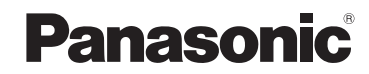

**Bedienungsanleitung für erweiterte Funktionen**

Digital-Kamera

Modell Nr. **DMC-TZ20 DMC-TZ22**

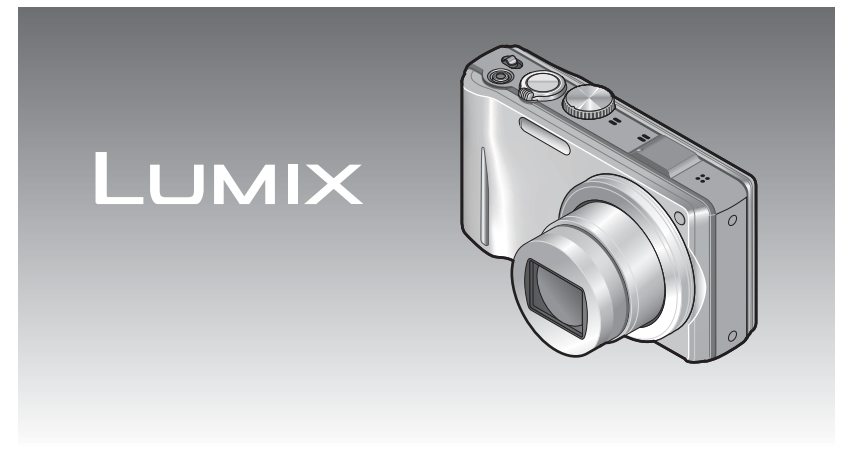

Bitte lesen Sie diese Bedienungsanleitung vor der Inbetriebnahme des Gerätes vollständig durch.

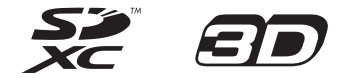

# **Inhaltsverzeichnis**

### **[Vor der Inbetriebnahme](#page-2-0)**

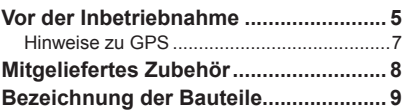

## **[Vorbereitungen](#page-5-0)**

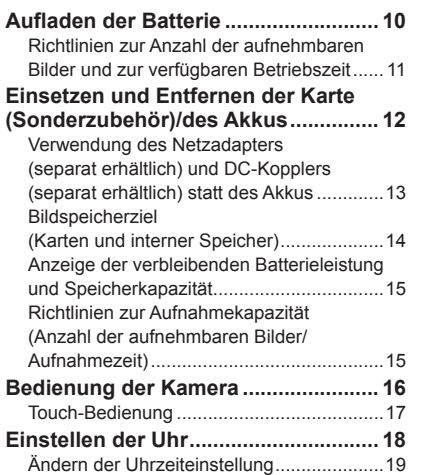

# **[Grundlegende Bedienung](#page-10-0)**

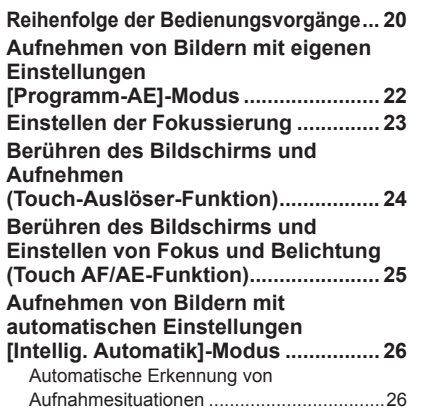

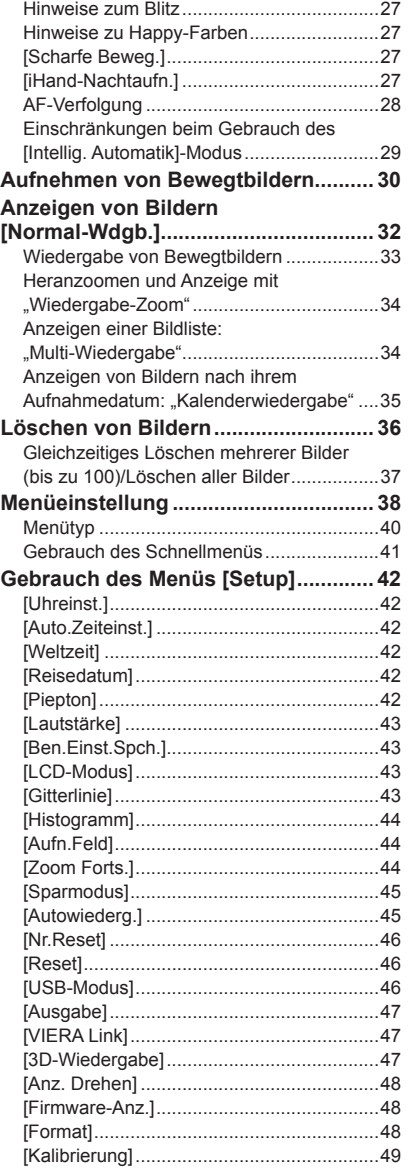

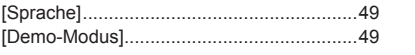

# **[Anwendungen \(Aufnahme\)](#page-25-0)**

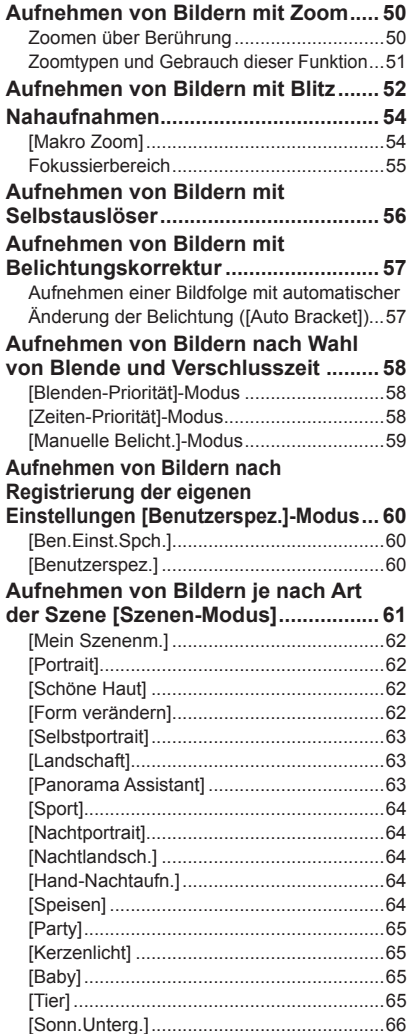

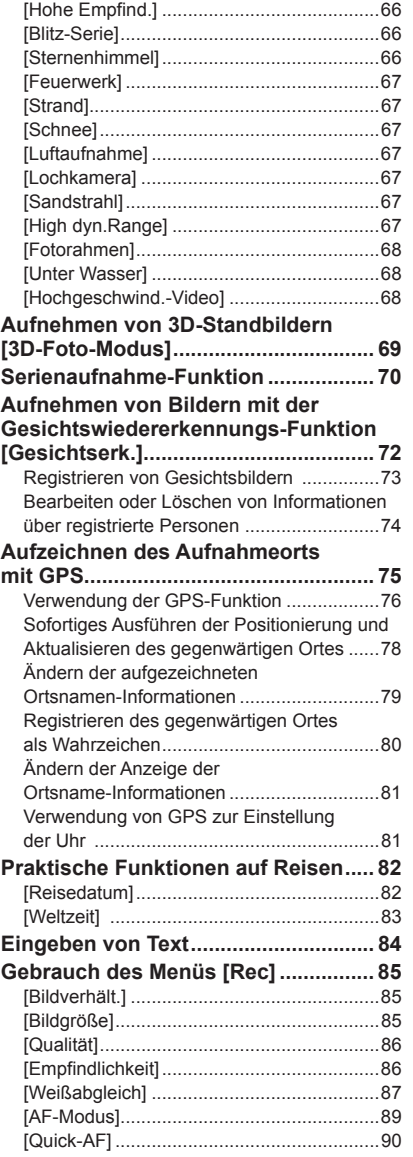

# <span id="page-2-0"></span>**Inhaltsverzeichnis** (Fortsetzung) **Vor der Inbetriebnahme**

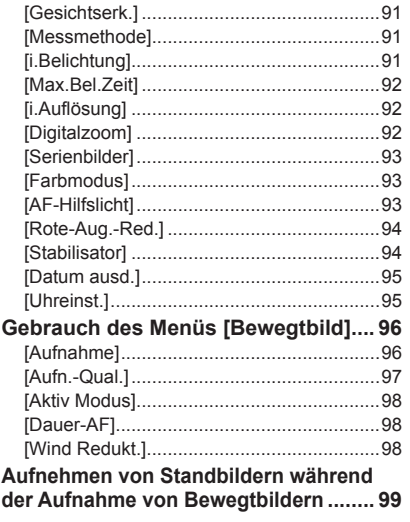

#### **[Anwendungen \(Anzeigen\)](#page-50-0)**

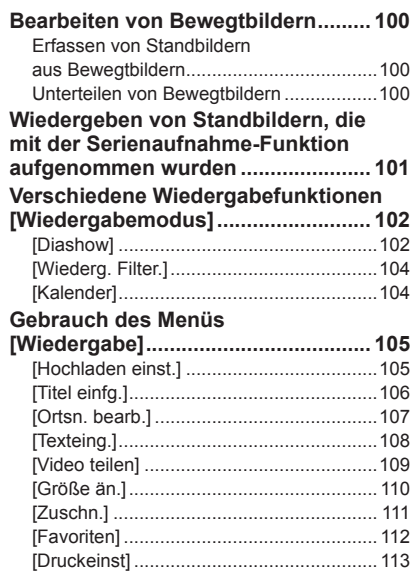

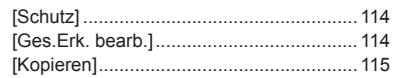

#### **[Anschluss an andere Geräte](#page-58-0)**

#### **[Wiedergabe mit einem](#page-58-0)**

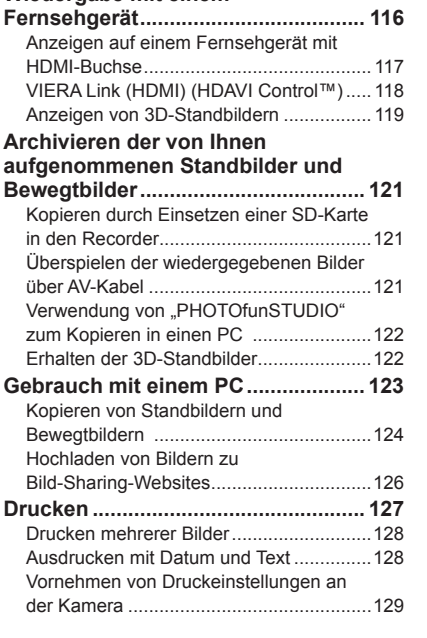

#### **[Sonstiges](#page-65-0)**

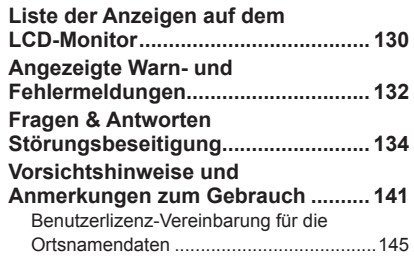

#### ■**Handhabung der Kamera**

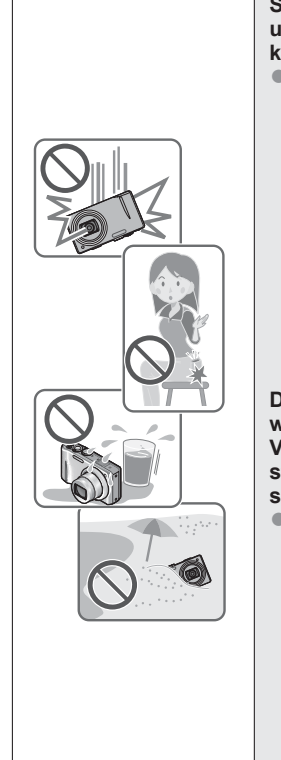

#### **Schützen Sie die Kamera vor starken Erschütterungen und mechanischen Schwingungen, und setzen Sie sie keinem starken Druck aus.**

●Vermeiden Sie einen Gebrauch der Kamera unter den folgenden Bedingungen, da anderenfalls eine Beschädigung des Objektivs, LCD-Monitors oder Kameragehäuses verursacht werden kann. Außerdem kann dies eine Funktionsstörung der Kamera verursachen oder eine Aufnahme verhindern.

- Fallenlassen oder Anstoßen der Kamera gegen eine harte Oberfläche
- Hinsetzen mit der Kamera in der Hosentasche, so dass sie eingeklemmt wird, oder Forcieren der Kamera in eine bereits volle Tasche
- Befestigen von Gegenständen am Trageriemen der Kamera
- Ausüben von übermäßigem Druck auf das Objektiv oder den LCD-Monitor

#### **Diese Kamera ist nicht staubfest, spritzwasserfest oder wasserdicht.**

#### **Vermeiden Sie einen Gebrauch der Kamera an sehr staubigen oder sandigen Orten, und halten Sie Wasser sorgfältig von der Kamera fern.**

●Vermeiden Sie einen Gebrauch der Kamera unter den folgenden Bedingungen, da anderenfalls die Gefahr besteht, dass Sand, Wasser oder Fremdkörper durch das Objektiv oder die Öffnungen im Umfeld der Tasten in das Innere der Kamera eindringen. Bitte beachten Sie diesen Hinweis besonders sorgfältig, da die Kamera durch einen Gebrauch unter derartigen Bedingungen so schwer beschädigt werden kann, dass sie nicht mehr reparierbar ist.

- An sehr staubigen oder sandigen Orten
- Im Regen oder am Strand, wo die Kamera Wasser ausgesetzt sein kann

### <span id="page-2-1"></span>■ **Kondensatbildung (Beschlagen des Objektivs)**

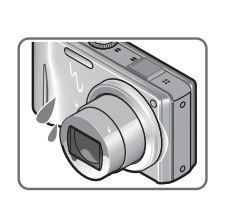

●Kondensatbildung kann auftreten, wenn die Kamera abrupten Änderungen der Umgebungstemperatur oder Luftfeuchtigkeit ausgesetzt wird. Vermeiden Sie derartige Einsatzbedingungen, da sie eine Verschmutzung des Objektivs, Schimmelbildung oder eine Beschädigung der Kamera verursachen können. ●Wenn sich Kondensat gebildet hat, schalten Sie die Kamera aus, und warten Sie etwa 2 Stunden, bevor Sie sie erneut in Betrieb nehmen. Nachdem sich die Kamera der Umgebungstemperatur angeglichen hat, verdunstet der Beschlag des Objektivs von selbst.

#### <span id="page-3-0"></span>■**Machen Sie stets eine Probeaufnahme!**

Machen Sie vor wichtigen Anlässen, z. B. einer Hochzeit, grundsätzlich eine Probeaufnahme, um sicherzustellen, dass Bilder und Ton einwandfrei aufgenommen werden.

#### ■**Keine Haftung für verpasste Fotogelegenheiten**

Der Hersteller übernimmt keinerlei Haftung für verpasste Fotogelegenheiten, die darauf zurückzuführen sind, dass Funktionsstörungen der Kamera oder Speicherkarte die Aufnahmen verhindert haben.

#### ■**Beachten Sie sorgfältig die gesetzlichen Auflagen zum Urheberrechtsschutz.**

Ein nicht schriftlich vom Inhaber der Urheberrechte genehmigter Gebrauch der Aufzeichnungen von urheberrechtlich geschütztem Material für andere Zwecke als eine private Nutzung ist gesetzlich verboten. In bestimmten Fällen unterliegt selbst eine ausschließlich private Nutzung von urheberrechtlich geschütztem Material gewissen Einschränkungen.

#### ■**Bitte lesen Sie auch den Abschnitt "Vorsichtshinweise und Anmerkungen zum Gebrauch" (→[141](#page-70-1)).**

### **Hinweise zu GPS**

#### ■**Hinweis zu den Ortsnamen-Informationen der Kamera**

Bitte lesen Sie vor der Inbetriebnahme der Kamera "Benutzerlizenz-Vereinbarung für die Ortsnamendaten". (→[145](#page-72-1))

#### ■**Bei Einstellung des Postens [GPS-Einstel.] auf [ON] arbeitet die GPS-Funktion selbst bei ausgeschalteter Kamera.**

- Die von dieser Kamera erzeugten elektromagnetischen Wellen können Instrumente und Messgeräte beeinflussen. Bitte achten Sie daher an Bord eines Flugzeugs vor dem Starten oder Landen bzw. an einem anderen Ort, an dem der Funkverkehr Einschränkungen unterliegt, unbedingt darauf, den Posten [GPS-Einstel.] auf [OFF] oder  $\frac{1}{48}$  einzustellen, bevor Sie die Kamera ausschalten. (→[76](#page-38-1))
- Bei Einstellung des Postens [GPS-Einstel.] auf [ON] entlädt sich der Akku auch bei ausgeschalteter Kamera.

#### ■**Informationen über den Aufnahmeort**

- Die Namen von Aufnahmeorten und Wahrzeichen (z. B. Gebäuden) sind mit Stand vom Dezember 2010 aktuell. Diese Informationen werden nicht aktualisiert.
- Für bestimmte Länder oder Gebiete sind möglicherweise nur wenige Informationen über Ortsnamen und Warenzeichen verfügbar.

#### ■**Positionierung**

- In einer Umgebung, in der die Signale der GPS-Satelliten nur schwer empfangen werden können, dauert die Positionierung längere Zeit. (→[75](#page-37-1))
- **Selbst bei gutem GPS-Empfang beansprucht eine erfolgreiche Positionierung unter den folgenden Bedingungen ca. 2 bis 3 Minuten: bei der erstmaligen Ausführung der Positionierung, wenn die Positionierung ausgeführt wird,**  nachdem die Kamera bei Einstellung von [GPS-Einstel.] auf ausgeschaltet **und dann erneut eingeschaltet wurde, oder bei Einstellung von [GPS-Einstel.] auf [OFF].**
- Da GPS-Satelliten ständig ihre Position ändern, kann es abhängig von Ort und Bedingungen der Aufnahme vorkommen, dass keine genaue Positionierung möglich ist oder dass Abweichungen bei der Positionierung auftreten.

#### ■**Bei Verwendung im Ausland**

- In China sowie in Grenzgebieten von Nachbarländern Chinas arbeitet die GPS-Funktion möglicherweise nicht. (Stand: Dezember 2010)
- In bestimmten Ländern oder Regionen wird der Gebrauch von GPS und damit zusammenhängenden Technologien möglicherweise reguliert. Da diese Kamera mit einer GPS-Funktion ausgestattet ist, müssen Sie vor Auslandsreisen an der Botschaft des betreffenden Landes bzw. bei Ihrem Reiseveranstalter erkundigen, ob der Gebrauch von Kamera mit GPS-Funktion am Reiseziel Einschränkungen unterliegt.

Bitte überprüfen Sie nach dem Auspacken, dass alle Zubehörartikel vollzählig im Verpackungskarton vorhanden sind, bevor Sie die Kamera erstmals in Betrieb nehmen.

- ●Die jeweils im Lieferumfang enthaltenen Zubehörartikel und ihre Form oder Ausführung richten sich nach dem Land bzw. Gebiet, in dem die Kamera erworben wurde. Einzelheiten zum mitgelieferten Zubehör finden Sie in der Bedienungsanleitung für grundlegende Funktionen.
- ●Der Akku kann im Text dieser Anleitung als "Akku" oder als "Batterie" bezeichnet sein.
- ●Das Akkuladegerät kann im Text dieser Anleitung als "Akkuladegerät" oder als "Ladegerät" bezeichnet sein.
- ●Bitte entsorgen Sie das Verpackungsmaterial vorschriftsmäßig.
- ●Bewahren Sie Kleinteile grundsätzlich außerhalb der Reichweite von Kindern an einem sicheren Ort auf.

#### ■**Sonderzubehör**

- **Karten sind als Sonderzubehör erhältlich.** Wenn keine Speicherkarte verwendet wird, können Sie Bilder unter Einsatz des internen Speichers aufnehmen und wiedergeben.  $(\rightarrow 14)$  $(\rightarrow 14)$  $(\rightarrow 14)$
- Bitte wenden Sie sich an Ihren Fachhändler oder eine Kundendienststelle, wenn ein Artikel des mitgelieferten Zubehörs verloren gegangen ist. (Die Zubehörartikel können auch separat erworben werden.)

# <span id="page-4-0"></span>**Mitgeliefertes Zubehör Bezeichnung der Bauteile**

<span id="page-4-1"></span>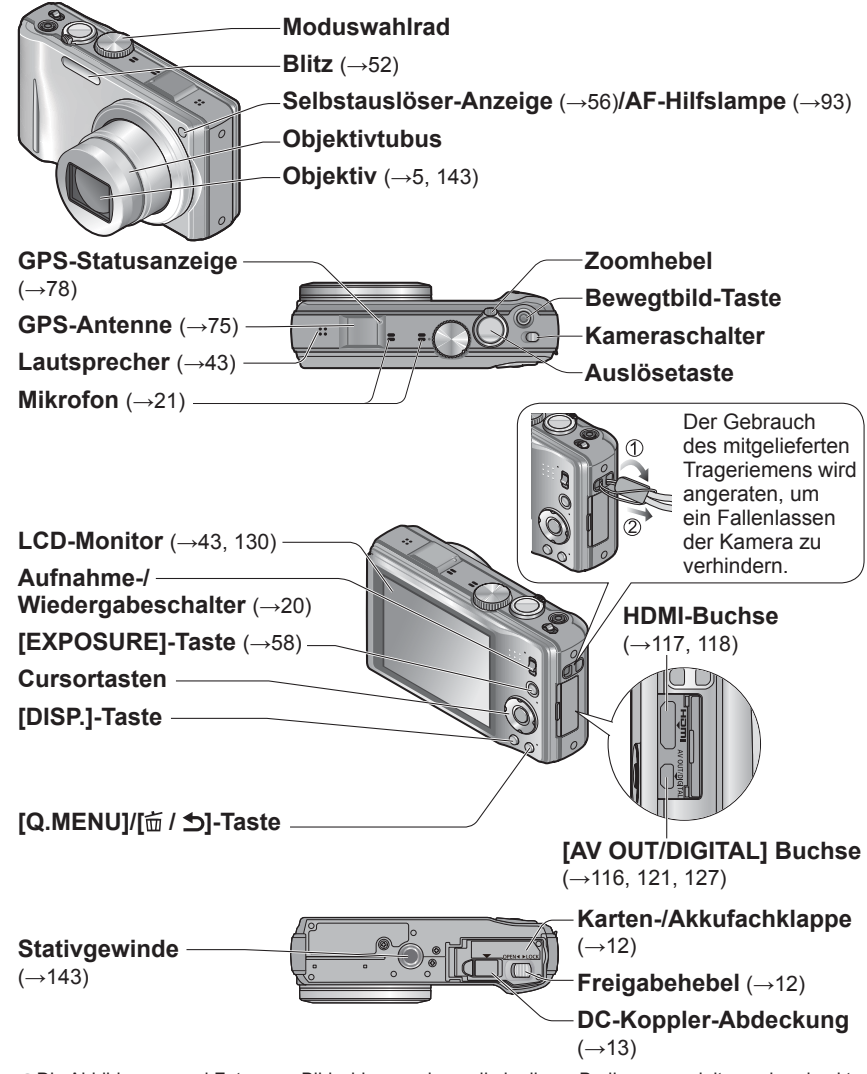

●Die Abbildungen und Fotos von Bildschirmanzeigen, die in dieser Bedienungsanleitung abgedruckt sind, können vom tatsächlichen Erscheinungsbild des Produkts verschieden sein. ●Bedienung der Kamera (→[16](#page-8-1))

# <span id="page-5-0"></span>**Aufladen der Batterie**

**Bitte achten Sie darauf, die Batterie vor der erstmaligen Inbetriebnahme der Kamera aufzuladen.** (Der Akku wird ungeladen geliefert.)

#### ■**Hinweise zu dem für dieses Gerät vorgesehen Akku**

**In letzter Zeit werden in bestimmten Ländern Imitationen vermarktet, die Original- Akkus sehr ähnlich sind. Manche dieser Imitationsakkus verfügen nicht über die internen Schutzvorrichtungen, die von den einschlägigen Sicherheitsnormen gefordert werden. Beim Gebrauch derartiger Imitationsakkus besteht daher akute Gefahr von Brandausbruch und Explosion! Bitte beachten Sie, dass Panasonic keinerlei Haftung für Unfälle, Sachschäden oder Störungen übernimmt, die auf den Gebrauch eines Imitationsakkus zurückzuführen sind. Damit die Sicherheit beim Gebrauch unserer Produkte gewährleistet ist, möchten wir die dringende Empfehlung aussprechen, ausschließlich einen Original-Panasonic-Akku zu verwenden.**

- **Verwenden Sie ausschließlich das Spezial-Ladegerät und den für diese Kamera vorgesehenen Akku.**
- **Diese Kamera verfügt über eine Funktion zur Erkennung von Akkus, die für einen sicheren Gebrauch mit dieser Kamera geeignet sind. Der für diese Kamera vorgesehene Spezialakku unterstützt diese Funktion. Bei den für den Gebrauch mit diesem Gerät geeigneten Akkus handelt es sich ausschließlich um Originalakkus von Panasonic sowie um bestimmte Akkus anderer Hersteller, die von Panasonic für den Gebrauch mit dieser Kamera zugelassen sind. (Akkus, die diese Funktion nicht unterstützen, können nicht verwendet werden). Panasonic bietet keinerlei Gewähr für die Qualität, Leistung oder Sicherheit von Akkus anderer Fabrikate, bei denen es sich nicht um Original-Panasonic-Produkte handelt.**
- **Passen Sie die zunächst die Kontakte ein, und setzen Sie den Akku dann vollständig in den Schacht des Ladegerätes ein.**

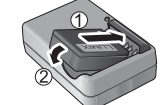

**Ladelampe ([CHARGE]) Ein:** Ladevorgang findet statt (Dauer ca. 130 Min. bei vollständig entladenem Akku) **Aus:** Ladevorgang abgeschlossen **Wenn die Lampe blinkt:** • Wenn die Akkutemperatur entweder zu hoch oder zu niedrig ist, kann der Ladevorgang längere Zeit als gewöhnlich beanspruchen (der Ladevorgang wird möglicherweise nicht abgeschlossen). • Die Kontakte von Akku/ Ladegerät sind verschmutzt. Reinigen Sie die Kontakte mit einem trockenen Tuch.

# **Schließen Sie das Ladegerät an eine Netzsteckdose an.**

●Kabellose Steckausführung

●Ausführung mit Netzeingang

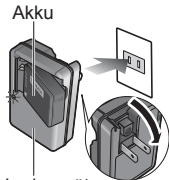

Ladegerät (modellspezifisch)

> den Netzeingang einschieben. Selbst bei einwandfreiem Anschluss steht das Vorderteil des Steckverbinders geringfügig aus der Buchse hervor.

●Verwenden Sie das Ladegerät stets in geschlossen Räumen zum Aufladen der Batterie (10 °C bis 30 °C).

 • Der Steckverbinder des Netzkabels lässt sich nicht vollständig in

### **Entfernen Sie den Akku nach beendetem Ladevorgang aus dem Ladegerät.**

●Bei Anschluss an die Stromversorgung befindet sich das Ladegerät im elektrischen Bereitschaftszustand. Solange das Ladegerät an eine Netzsteckdose angeschlossen ist, führt der Primärkreis ständig Strom.

### **Richtlinien zur Anzahl der aufnehmbaren Bilder und zur verfügbaren Betriebszeit**

Die Anzahl der aufnehmbaren Bilder oder die verfügbare Aufnahmezeit richtet sich nach den jeweiligen Umgebungs- und Betriebsbedingungen. Bei häufigem Gebrauch von Blitz, Zoom oder anderen Funktionen sowie bei Einsatz der Kamera in einem kälteren Klima können sich die in der nachstehenden Tabelle angegebenen Werte verringern.

#### ■**Aufnehmen von Standbildern**

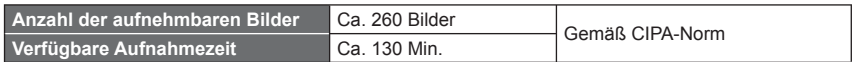

Aufnahme

Aufnahme.

#### ●**Aufnahmebedingungen gemäß CIPA-Norm** • Starten der Aufnahme 30 Sekunden nach

- Bei "CIPA" handelt es sich um die Abkürzung von [Camera & Imaging Products Association].
- [Programm-AE]-Modus
- Bei Einstellung des Postens [GPS-Einstel.] auf [OFF]
- Temperatur: 23 °C/Luftfeuchtigkeit: 50 %RH rel. Feuchte bei eingeschaltetem LCD-Monitor
- Verwendung einer Panasonic SD-Speicherkarte(32 MB)
- Verwendung des mitgelieferten Akkus
- Aufnahmen, gefolgt von Abkühlen des Akkus Verringerung der Anzahl bei längeren Intervallen – z. B. auf ca. 1/4 bei 2-Minuten-Intervallen unter den obigen Bedingungen.

#### ■**Aufnehmen von Bewegtbildern**

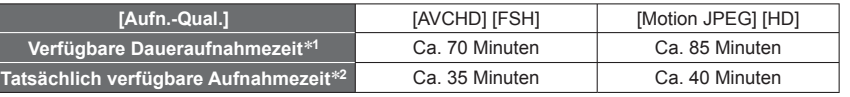

#### ●**Aufnahmebedingungen**

- Temperatur 23 °C, Luftfeuchtigkeit 50 %RH rel. Feuchte
- Bei Einstellung des Postens [GPS-Einstel.] auf [OFF]
- ∗**<sup>1</sup>** Eine kontinuierliche Aufnahme von Bewegtbildern ist bis zu einer maximalen Dauer von 29 Minuten 59 Sekunden möglich. Beim Aufnehmen von Bewegtbildern im Format [Motion JPEG] kann die Aufnahme kontinuierlich bis zu einer Datengröße von 2 GB ausgeführt werden. (Beispiel: [7 m 40 s] bei [HD]) Die für eine kontinuierliche Aufnahme verbleibende Zeit wird auf dem <br>Bildschirm angezeigt.
- Bildschirm angezeigt. <sup>∗</sup>**<sup>2</sup>** Tatsächlich verfügbare Aufnahmezeit bei wiederholtem Ein- und Ausschalten der Kamera, häufigem Starten und Stoppen der Aufnahme und Gebrauch der Zoomfunktion.

#### ■**Anzeigen von Bildern**

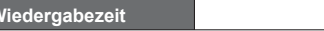

**Wiedergabezeit** Ca. 210 Minuten

Einschalten der Kamera (bei Einstellung der optischen Bildstabilisator-Funktion auf [ON]) • Nachfolgende Aufnahmen in 30-Sekunden-Intervallen mit vollem Blitz bei jeder zweiten

 • Drehen des Zoomhebels von der maximalen Teleposition in die maximale Weitwinkelposition oder umgekehrt bei jeder

• Ausschalten der Kamera nach jeweils 10

 $10$  vQT3G95  $11$ 

# <span id="page-6-1"></span><span id="page-6-0"></span>**Einsetzen und Entfernen der Karte (Sonderzubehör)/des Akkus**

Hebel

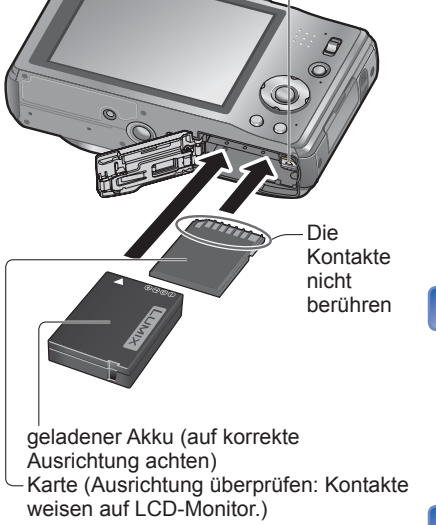

schieben Sie den Hebel in der Pfeilrichtung der Abbildung.

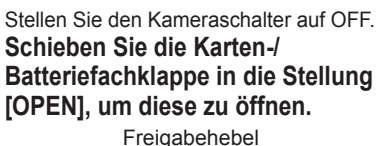

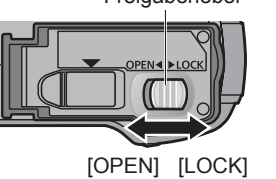

#### **Setzen Sie die Batterie und die Karte bis zum Anschlag ein.**

- Akku: Schieben Sie den Akku fest bis zum Anschlag ein, so dass er hörbar einrastet, und vergewissern Sie sich dann, dass der Hebel über dem Akku eingehakt ist.
- Speicherkarte: Schieben Sie die Karte ein, bis sie hörbar einrastet.

# **Schließen Sie die Klappe.**

Schieben Sie die Klappe in die Position [LOCK]. ■**Entfernen**

#### • **Zum Entfernen der Batterie:** • **Zum Entfernen der Karte:**

#### Hebel drücken Sie auf

die Mitte ihrer Hinterkante, um sie freizugeben.

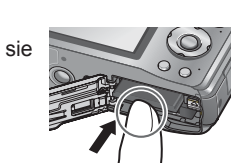

●Bitte verwenden Sie stets Originalbatterien von Panasonic.

- ●Bei Verwendung von Batterien anderer Fabrikate ist nicht gewährleistet, dass die volle Leistung von diesem Gerät erzielt wird.
- ●**Entfernen Sie den Akku nach dem Gebrauch grundsätzlich aus der Kamera.**
- Bewahren Sie den Akku in einem Plastikbeutel auf, und achten Sie beim Mitführen oder Aufbewahren stets darauf, den Akku von Metallgegenständen (z. B. Büroklammern) fernzuhalten.
- ●Um die Karte oder den Akku zu entfernen, schalten Sie die Kamera aus, und warten Sie, bis die LUMIX-Anzeige auf dem LCD-Monitor erloschen ist. (Wenn diese Wartezeit nicht eingehalten wird, kann dies eine Funktionsstörung der Kamera oder eine Beschädigung der Karte bzw. der darauf aufgezeichneten Daten zur Folge haben.)
- ●Halten Sie Speicherkarten außerhalb der Reichweite von Kindern, damit sie nicht versehentlich verschluckt werden können.

## <span id="page-6-2"></span> **Verwendung des Netzadapters (separat erhältlich) und DC-Kopplers (separat erhältlich) statt des Akkus**

Die Verwendung eines Netzgerätes (Sonderzubehör) und eines DC-Kopplers (Sonderzubehör) gestattet eine Ausführung von Aufnahme und Wiedergabe, ohne dass die Restspannung des Akkus eine Rolle spielt.

Der separat erhältliche DC-Koppler kann nur in Verbindung mit dem für diese Kamera vorgeschriebenen Panasonic-Netzadapter verwendet werden.

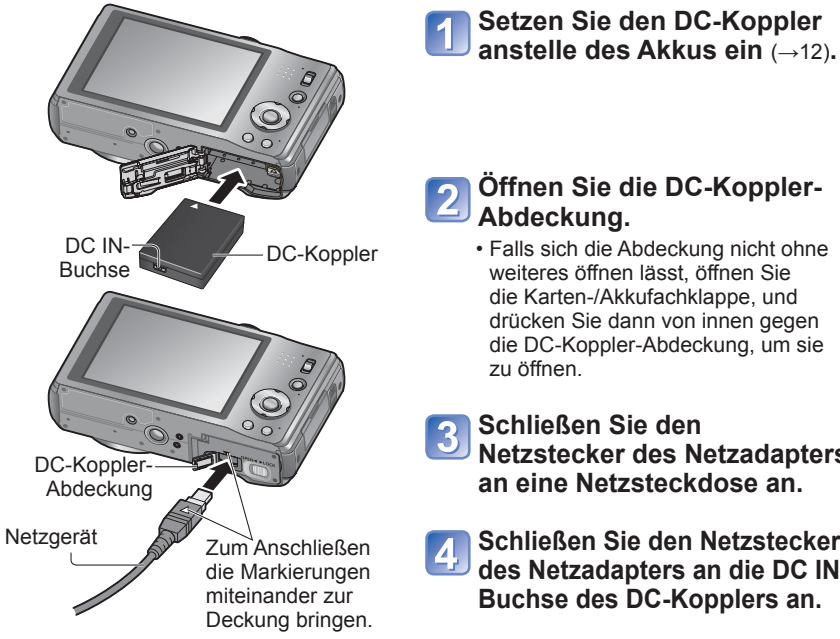

# **Öffnen Sie die DC-Koppler-Abdeckung.**

 • Falls sich die Abdeckung nicht ohne weiteres öffnen lässt, öffnen Sie die Karten-/Akkufachklappe, und drücken Sie dann von innen gegen die DC-Koppler-Abdeckung, um sie

**Schließen Sie den Netzstecker des Netzadapters an eine Netzsteckdose an.** 

**Schließen Sie den Netzstecker des Netzadapters an die DC IN-Buchse des DC-Kopplers an.** 

●Verwenden Sie ausschließlich ein Original-Panasonic-Netzgerät (Sonderzubehör).

- ●Verwenden Sie ausschließlich den Netzadapter und den DC-Koppler, die speziell für diese Kamera vorgesehen sind. Der Gebrauch von anderen Netzgeräten und Kopplern kann einen Ausfall der Kamera verursachen.
- ●Je nach Ausführung des verwendeten Stativs oder Einbeinstativs lässt sich die Kamera möglicherweise nicht daran befestigen, wenn der DC-Koppler angeschlossen ist.
- ●Achten Sie bei Anschluss des Netzadapters darauf, diesen stets abzutrennen, bevor die Karten-/Akkufachklappe geöffnet wird.
- ●Trennen Sie den Netzadapter und den DC-Koppler bei Nichtgebrauch ab, und schließen Sie die DC-Koppler-Abdeckung.
- ●Bitte lesen Sie auch die Gebrauchsanweisungen des Netzadapters und DC-Kopplers.

### <span id="page-7-1"></span> **Bildspeicherziel (Karten und interner Speicher)**

#### <span id="page-7-0"></span>■**Interner Speicher (ca. 18 MB )**

●**Bilder können zwischen Karten und dem internen Speicher kopiert werden. (→[115](#page-57-1))**

●Der Zugriff auf Daten im internen Speicher kann längere Zeit beanspruchen als der Zugriff auf Daten, die auf einer Karte aufgezeichnet sind.

#### ■**Geeignete Speicherkarten (separat erhältlich)**

Mit dieser Kamera können die folgenden Speicherkarten verwendet werden, die der SD-Norm entsprechen (der Gebrauch von Panasonic-Speicherkarten wird empfohlen):

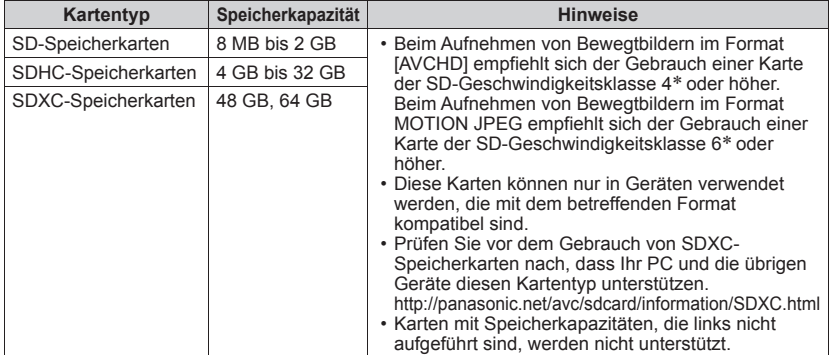

∗ Bei der SD-Geschwindigkeitsklasse handelt es sich um eine Norm für

 $CLASSA$ 

Dauerschreibgeschwindigkeiten. Überprüfen Sie die SD-Schreibgeschwindigkeit auf dem Etikett der jeweils verwendeten Karte bzw. in deren Begleitliteratur.

(Beispiel)

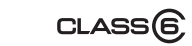

●Falls die Karte bereits mit einem PC oder anderen Gerät formatiert wurde, muss sie vor dem Gebrauch mit dieser Kamera erneut formatiert werden.  $(→48)$  $(→48)$  $(→48)$ 

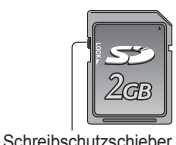

(LOCK)

- ●Wenn sich der Schreibschutzschieber an der Karte in der Stellung "LOCK" befindet, kann die Karte nicht zur Aufzeichnung und zum Löschen von Daten verwendet werden, und die Karte kann nicht formatiert werden.
- ●Es empfiehlt sich, wichtige Bilder grundsätzlich auf einen PC zu kopieren (da Bilddaten durch die Einwirkung elektromagnetischer Einstreuungen, statischer Elektrizität oder aufgrund von Funktionsstörungen defekt werden können).

●Neueste Informationen:

http://panasonic.jp/support/global/cs/dsc/

(Diese Website steht nur in englischer Sprache zur Verfügung.)

# **Anzeige der verbleibenden Batterieleistung und Speicherkapazität**

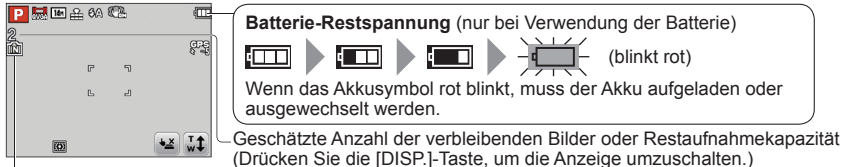

Wird angezeigt, wenn keine Karte eingesetzt ist (Bilder werden im internen Speicher gespeichert).

#### **Während des Betriebs**

#### (Karte) oder (interner Speicher) leuchtet rot.

Solange das entsprechende Symbol auf dem Bildschirm erscheint, findet ein Betriebsvorgang statt, z. B. das Schreiben, Lesen oder Löschen von Daten bzw. eine Formatierung. Während die Lampe leuchtet, darf die Kamera nicht ausgeschaltet, der Akku oder die Karte nicht entfernt und der Netzadapter (separat erhältlich) oder DC-Koppler (separat erhältlich) nicht abgetrennt werden, da dies Datenverluste oder eine Beschädigung verursachen kann. Setzen Sie die Kamera keinen mechanischen Schwingungen, Stößen oder statischer Elektrizität aus. Falls die Kamera aufgrund einer derartigen Ursache den Betrieb einstellt, wiederholen Sie den betreffenden Bedienungsvorgang.

#### **Richtlinien zur Aufnahmekapazität (Anzahl der aufnehmbaren Bilder/Aufnahmezeit)**

Die Anzahl der aufnehmbaren Bilder und die verfügbare Aufnahmezeit richten sich nach der Speicherkapazität der jeweils verwendeten Karte, den Aufnahmebedingungen und dem Kartentyp. ●Wenn Web-Hochlade-Einstellungen vorgenommen werden, können sich die Anzahl der aufnehmbaren Bilder und die verfügbare Aufnahmezeit der Karte verringern. (→[105](#page-52-1))

#### ■**Bildaufnahmekapazität (Standbilder)**

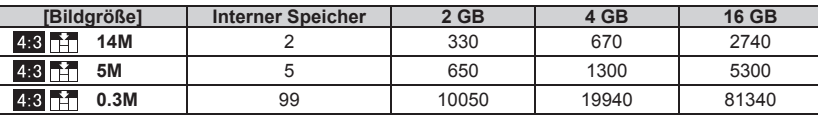

• Wenn die Anzahl der aufnehmbaren Bilder 99.999 überschreitet, wird "+99999" angezeigt

#### ■**Zeitaufnahmekapazität (Bewegtbilder)**

#### **Bei Verwendung des Aufnahmemodus [AVCHD]**

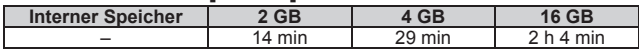

#### **Bei Verwendung des Aufnahmemodus [Motion JPEG]**

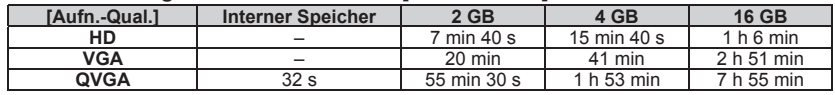

 • Eine kontinuierliche Aufnahme von Bewegtbildern ist bis zu einer maximalen Dauer von 29 Minuten 59 Sekunden möglich. Beim Aufnehmen von Bewegtbildern im Format [Motion JPEG] kann die Aufnahme kontinuierlich bis zu einer Datengröße von 2 GB ausgeführt werden. (Beispiel: [7 m 40 s] bei [HD]) Um eine Aufnahme mit einer Dauer von mehr als 29 Minuten 59 Sekunden oder einer Datengröße von mehr als 2 GB zu machen, drücken Sie die Bewegtbild-Taste erneut. (Die für eine Daueraufnahme verbleibende Zeit wird auf dem Bildschirm angezeigt.)

Bei der in der Tabelle angegebenen Zeit handelt es sich um die Gesamtzeit.

# <span id="page-8-1"></span><span id="page-8-0"></span>**Bedienung der Kamera**

#### **Moduswahlrad**

Dient zur Wahl des Aufnahmemodus.

#### **Auslösetaste**

Dient zur Fokussierung und zum Aufnehmen von Standbildern.

#### **Zoomhebel**

Dient zum Heranzoomen eines weit entfernten Motivs, um es vor der Aufnahme zu vergrößern.

#### **Bewegtbild-Taste**

Dient zum Aufnehmen von Bewegtbildern.

#### **Kameraschalter**

Dient zum Ein- und Ausschalten der Kamera.

#### **Aufnahme-/Wiedergabeschalter**

Dient zur Wahl des Aufnahmemodus oder Wiedergabemodus.

#### **[EXPOSURE]-Taste**

Dient zur Einstellung von Verschlusszeit oder Blendenwert (nur im  $A SM$ -Modus).

#### **Cursortasten**

Diese Tasten werden zur Menübedienung sowie zum Aktivieren der nachstehend aufgeführten Aufnahmefunktionen verwendet.

- ▲: Belichtungsausgleich, Auto Bracket usw.
- ▼: Makromodus usw.
- ◄: Selbstauslöser
- ►: Blitz

Ë Ĝ

<u>ດ ດ</u>

 • In dieser Anleitung werden die jeweils zu betätigenden Pfeiltasten mit den Symbolen ▲▼ ← dargestellt.

#### **[MENU/SET]**

Dient zum Anzeigen der Menüs, zum Eingeben von Einstellungen usw.

#### **[Q.MENU]/[而 / う]-Taste**

- Im Aufnahmemodus: Dient zum Anzeigen des Schnellmenüs.
- Im Wiedergabemodus: Dient zum Löschen von Bildern.

Während der Menübedienung: Die vorige Anzeige kehrt auf den Bildschirm zurück.

#### **[DISP.]-Taste**

Dient zum Umschalten der Anzeige.

#### **Touch Screen**

Die Kamera kann durch einfaches Berühren des Touch Screen des LCD-Monitors bedient werden.  $(\rightarrow 17)$  $(\rightarrow 17)$  $(\rightarrow 17)$ 

### <span id="page-8-2"></span> **Touch-Bedienung**

Die in das Touch Screen integrierten Sensoren sprechen auf den Druck an, der bei einer Berührung auf den Bildschirm ausgeübt wird.

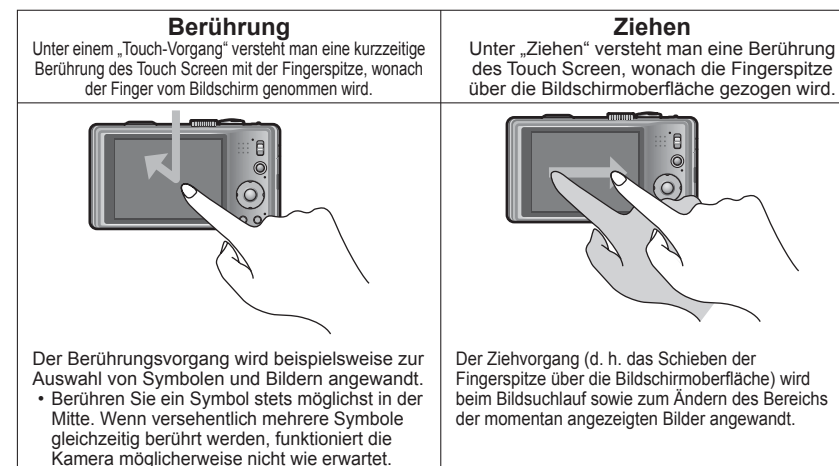

- ●Wenn eine handelsübliche Schutzfolie für LCD-Bildschirme verwendet werden soll, sind die der Folie beiliegenden Vorsichtshinweise sorgfältig zu beachten. (Bestimmte Ausführungen von Schutzfolien können die Ablesbarkeit des Bildschirms beeinträchtigen und die Bedienung des Touch Screen erschweren.)
- ●Wenn eine handelsübliche Schutzfolie am LCD-Monitor der Kamera befestigt worden ist oder das Touch Screen nicht ohne weiteres auf eine Berührung anspricht, drücken Sie etwas stärker gegen den Bildschirm.
- ●Wenn Sie beim Halten der Kamera versehentlich mit der Hand gegen das Touch screen drücken, arbeitet dieses nicht einwandfrei.
- ●Drücken Sie nicht mit der Spitze eines harten Gegenstands, z. B. eines Kugelschreibers, auf den Bildschirm des LCD-Monitors.
- ●Drücken Sie auch nicht mit einem Fingernagel auf das Touch Screen.
- ●Entfernen Sie Fingerabdrücke oder Schmutzflecken mit einem weichen, trockenen Tuch vom LCD-Monitor.
- ●Einzelheiten zu den Symbolen, die auf dem Touch Screen erscheinen, finden Sie in der "Liste der Anzeigen auf dem LCD-Monitor" ( $\rightarrow$ [130](#page-65-1)).

#### ■**Tablettstift**

Der mitgelieferte Tablettstift ist besonders praktisch bei Bedienungsvorgängen, die eine sorgfältige oder exakte Berührung des Touch Screen an einer Stelle erfordern, die mit den Fingerspitzen nicht leicht oder nicht genau erreicht werden kann.

- Verwenden Sie ausschließlich den mitgelieferten Stift zur Berührung des Touch Screen.
- Halten Sie den Tablettstift außerhalb der Reichweite von Kleinkindern.
- Legen Sie den Tablettstift nicht zur Aufbewahrung auf dem LCD-Monitor ab. Der LCD-Monitor kann beschädigt werden, wenn der Tablettstift stark dagegen gedrückt wird.

 $\ddot{\cdot}$ 

ls.

Aufnahme-/ Wiedergabeschalter

<span id="page-9-2"></span><span id="page-9-0"></span>Einstellen der Uhr **Einstellen der Uhr** (Bei der Auslieferung aus dem Herstellerwerk ist die eingebaute Uhr dieser Kamera nicht eingestellt.)

Stellen Sie den Aufnahme-/Wiedergabeschalter auf **O**, bevor Sie die Kamera einschalten.

#### **Schalten Sie die Kamera ein.** Die Kamera schaltet sich ein.

**M** on Falls der Bildschirm für Auswahl der Sprache nicht erscheint, fahren Sie mit Schritt 4 fort.

# **Drücken Sie [MENU/SET], während diese Meldung angezeigt wird.**

**Betätigen Sie ▲▼ zur Wahl der gewünschten Sprache, und drücken Sie dann [MENU/SET].**

 • Daraufhin erscheint die Meldung [Bitte Uhr einstellen]. (Im Wiedergabemodus wird diese Meldung nicht angezeigt.)

**Drücken Sie [MENU/SET].**

<span id="page-9-1"></span> **Betätigen Sie ◄► zur Wahl des Postens (Jahr, Monat, Tag, Stunde, Minute, Anzeigereihenfolge oder Zeitanzeigeformat), und betätigen Sie dann ▲▼ zur Wahl der gewünschten Einstellung.**

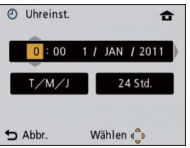

• Abbrechen  $\rightarrow$  Drücken Sie die  $|\vec{m}/\vec{m}|$ -Taste.

# **Drücken Sie [MENU/SET].**

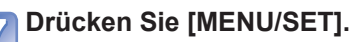

 • Um auf den vorigen Bildschirm zurückzukehren, drücken Sie die [m̃/ ←]-Taste.

- **Um die Uhrzeit unter Verwendung der GPS-Funktion**
- **automatisch korrigieren zu lassen, betätigen Sie ◄ zur Wahl von [Ja], und drücken Sie dann [MENU/SET].**
	- Für manuelle Einstellung von Datum und Uhrzeit → wählen Sie [Nein].

### **Drücken Sie [MENU/SET] bei Anzeige von [Bitte Ursprungsort einstellen].**

# **Betätigen Sie ◄► zur Einstellung Ihres Heimatgebiets, und drücken Sie dann [MENU/SET].**

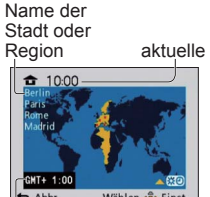

Region aktuelle Uhrzeit • [GPS-Einstel.] wechselt auf [ON]. Die gegenwärtige Uhrzeit und Ihr Heimatgebiet werden eingestellt.

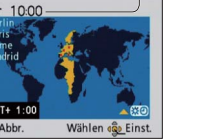

Zeitdifferenz gegenüber GMT (Greenwich Mean Time = WEZ)

# **Ändern der Uhrzeiteinstellung**

Zur Rückstellung von Datum und Uhrzeit wählen Sie [Uhreinst.] im [Setup]-Menü. • Sofern vor der Einstellung der Uhr mindestens 24 Stunden lang eine vollständig aufgeladene Batterie eingesetzt war, bleiben die Einstellungen von Datum und Uhrzeit auch nach Entfernen der Batterie ca. 3 Monate lang im Speicher erhalten.

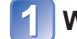

**Wählen Sie [Uhreinst.] im Menü [Rec] oder [Setup]** (→[42](#page-21-3))**.**

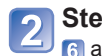

**Stellen Sie das Datum und die Uhrzeit ein.** (Führen Sie Schritt **5** bis **a** aus.  $(\rightarrow 18)$  $(\rightarrow 18)$  $(\rightarrow 18)$ 

<sup>●</sup>Wird versäumt, die Uhr einzustellen, führt dies dazu, dass das falsche Datum und die falsche Uhrzeit ausgedruckt werden, wenn Bilder in einem digitalen Fotozentrum gedruckt werden oder die Funktion [Datum ausd.] bzw. [Texteing.] verwendet wird. ●Nach Einstellung der Uhr wird das Datum auch dann korrekt ausgedruckt, wenn es momentan nicht auf dem Bildschirm angezeigt wird.

# <span id="page-10-2"></span><span id="page-10-1"></span><span id="page-10-0"></span>**Reihenfolge der Bedienungsvorgänge**

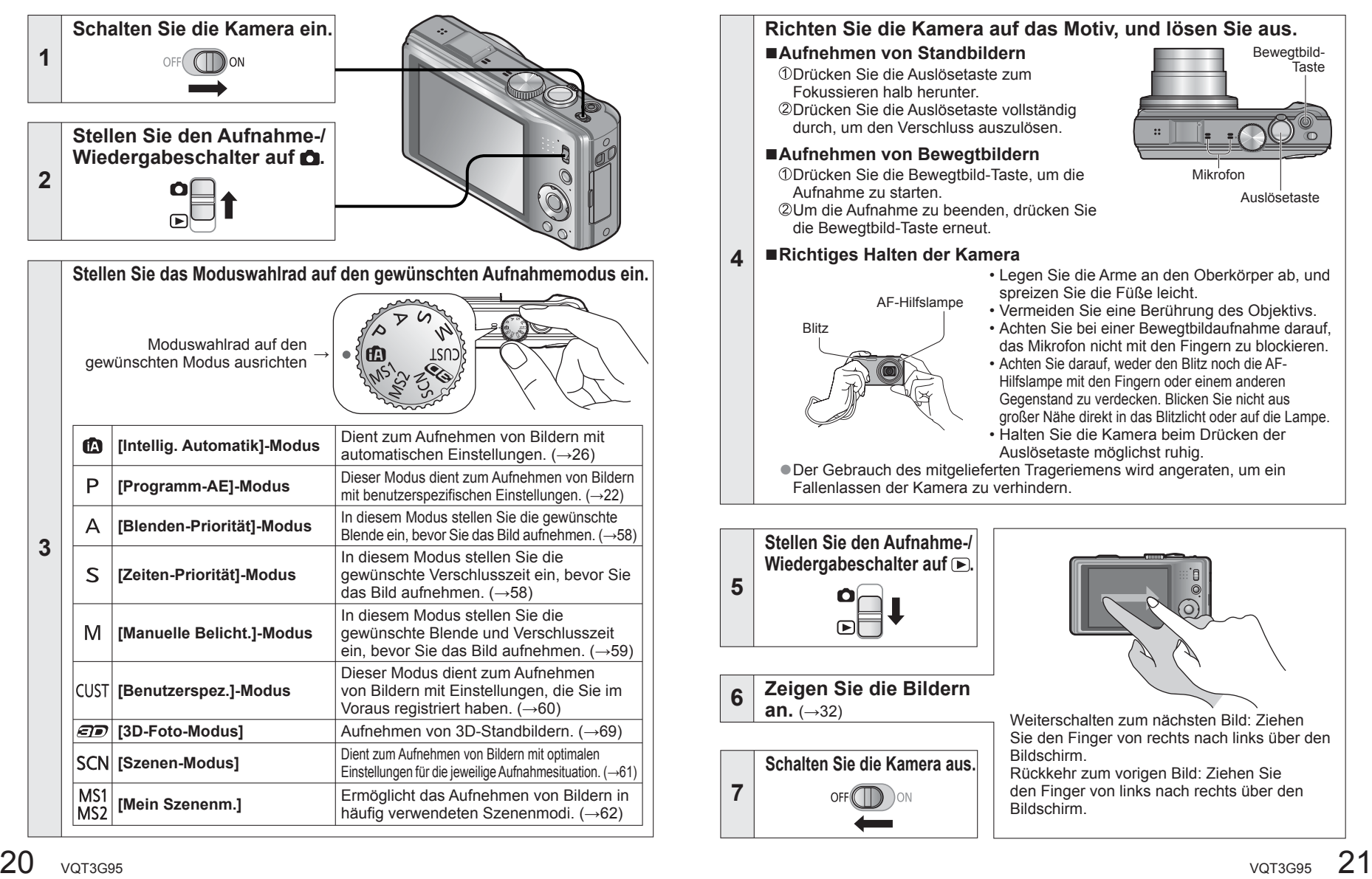

# <span id="page-11-1"></span><span id="page-11-0"></span>**Aufnehmen von Bildern mit eigenen Einstellungen [Programm-AE]-Modus**

**Aufnahmemodus:** 

Sie können das [Rec]-Menü verwenden, um die Einstellungen dem jeweiligen Aufnahmezweck optimal anzupassen.

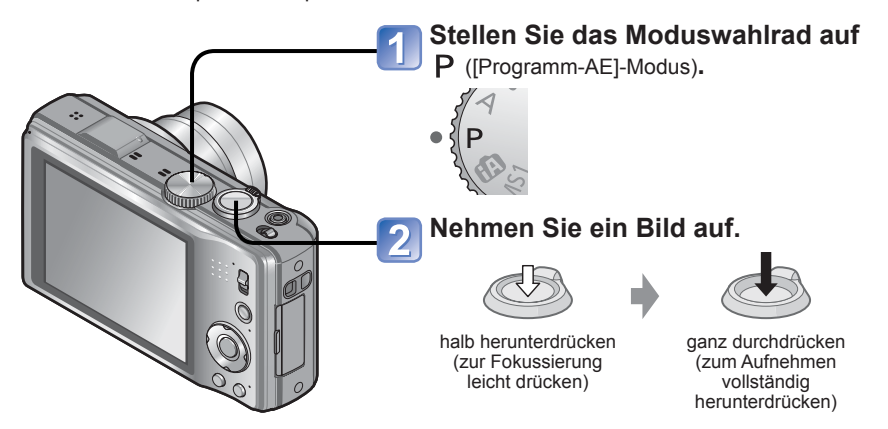

■**Umschalten der Anzeige von Aufnahmedaten** Drücken Sie die [DISP.]-Taste.

# **Einstellen der Fokussierung**

Diese Funktion ist besonders praktisch, wenn sich das Motiv nicht in der Bildmitte befindet.

# **Objektiv zunächst auf das Hauptmotiv fokussieren.**

Ordnen Sie das Hauptmotiv innerhalb des AF-Bereichs an.

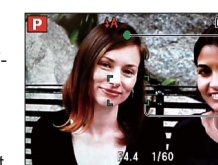

#### **Fokusanzeige**

( Bei einwandfreier Scharfstellung: leuchtet Motiv nicht fokussiert: blinkt)

#### **AF-Bereich**

( Bei einwandfreier Scharfstellung: grün Motiv nicht fokussiert: rot)

Halb eingedrück halten

# **Zum gewünschten Bildausschnitt zurückkehren.**

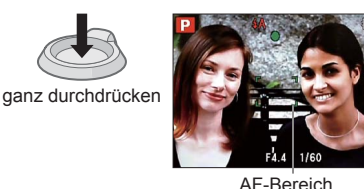

- ●Motive/Umgebungen, die eine Fokussierung des Objektivs erschweren:
- Motive, die sich schnell bewegen, extrem hell sind oder keinen Farbkontrast aufweisen.
- Wenn Bilder durch eine Glasscheibe oder in der Nähe von Objekten aufgenommen werden, die Licht abstrahlen. Beim Aufnehmen an einem dunklen Ort oder mit starkem Verwackeln der Kamera.
- Beim Aufnehmen in zu großer Nähe des Motivs oder von Szenen, die sowohl Motive in der Nähe als auch weit entfernte Motive enthalten

- Wenn die Warnung vor Verwacklungsgefahr angezeigt wird, verwenden Sie die Funktion [Stabilisator], ein Stativ oder die Funktion [Selbstauslöser].
- ●Wenn der Blendenwert und die Verschlusszeit rot angezeigt werden, ist keine optimale Belichtung möglich. In einem solchen Fall müssen Sie entweder den Blitz verwenden oder die Einstellung des Postens [Empfindlichkeit] ändern bzw. im Posten [Max.Bel.Zeit] eine längere Verschlusszeit einstellen.

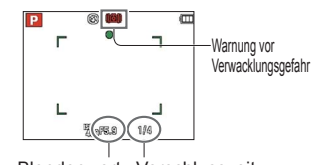

Blendenwert Verschlusszeit

●Wenn das Motiv nicht fokussiert ist, blinkt die Fokusanzeige, und ein Piepton ertönt.

Verwenden Sie den rot angezeigten Fokussierbereich als Referenz.

Wenn sich das Motiv außerhalb des Fokussierbereichs befindet, kann es möglicherweise selbst dann nicht scharf gestellt werden, wenn die Fokusanzeige leuchtet.

- ●In den folgenden Situationen wird ein größerer AF-Bereich als gewöhnlich angezeigt:
- Bei Verwendung des Digitalzoom
- Wenn eine dunkle Umgebung die Fokussierung des Motivs erschwert

Fokusanzeige

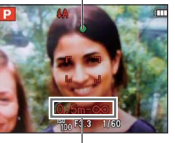

Fokussierbereich

# <span id="page-12-1"></span><span id="page-12-0"></span>**Berühren des Bildschirms und Aufnehmen**

**(Touch-Auslöser-Funktion)**

# Aufnahmemodus: **<b>APASMMMM**

Diese Funktion ermöglicht es Ihnen, durch einfaches Berühren von Motiven, die auf dem Bildschirm erscheinen, zu fokussieren und Standbilder aufzunehmen.

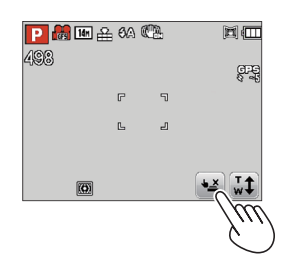

# **Berühren Sie**  $\boxed{4 \times}$  **auf dem Bildschirm.**

• Daraufhin wechselt das Symbol auf  $\leftarrow$ , und Sie können mit Hilfe der Touch-Auslöser-Funktion aufnehmen.

#### **Berühren Sie das Motiv, das aufgenommen werden soll.**

- Der Verschluss wird ausgelöst, sobald sich der Autofokus an die von Ihnen auf dem Bildschirm berührte Stelle bewegt hat und das Motiv fokussiert worden ist.
- Deaktivieren der Touch-Auslöser-Funktion  $\rightarrow$  Berühren Sie  $\Box$ .

# **Berühren des Bildschirms und Einstellen von Fokus und Belichtung (Touch AF/AE-Funktion)** Aufnahmemodus: **<b>APASMM M M**

Diese Funktion ermöglicht eine automatische Einstellung von Fokussierung und Belichtung nach Berührung des Motivs auf dem Bildschirm.

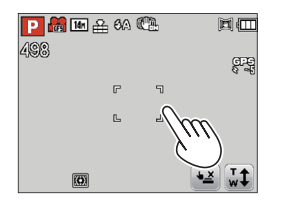

# **Berühren Sie die Stelle, für die Fokussierung und Belichtung eingestellt werden sollen.**

- Bei Einstellung von [AF-Modus] auf (Gesichtserfassung) arbeitet die Gesichtserfassungs-Funktion weiterhin, doch die Fokussierung wird für die von Ihnen auf dem Bildschirm berührte Stelle ausgeführt.
- Bei Einstellung von [AF-Modus] auf (AF-Verfolgung) speichert die Kamera das Motiv, fokussiert es automatisch und justiert die Belichtung des Motivs fortlaufend, während sich dieses bewegt.
- **Drücken Sie die Auslösetaste halbwegs ein, um das Motiv fokussieren, und drücken Sie die Taste dann ganz durch, um den Verschluss auszulösen.**
	- Deaktivieren der Touch AF/AE-Funktion  $\rightarrow$  Berühren Sie  $\boxed{3}$ .

●Bewegtbild-Aufnahmen mit Hilfe dieser Funktion sind nicht möglich.

- ●Wenn sich ein Motiv am Bildschirmrand befindet, arbeitet die Touch-Auslöser-Funktion nicht.
- ●Bitte beachten Sie, dass die Touch-Auslöser-Funktion auch durch eine unbeabsichtigte Berührung des Touch Screen ausgelöst wird.
- ●Bei Einstellung von [Messmethode] auf [•] (Spot) wird die Belichtung auf die von Ihnen berührte Stelle des Bildausschnitts eingestellt.
- ●Die aktuelle Einstellung der Touch-Auslöser-Funktion wird beim Ausschalten der Kamera gespeichert.
- ●Unter bestimmten Aufnahmebedingungen, z. B. wenn das Motiv zu klein oder der Aufnahmeort zu dunkel ist, arbeitet die Touch AF/AE-Funktion möglicherweise nicht.
- ●Wenn sich ein Motiv am Bildschirmrand befindet, arbeitet die Touch AF/AE-Funktion nicht.
- ●Im [Intellig. Automatik]-Modus ermittelt die Kamera das berührte Motiv als jeweils optimale Aufnahmesituation.

# <span id="page-13-1"></span><span id="page-13-0"></span>**Aufnehmen von Bildern mit automatischen Einstellungen**

**[Intellig. Automatik]-Modus**

#### **Aufnahmemodus:**

Nach einfachem Anvisieren des Motivs mit der Kamera werden die jeweils optimalen Einstellungen automatisch auf der Grundlage von Informationen wie "Gesicht", "Bewegung", "Helligkeit" und "Entfernung" vorgenommen, so dass scharfe Bilder erhalten werden, ohne die Einstellungen manuell vornehmen zu müssen.

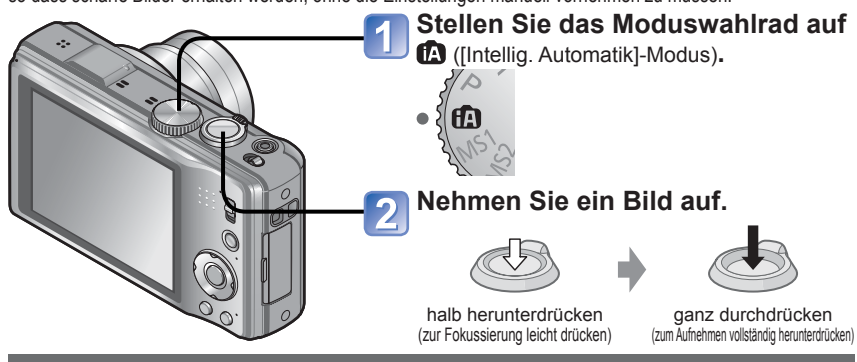

### **Automatische Erkennung von Aufnahmesituationen**

Wenn die Kamera auf ein Motiv gerichtet wird, ermittelt sie die Aufnahmesituation und nimmt die optimalen Einstellungen automatisch vor.

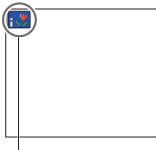

#### Symbol der erfassten Aufnahmesituation

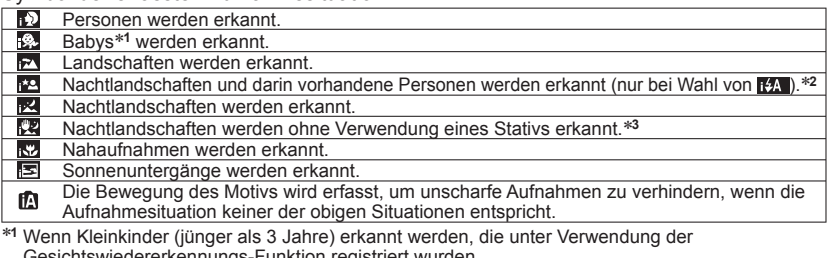

- Gesichtswiedererkennungs-Funktion registriert wurden <sup>∗</sup>**<sup>2</sup>** Der Gebrauch eines Stativs und des Selbstauslösers wird empfohlen.
- ∗**<sup>3</sup>** Bei Einstellung von [iHand-Nachtaufn.] auf [ON]
- 
- ●Je nach den herrschenden Aufnahmebedingungen kann es vorkommen, dass unterschiedliche Szenentypen für das gleiche Motiv ermittelt werden.
- ●Wenn der gewünschte Szenentyp nicht gewählt wird, empfiehlt es sich, den geeigneten Aufnahmemodus manuell einzustellen.
- **Bei Erfassung von , D, B, oder W wird die Gesichtserfassungs-Funktion aktiviert, und** Fokussierung und Belichtung werden optimal für die wiedererkannten Gesichter eingestellt.

### **Hinweise zum Blitz**

Betätigen Sie ► zur Wahl von EA oder ...

- ●Bei Wahl von E21 wird die für die jeweiligen Aufnahmebedingungen optimale Blitzeinstellung automatisch gewählt. (→[52](#page-26-1))
- ●Bei Wahl von **BS** oder BS wird eine kürzere Verschlusszeit eingestellt.

### **Hinweise zu Happy-Farben**

Bei Einstellung von [Farbmodus] (→[93](#page-46-2)) auf [Happy] werden klarere Stand- und Bewegtbilder mit lebhafteren Farben erhalten.

### **[Scharfe Beweg.]**

Die Kamera stellt die optimale Verschlusszeit gemäß der Motivbewegung automatisch ein, um Unschärfe auf ein Mindestmaß zu reduzieren.

#### ■**Einstellungen**

Drücken Sie [MENU/SET].

Betätigen Sie ▲▼◄► des Menüs [Rec], und drücken Sie dann [MENU/SET].

- Betätigen Sie ▲▼ zur Wahl von [Scharfe Beweg.], und drücken Sie dann [MENU/ SETI.
- Betätigen Sie ▲▼ zur Wahl von [ON], und drücken Sie dann [MENU/SET].
- ●Nach Einstellung von [Scharfe Beweg.] auf [ON] erscheint (2) auf dem Bildschirm.
- ●Bei Verwendung dieser Funktion kann es vorkommen, dass das Motiv mit einer kleineren Bildgröße als der eingestellten Pixelanzahl aufgenommen wird.

### **[iHand-Nachtaufn.]**

Wenn eine Nachtlandschaft automatisch erfasst wird, während die Kamera von Hand gehalten wird, kann die Kamera ein Standbild mit weniger Verwacklung und reduziertem Rauschen aufnehmen, indem eine Bildserie in ein einziges Bild kombiniert wird.

#### ■**Einstellungen**

Drücken Sie [MENU/SET].

- Betätigen Sie ▲▼◄► des Menüs [Rec], und drücken Sie dann [MENU/SET].
- Betätigen Sie ▲▼ zur Wahl von [iHand-Nachtaufn.], und drücken Sie dann [MENU/ SETI.
- Betätigen Sie ▲▼ zur Wahl von [ON], und drücken Sie dann [MENU/SET]. Der aufnehmbare Bereich kann etwas schmaler werden.

#### ■**Aufnahme**

Drücken Sie die Auslösetaste halbwegs ein

- Drücken Sie die Auslösetaste ganz durch
- Bewegen Sie die Kamera nicht, solange Meldungen auf dem Bildschirm erscheinen.
- ●Wenn die Kamera an einem Stativ befestigt oder auf andere Weise unbeweglich gemacht worden ist, wird die Aufnahmesituation [iHand-Nachtaufn.] nicht erfasst.

# <span id="page-14-0"></span>**Aufnehmen von Bildern mit automatischen Einstellungen [Intellig. Automatik]-Modus (Fortsetzung)**

**Aufnahmemodus:** 

# **AF-Verfolgung**

Diese Funktion ermöglicht es der Kamera, das Motiv kontinuierlich zu fokussieren und seine Belichtung fortlaufend zu justieren, selbst wenn sich das Motiv bewegt.

### ■**Bei Verwendung der Cursortasten**

### **Betätigen Sie ▲, um [AF-Modus] auf AF-Verfolgung einzustellen.**

• Aufheben der AF-Verfolgung → Drücken Sie ▲ erneut.

# **Ordnen Sie den AF-Verfolgungsrahmen auf dem Motiv an, und drücken Sie dann ▼, um die AF-Sperre zu aktivieren.**

• Aufheben der AF-Sperre → Drücken Sie ▼.

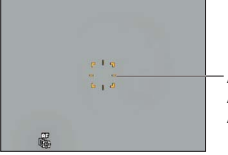

AF-Verfolgungsrahmen AF-Sperre erfolgreich: Gelb AF-Sperre nicht erfolgreich: Rot (blinkt)

### ■**Bei Bedienung über Touch Screen**

Deaktivieren Sie ggf. die Touch-Auslöser-Funktion (→ [24](#page-12-1)), bevor Sie diesen Bedienvorgang ausführen.

# **Berühren Sie das Motiv.**

- Umschalten der AF-Sperre auf ein anderes Motiv  $\rightarrow$  Berühren Sie das andere Motiv.
	- Aufheben der AF-Verfolgung  $\rightarrow$  Berühren Sie ...
- ●Die optimale Aufnahmesituation für das Motiv, für das die AF-Sperre aktiviert ist, wird automatisch ermittelt.
- ●Bei Verwendung der AF-Verfolgungsfunktion steht die Gesichtserkennungs-Funktion nicht zur Verfügung.
- ●Unter bestimmten Aufnahmebedingungen, z. B. wenn das Motiv zu klein oder der Aufnahmeort zu dunkel ist, arbeitet die Funktion [AF-Verfolg.] möglicherweise nicht einwandfrei.

# **Einschränkungen beim Gebrauch des [Intellig. Automatik]-Modus**

- ●Nur Menüposten, die im [Intellig. Automatik]-Modus angezeigt werden, können eingestellt werden.
- ●Einstellungen, die im [Programm-AE]-Modus oder in anderen Modi vorgenommen wurden, werden bei Posten berücksichtigt, die nicht im [Setup]-Menü angezeigt werden.
- ●Die Einstellungen der folgenden Posten unterscheiden sich von denen anderer Aufnahmemodi:

[Bildgröße] und [Farbmodus] im [Rec]-Menü, [Serienbilder] und [Piepton] im [Setup]- Menü

- ●Die folgenden Funktionen sind fest eingestellt.
- [Autowiederg.]: [2 SEC.]
- [Gitterlinie]: 田
- [Qualität]: [ (Fein)
- [Stabilisator]: [ON]
- [AF-Hilfslicht]: [ON]
- [Messmethode]: <a>[(•)]</a>(Mehrfach)</a>
- [i.Auflösung]: [i.ZOOM]
- [Aktiv Modus]: [ON]
- [Ruhe-Modus]: [5 MIN.]
- [Weißabgleich]: [AWB]
- [Empfindlichkeit]: **FISO**
- [AF-Modus]: (Gesichtserfassung)∗
- [Quick-AF]: [ON]
- [i.Belichtung]: [STANDARD]
- [Rote-Aug.-Red.]: [ON]
- [Dauer-AF]: [ON]

∗ (23-Feld-Fokussierung) wenn kein Gesicht erkannt werden kann

●Die folgenden Funktionen sind fest eingestellt.

[Histogramm], [Belichtung], [Auto Bracket], [WB.Feineinst.], [Digitalzoom], [Max.Bel. Zeit]

# <span id="page-15-0"></span>**Aufnehmen von Bewegtbildern**

# Aufnahmemodus: **APASMMM**

In diesem Modus können Sie Bewegtbilder mit Ton (stereophon) aufnehmen.

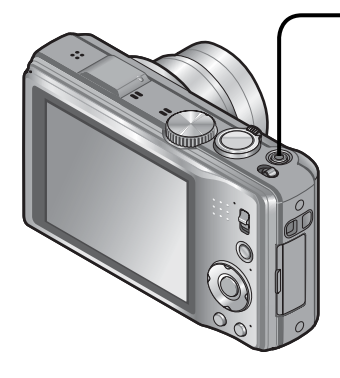

**Drücken Sie die Bewegtbild-Taste, um die Aufnahme zu starten.**

[Aufnahme]  $(\rightarrow 96)$  $(\rightarrow 96)$  $(\rightarrow 96)$ /[Aufn.-Qual.]  $(\rightarrow 97)$  $(\rightarrow 97)$  $(\rightarrow 97)$ 

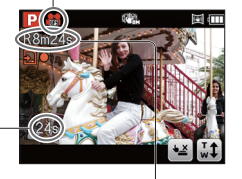

Verstrichene Aufnahmezeit

- Verbleibende Aufnahmezeit (ungefähr)
- ●Lassen Sie die Bewegtbild-Taste unmittelbar nach dem Drücken wieder los.
- ●Während der Aufnahme von Bewegtbildern kann die Zoomfunktion ebenfalls verwendet werden.
	- Die Zoomgeschwindigkeit wird langsamer als normal.
- Wenn die Zoomfunktion beim Aufnehmen von Bewegtbildern verwendet wird, kann die zur Fokussierung erforderliche Zeit länger als gewöhnlich sein.
- ●Standbilder können während der Bewegtbild-Aufnahme ebenfalls aufgenommen werden. (→[99](#page-49-1))

### **Um die Aufnahme zu beenden, drücken Sie die Bewegtbild-Taste erneut.**

#### ■**Aufnehmen von Bewegtbildern im Modus**

Diese Modi ermöglichen eine Aufnahme von Bewegtbildern mit den bevorzugten Einstellungen. • Die Blende und die Verschlusszeit werden automatisch eingestellt.

#### ■**Aufnehmen von Bewegtbildern im Modus**

Die Kamera erfasst die jeweilige Aufnahmesituation automatisch und nimmt die optimalen Einstellungen für die Aufnahme von Bewegtbildern vor.

- Wenn die Aufnahmesituationen keinem der 12<sup>D</sup>  $| \cdot \bullet |$ rechts aufgeführten Szenenmodi entspricht M  $\mathbf{r}$
- Bei Wahl von Modus werden Fokussierung und Belichtung dem erfassten Gesicht entsprechend optimal eingestellt.
- Muird für Aufnahmen von Nachtlandschaften und anderen dunklen Szenen verwendet.
- Wenn die Kamera den gewünschten Szenenmodus nicht automatisch wählt, empfiehlt es sich, den am besten geeigneten Szenenmodus manuell zu wählen.
- Im Menü [Bewegtbild] können die folgenden Posten eingestellt werden: • [Aufnahme] • [Aufn.-Qual.]

#### ■**Bewegtbild-Aufnahme in anderen Aufnahmemodi**

Einzelheiten finden Sie jeweils in den Abschnitten, in denen die einzelnen Aufnahmemodi erläutert werden. (Im Modus [3D-Foto-Modus] jedoch ist keine Bewegtbild-Aufnahme möglich.)

- ●Eine kontinuierliche Aufnahme von Bewegtbildern ist bis zu einer maximalen Dauer von 29 Minuten 59 Sekunden möglich.
- ●**Wenn [Aufn.-Qual.] auf [GFS] oder [FSH] eingestellt ist und die Umgebungstemperatur sehr**  hoch ist oder eine längere Bewegtbild-Aufnahme ausgeführt wird, erscheint  $\bigwedge$ , und die **Aufnahme wird möglicherweise gestoppt.**
- ●Wenn Daten wiederholt aufgezeichnet und gelöscht werden, kann dies dazu führen, dass die insgesamt auf der SD-Karte verfügbare Aufnahmezeit reduziert wird. Um die ursprüngliche Speicherkapazität wiederherzustellen, formatieren Sie die SD-Karte mit der Kamera. Achten Sie vor der Formatierung unbedingt darauf, Sicherungskopien von allen wichtigen Daten auf dem PC oder einem anderen Datenträger zu erstellen, da bei der Formatierung alle auf der Karte abgespeicherten Daten gelöscht werden.
- ●Der optische Bildstabilisator funktioniert ungeachtet der Einstellungen, die vor Beginn einer Bewegtbild-Aufnahme vorgenommen wurden.
- ●Die folgenden Funktionen stehen nicht zur Verfügung:
- AF-Verfolgung, optischer Extra-Zoom, Blitz, [Gesichtserk.], [Anz. Drehen] für Bilder, die im Hochformat aufgenommen wurden
- ●Bei Verwendung bestimmter Speicherkarten kann es vorkommen, dass die Aufnahme vorzeitig abgebrochen wird.
- ●Bei Bewegtbildern kann das auf dem Bildschirm angezeigte Bild schmaler sein als bei Standbildern. Wenn Standbilder und Bewegtbilder außerdem ein unterschiedliches Bildseitenverhältnis besitzen, ändert sich der Bildwinkel beim Starten der Aufnahme von Bewegtbildern. Der aufnehmbare Bereich wird angezeigt, wenn der Posten [Aufn.Feld] (→[44](#page-22-1)) auf [ON] eingestellt ist.
- ●Wenn der optische Extra-Zoom vor dem Drücken der Bewegtbild-Taste verwendet wurde, wird die jeweils vorgenommene Einstellung gelöscht, und der aufnehmbare Bereich vergrößert sich.
- ●Abhängig von den Umgebungsbedingungen kann es beim Aufnehmen von Bewegtbildern vorkommen, dass der Bildschirm kurzzeitig schwarz wird oder Rauschen aufgezeichnet wird, was auf die Einwirkung von statischer Elektrizität, elektromagnetischen Wellen usw. zurückzuführen ist.
- ●Wenn der Netzadapter beim Aufnehmen von Bewegtbildern mit dem Netzadapter abgetrennt wird oder ein Netzausfall auftritt, wird die Spannungsversorgung der Kamera unterbrochen, und die Bewegtbild-Aufnahme findet nicht statt.

# <span id="page-16-1"></span><span id="page-16-0"></span>**Anzeigen von Bildern [Normal-Wdgb.]**

#### **Wiedergabemodus:**

Wenn momentan eine Karte eingesetzt ist, werden die auf der Karte aufgezeichneten Bilder wiedergegeben; ist keine Karte eingesetzt, werden die Bilder aus dem internen Speicher wiedergegeben.

#### **Ziehen Sie den Finger über den Bildschirm, um das Bild auszuwählen, das wiedergegeben werden soll.**

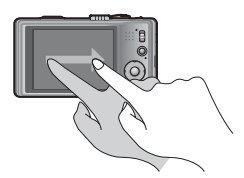

Weiterschalten zum nächsten Bild: Ziehen Sie den Finger von rechts nach links über den Bildschirm. Rückkehr zum vorigen Bild: Ziehen Sie den Finger von links nach rechts über den Bildschirm.

- Wenn Sie nach dem Bildsuchlauf den linken oder rechten Rand des Bildschirms mit dem Finger berührt halten, werden die Bilder weiter in der betreffenden Richtung durchlaufen. (Die Bilder werden verkleinert angezeigt.)
- Die Bilder können auch durch Betätigen der Cursortasten ◄ ► durchlaufen werden. Wenn Sie eine dieser Tasten gedrückt halten, werden die Bilder schnell in Vorwärts- bzw. Rückwärtsrichtung durchlaufen.

# **Anzeigen eines Bilds.**

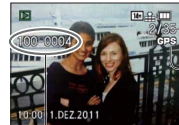

Bildnummer/Gesamtanzahl der Bilder

Informationen zum Ortsnamen, Breitengrad und Längengrad werden angezeigt.

Ordner-/Dateinummer

#### ■**Umschalten der Anzeige der Aufnahmeinformationen**

Drücken Sie die [DISP.]-Taste.

- ●Bestimmte Bilder, die mit einem PC bearbeitet wurden, können u.U. nicht mit dieser Kamera wiedergegeben werden.
- $\bullet$  Wenn der Aufnahme-/Wiedergabeschalter bei eingeschalteter Kamera von  $\bullet$  auf  $\bullet$ verstellt wurde, wird der Objektivtubus ca. 15 Sekunden später eingefahren.
- <span id="page-16-2"></span>● Diese Kamera ist mit der von der Japan Electronics and Information Technology Industries Association (JEITA) aufgestellten Norm DCF (Design rule for Camera File system) sowie der Norm Exif (Exchangeable image file format) kompatibel. Dateien, die nicht mit dem DCF-Format kompatibel sind, können nicht wiedergegeben werden.

# **Wiedergabe von Bewegtbildern**

### **Markieren Sie ein mit dem Bewegtbild-Symbol gekennzeichnetes Bild, und drücken Sie dann ▲.**

Die Wiedergabe startet.

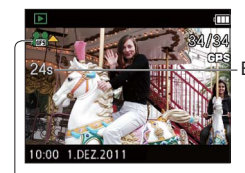

Bewegtbild-Aufnahmezeit Nach Starten der Wiedergabe wird die verstrichene Wiedergabezeit rechts oben auf dem Bildschirm angezeigt. Beispiel: Nach 10 Minuten und 30 Sekunden: [10m30s]

Bewegtbild-Symbol (je nach Aufnahmemodus und Bildqualitäts-Einstellung unterschiedlich)

#### ■**Bedienvorgänge während der Laufbildwiedergabe**

- ▲: Pause/Wiedergabe
- ▼: Stopp
- ◄: Suchlauf rückwärts (2 Geschwindigkeitsstufen) Einzelbild-Weiterschaltung rückwärts (im Pausenzustand)
- ►: Suchlauf vorwärts (2 Geschwindigkeitsstufen) Einzelbild-Weiterschaltung vorwärts (im Pausenzustand)
- Wenn Sie ▲ während des Suchlaufs vorwärts oder rückwärts drücken, wird auf die normale Wiedergabegeschwindigkeit zurückgeschaltet.
- Die Lautstärke kann mit dem Zoomhebel eingestellt werden.

- ●Bewegtbilder, die mit dieser Kamera aufgenommen wurden, können möglicherweise nicht einwandfrei mit anderen Kameras wiedergegeben werden.
- ●Bei Bewegtbildern, die im Format [AVCHD] aufgenommen wurden, werden bestimmte Informationen nicht angezeigt.
- ●Bewegtbilder können unter Einsatz der auf der mitgelieferten CD-ROM enthaltenen Software "PHOTOfunSTUDIO" oder mit "QuickTime" auf dem Monitor eines PC wiedergegeben werden.

# <span id="page-17-0"></span>**Anzeigen von Bildern [Normal-Wdgb.] (Fortsetzung)**

### **Wiedergabemodus:**

### Heranzoomen und Anzeige mit "Wiedergabe-Zoom"

# **Berühren Sie den Bildbereich, der vergrößert werden soll.**

Bei jeder Berührung erhöht sich der Vergrößerungsmaßstab in vier Stufen von 1x aus 2x, 4x, 8x und 16x. (Die Bildqualität des angezeigten Bilds nimmt fortlaufend ab.) • Der Bereich kann auch vergrößert werden, indem Sie den Zoomhebel in Richtung der T-Seite drehen.

### **Ziehen Sie den Finger über den Bildschirm, um die Position des vergrößerten Bereichs wunschgemäß zu verschieben.**

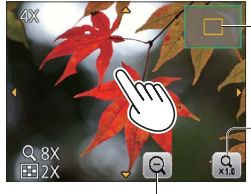

aktuelle Zoomposition

Rückkehr zur Originalgröße (1x)

Verringern des Vergrößerungsmaßstabs

- Der Vergrößerungsmaßstab kann auch verringert werden, indem Sie den Zoomhebel in Richtung der W-Seite drehen.
- Die Position des vergrößerten Bereichs kann auch durch Betätigen der entsprechenden Cursortasten verschoben werden.

●Während der Wiedergabe von Bewegtbildern steht die Funktion Wiedergabe-Zoom nicht zur Verfügung.

# **Anzeigen einer Bildliste: "Multi-Wiedergabe"**

# **Stellen Sie die Multi-Bildschirmanzeige ein.**

 $\frac{2}{100}$  Abbr

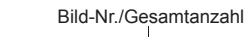

1.DFZ 2011

WEBT

 $3/38$ 

Schieberegler (zum Umschalten der Anzeige ziehen)

- Wenn der Zoomhebel wiederholt auf die W-Seite gedreht wird, wechselt die Anzeigemethode von einer 12-Bild-Anzeige zunächst auf eine 30-Bild-Anzeige und dann auf die Kalenderwiedergabe-Anzeige. (Um auf die jeweils vorige Anzeige zurückzukehren, drehen Sie den Zoomhebel in Richtung der T-Seite.)
- Wenn Sie ein Bild in der 12-Bild- oder 30-Bild-Anzeige berühren, erscheint das betreffende Bild als Einzelbild-Anzeige (in voller Bildschirmgröße).

# **Anzeigen von Bildern nach ihrem Aufnahmedatum: "Kalenderwiedergabe"**

- **Drehen Sie den Zoomhebel mehrmals in die Weitwinkelstellung.**
	-
- **Berühren Sie das Aufnahmedatum, dessen Bilder angezeigt**
- **werden sollen, und berühren Sie dann [Einst.] zur Eingabe des betreffenden Datums.**

Wahl des Monats

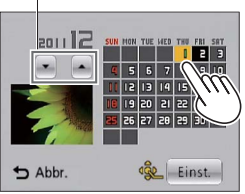

Die am gewählten Datum aufgenommenen Bilder erscheinen in einer 12-Bild-Anzeige.

- Das Aufnahmedatum kann auch durch Betätigen der entsprechenden Cursortasten und anschließendes Drücken von [MENU/SET] ausgewählt werden.
- ●In der Kalenderanzeige erscheinen nur diejenigen Monate, in denen Bildern aufgenommen wurden. Bei Bildern, die ohne vorherige Einstellung der Uhr aufgenommen wurden, wird der 1. Januar 2011 als Aufnahmedatum angezeigt. ●Bilder, die mit [!] gekennzeichnet sind, können nicht wiedergegeben werden.
- ●Bilder, die mit einer im Posten [Weltzeit] vorgenommenen Einstellung des Zielorts aufgenommen wurden, werden mit dem für die Zeitzone des Zielorts geltenden Datum auf dem Kalenderbildschirm angezeigt.

# <span id="page-18-0"></span>**Löschen von Bildern**

#### **Wiedergabemodus:**

Wenn momentan eine Karte eingesetzt ist, werden Bilder von dieser gelöscht, anderenfalls aus dem internen Speicher. (Gelöschte Bilder können nicht wiederhergestellt werden.)

 $\bigcirc$ 

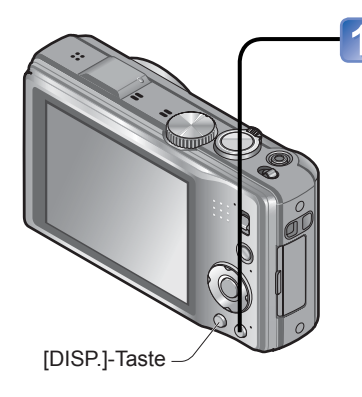

#### **Drücken Sie diese Taste, um das angezeigte Bild zu löschen. O.MENU**

 • Eine Aufforderung zur Bestätigung erscheint auf dem Bildschirm. Betätigen Sie die Cursortasten zur Wahl von [Ja], und drücken Sie dann [MENU/SET].

### **Gleichzeitiges Löschen mehrerer Bilder (bis zu 100)/ Löschen aller Bilder**

Eine Serienbild-Gruppe wird als ein einziges Bild behandelt. (Alle Bilder der gewählten Serienbild-Gruppe werden gelöscht.)

#### (nach Schritt 1)

**Betätigen Sie die Cursortasten zur Wahl von [Multi löschen]/ [Alle löschen], und drücken Sie dann [MENU/SET].**

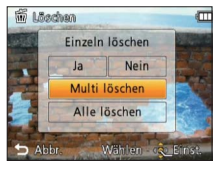

#### ●[Multi löschen]

Betätigen Sie die Cursortasten zur Markierung des gewünschten Bilds, und drücken Sie dann die [DISP.]-Taste.

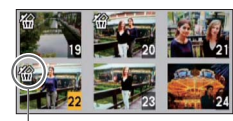

• Aufheben → Drücken Sie die [DISP.]-Taste erneut.

• Einstellen → Drücken Sie [MENU/SET].

**<sup>m</sup>** gewähltes Bild

- Wenn Bilder als [Favoriten] (→[112](#page-56-1)) eingestellt wurden, können Sie die Einstellung [Alle löschen außer $\star$ ] unter [Alle löschen] wählen.
- Eine Aufforderung zur Bestätigung erscheint auf dem Bildschirm. Betätigen Sie die Cursortasten zur Wahl von [Ja], und drücken Sie dann [MENU/SET].
- Abhängig von der Anzahl der zu löschenden Bilder kann der Löschvorgang längere Zeit beanspruchen.

●Während des Löschvorgangs darf die Kamera nicht ausgeschaltet werden.

●Verwenden Sie einen ausreichend aufgeladenen Akku oder den Netzadapter (separat erhältlich) und den DC-Koppler (separat erhältlich).

●In den folgenden Situationen können Bilder nicht gelöscht werden:

- Wenn Bilder geschützt sind.
- Wenn der Schreibschutzschieber an der Karte auf "LOCK" gestellt ist.
- Wenn die Bilder nicht der DCF-Norm entsprechen (→[32](#page-16-2)).

<span id="page-19-1"></span>**Menüeinstellung** auf das im nachstehenden Beispiel<br>
gezeigte Verfahren.

<span id="page-19-0"></span>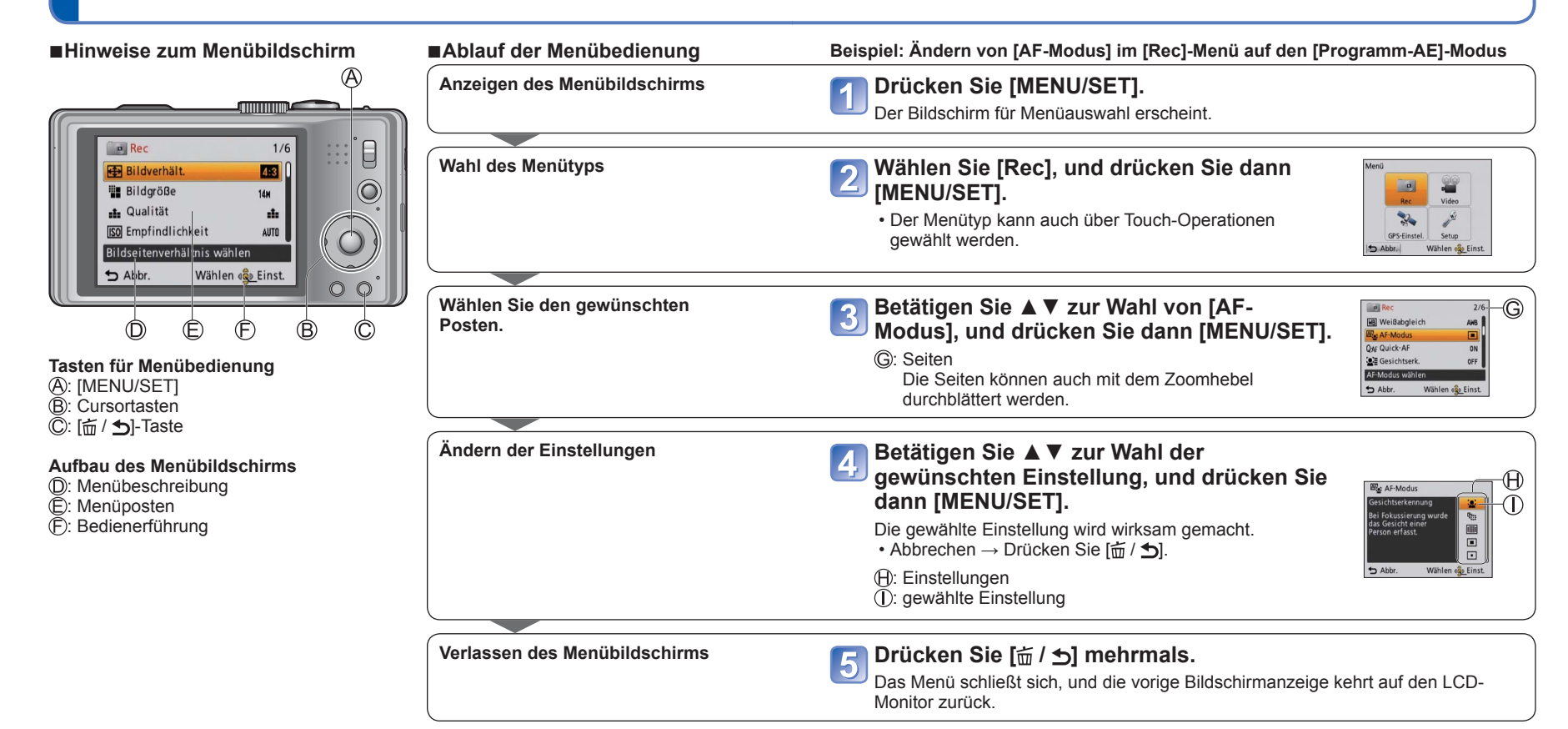

- ●Die in dieser Anleitung enthaltenen Abbildungen von Beispielen der Bildschirmanzeigen können von den tatsächlich an der Kamera angezeigten Bildschirmen verschieden sein oder enthalten u. U. nicht alle Elemente der tatsächlichen Bildschirmanzeige.
- ●Die verfügbaren Menütypen und die jeweils angezeigten Menüposten richten sich nach dem momentan gewählten Modus.
- ●Das Einstellverfahren ist je nach Menüposten verschieden.
- ●Im Aufnahmemodus kann der Menübildschirm auch verlassen werden, indem Sie die Auslösetaste halb herunterdrücken.

# <span id="page-20-0"></span>**Menüeinstellung (Fortsetzung)**

# **Menütyp**

#### **Menü [Rec]** (Aufnahme-/Wiedergabeschalter: 0)

#### **Ändern der bevorzugten Aufnahmeeinstellungen** (→[85](#page-42-1))

 • In diesem Menü können Sie verschiedene Einstellungen im Zusammenhang mit der Aufnahme vornehmen, z. B. Weißabgleich, Empfindlichkeit, Bildseitenverhältnis und Bildgröße.

#### **Menü [Bewegtbild]** (Aufnahme-/Wiedergabeschalter: 0)

#### **Aufnehmen von Bewegtbildern mit eigenen Einstellungen** (→[96](#page-48-3))

 • Sie können die Bildqualität, das Datenformat (den Aufnahmemodus) und andere Einstellungen für die Aufnahme wählen.

#### **Menü [GPS]** (Aufnahme-/Wiedergabeschalter: **D**

#### **Verwendung der GPS-Funktion (→[75](#page-37-1))**

 • Sie können die GPS-Einstellung, die Anzeige des Ortsnamens und andere Einstellungen wählen.

#### **Menü [Setup]** (Aufnahme-/Wiedergabeschalter:  $\bullet$   $\rightarrow$

#### **Erleichtern der Bedienung der Kamera** (→[42](#page-21-4))

 • In diesem Menü können Sie verschiedene Einstellungen für bequeme Bedienung vornehmen, z. B. zum Einstellen der Uhr und Ändern des Betriebstons.

#### **Menü [Wiedergabemodus]** (Aufnahme-/Wiedergabeschalter:  $\boxed{\blacktriangleright}$ )

#### **Anzeigen der aufgenommenen Bilder** (→[102](#page-51-1))

 • Wählen Sie einen Wiedergabemodus, um eine Diashow zu betrachten oder die anzuzeigenden Bilder einzuschränken usw.

**Menü [Wiedergabe]** (Aufnahme-/Wiedergabeschalter:  $\boxed{\triangleright}$ )

#### Verwendung Ihrer Bilder (→[105](#page-52-2))

 • In diesem Menü können Sie verschiedene Einstellungen im Zusammenhang mit den bereits aufgenommenen Bildern vornehmen, einschließlich von Schutz und Größenänderung der Bilder.

# Drücken Sie die [Q.MENU]-Taste ([m̃ / <del>b</del>]-Taste).

- **Betätigen Sie ◄► zur Wahl des gewünschten Menüpostens.**
- - **Betätigen Sie ▲▼ zur Wahl der gewünschten Einstellung.**

 **Gebrauch des Schnellmenüs** Mit Hilfe des Schnellmenüs können Sie während der Aufnahme mehrere häufig benötigte

# **Drücken Sie [MENU/SET].**

Menüposten rasch aufrufen und einstellen.

- ●Je nach dem momentan gewählten Aufnahmemodus wird das folgende Menü ebenfalls angezeigt.
	- Im Szenenmodus: Szenenmenü (→[61](#page-30-2))
	- Im Benutzermodus: Individual-Menü (→[60](#page-30-1))

●Die angezeigten Menüposten und Einstellungen richten sich nach dem momentan gewählten Aufnahmemodus.

<span id="page-21-4"></span><span id="page-21-0"></span>**Die Posten [Uhreinst.], [Sparmodus] und [Autowiederg.] sind für die Einstellung der Uhr und die Schonung des Akkus wichtig. Bitte achten Sie vor dem Gebrauch der Kamera stets darauf, die Einstellungen dieser Posten zu überprüfen.**

<span id="page-21-3"></span>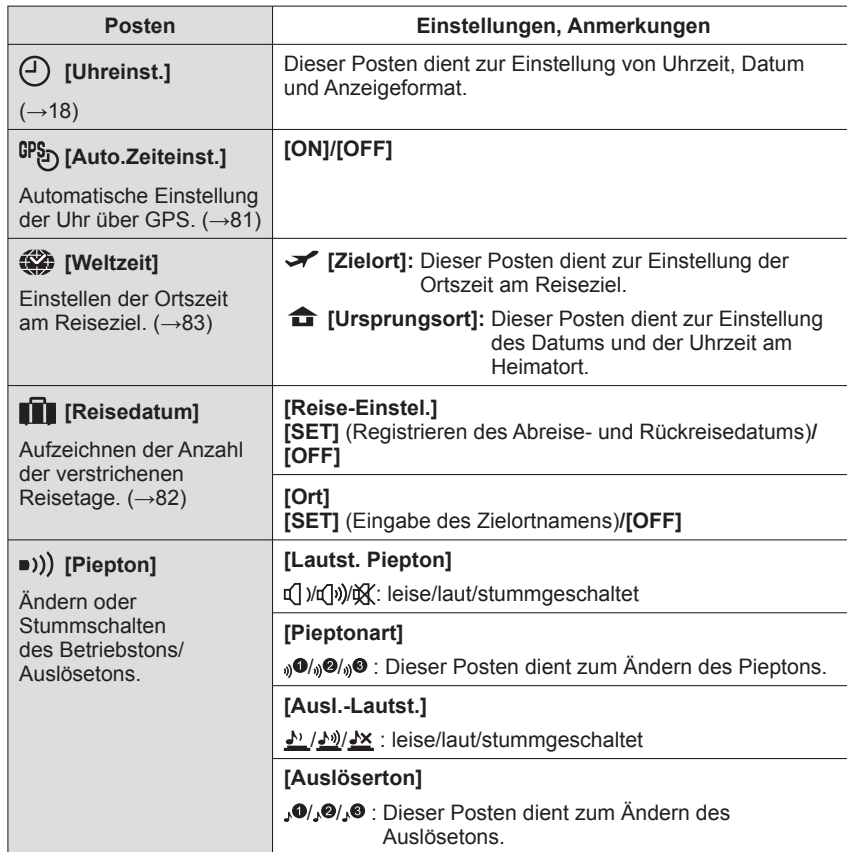

<span id="page-21-5"></span><span id="page-21-2"></span><span id="page-21-1"></span>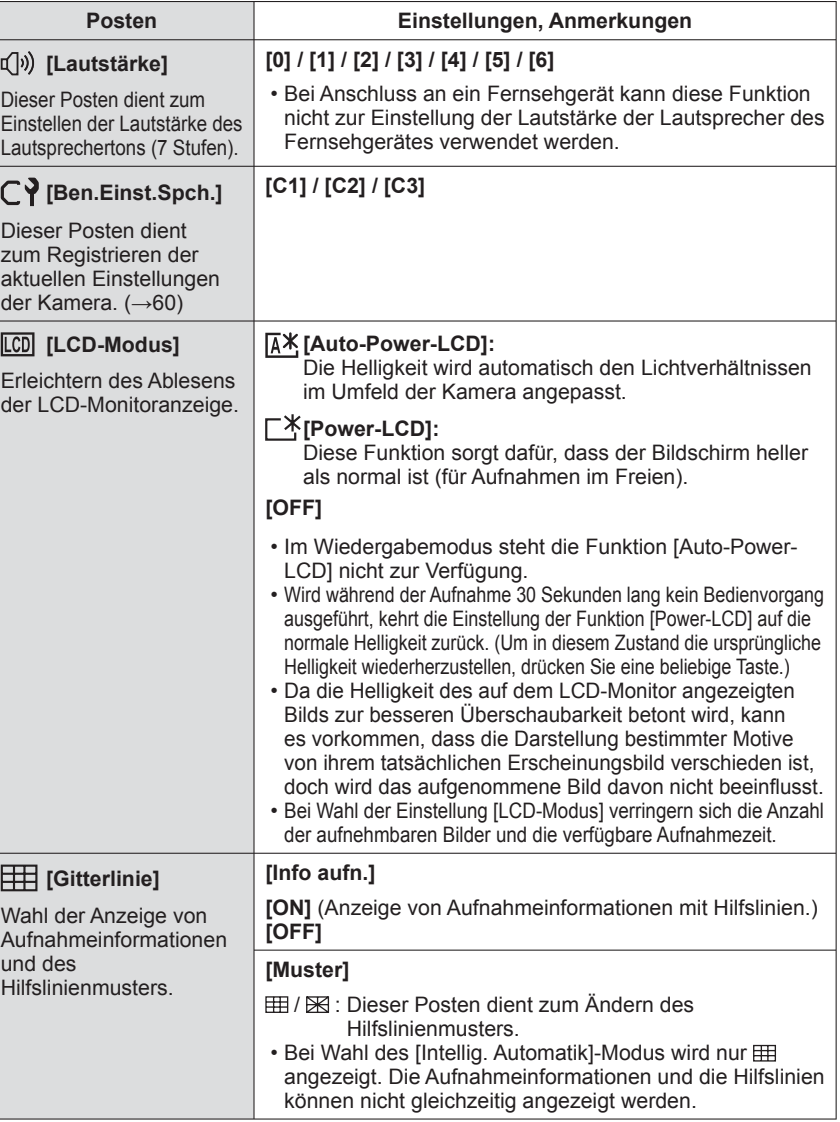

<span id="page-22-1"></span><span id="page-22-0"></span>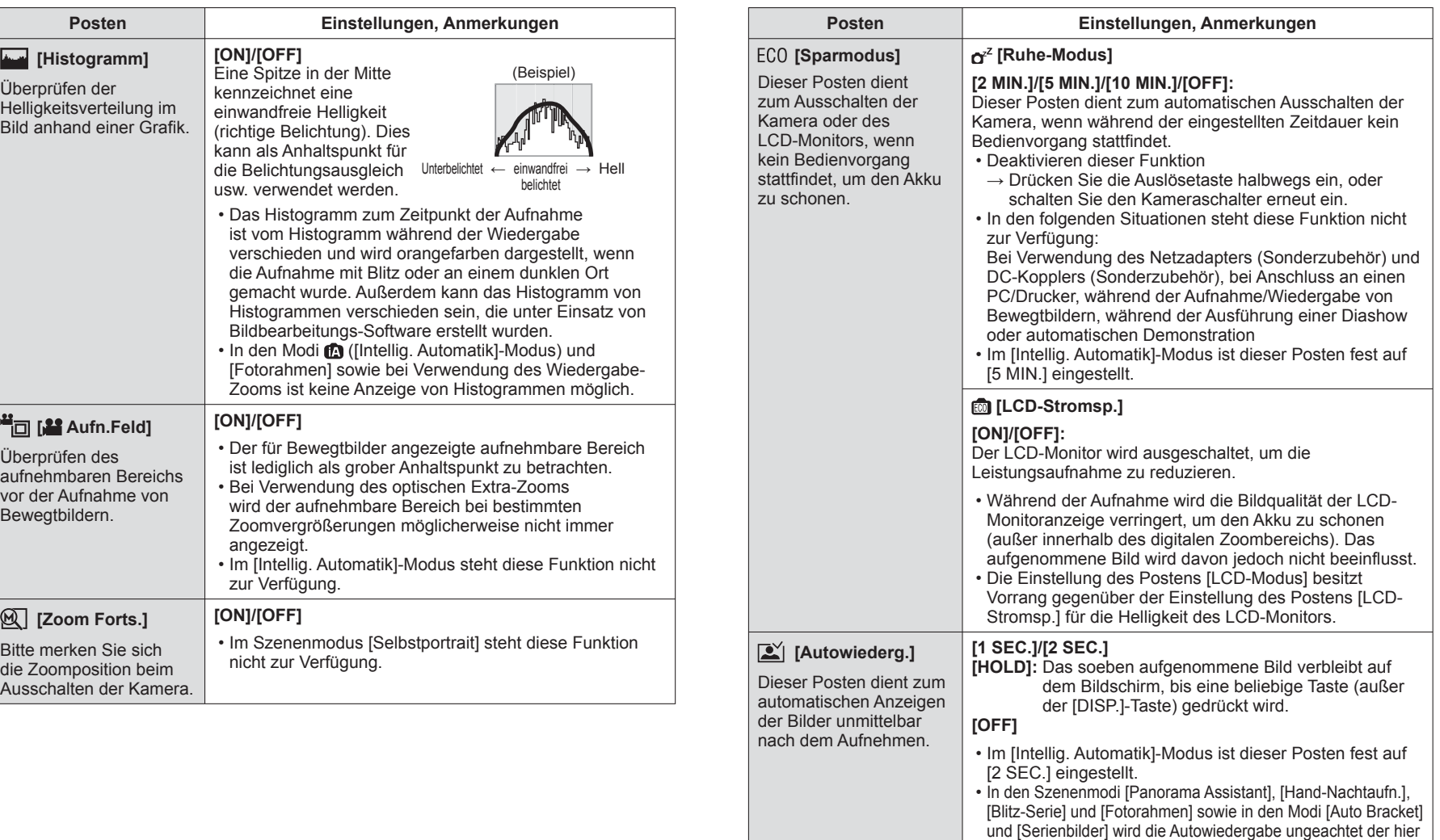

vorgenommenen Einstellung stets ausgeführt.

 • Beim Aufnehmen von Bewegtbildern steht die Funktion für automatische Aufnahmekontrolle nicht zur Verfügung.

<span id="page-23-0"></span>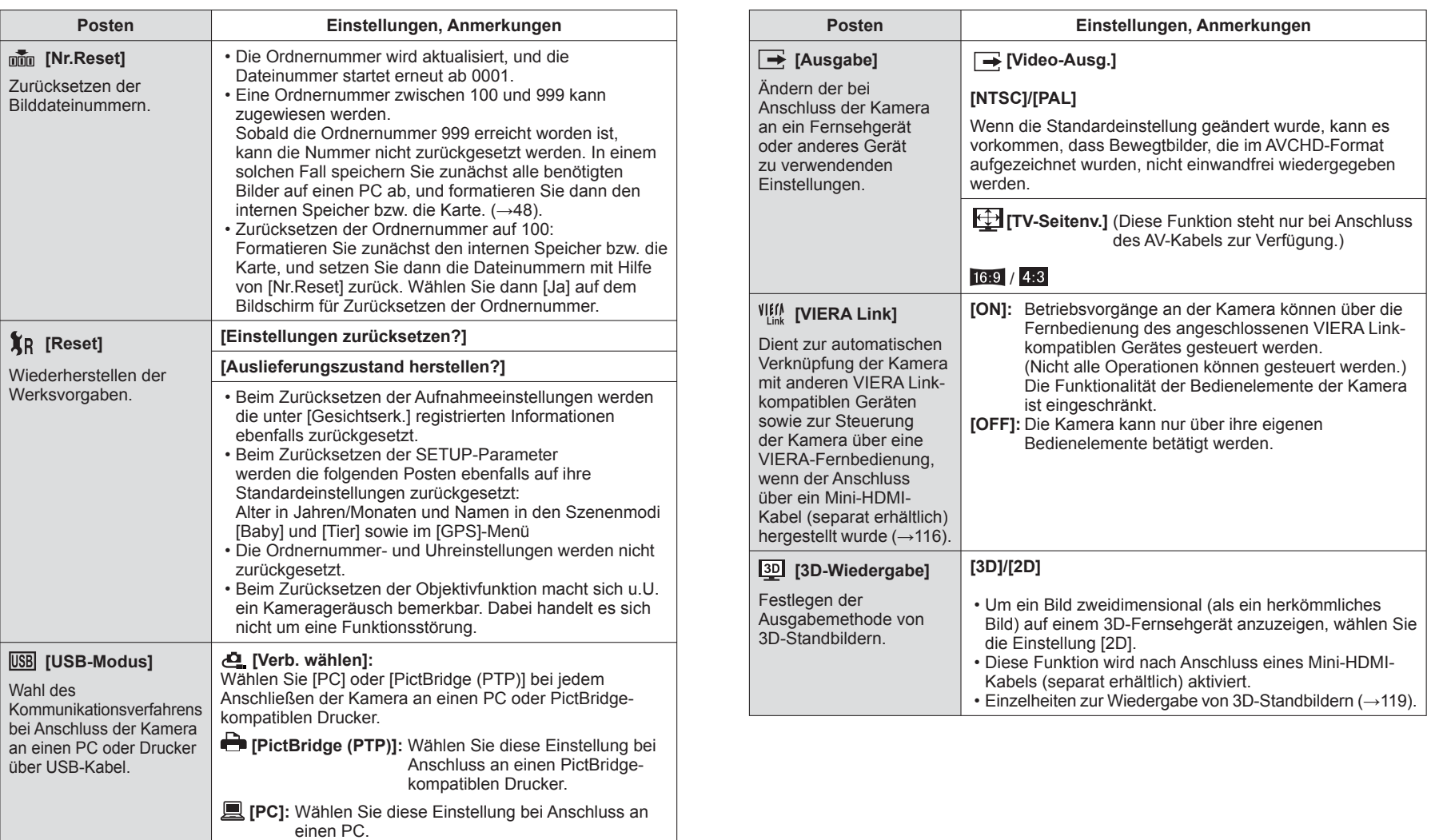

<span id="page-24-1"></span><span id="page-24-0"></span>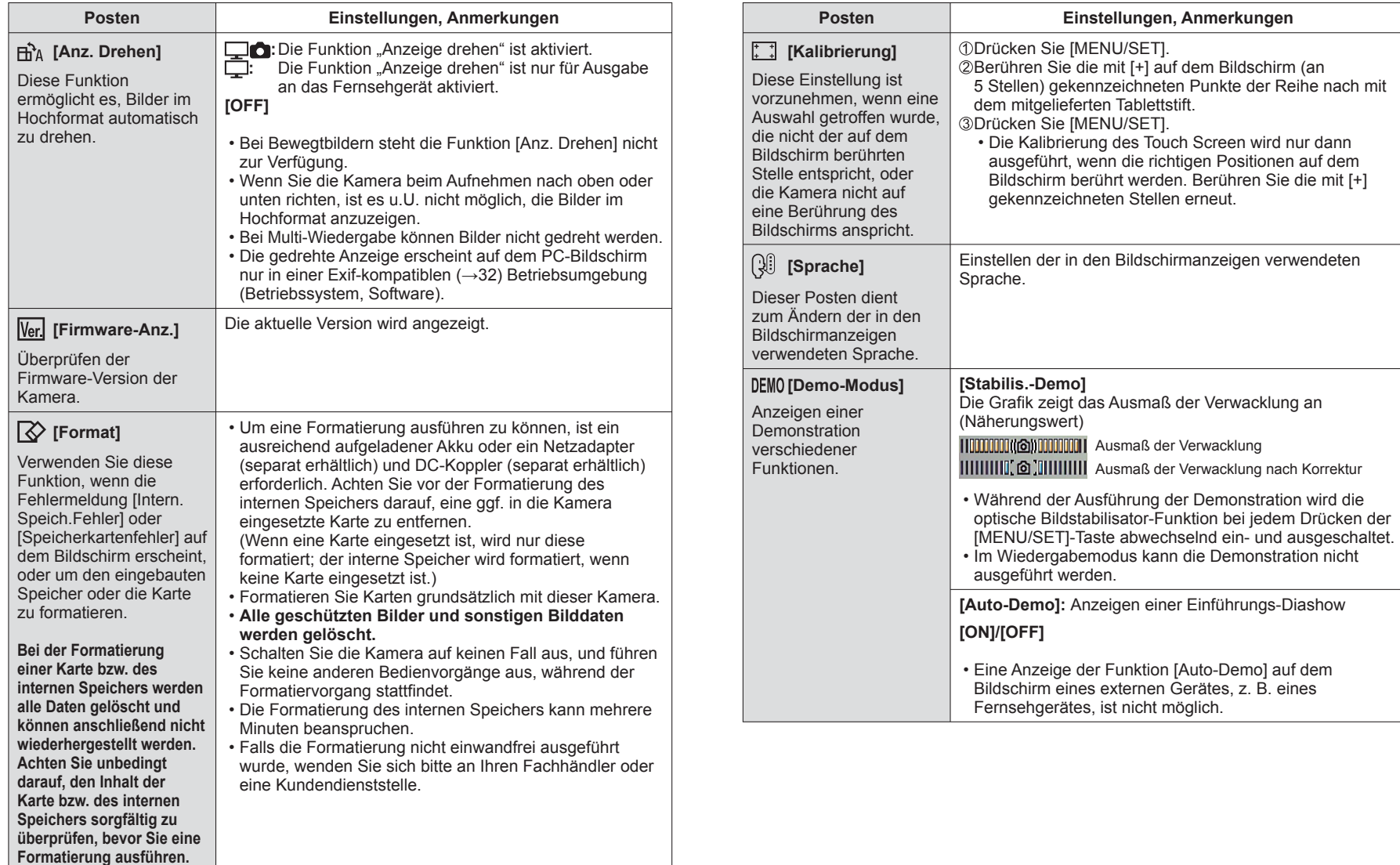

# <span id="page-25-0"></span>**Aufnehmen von Bildern mit Zoom**

# Aufnahmemodus: **<b>APASMMM**

Der "optische Zoom" ermöglicht eine bis zu 16-fache, der "optische Extra-Zoom" eine bis zu 33,8-fache (nur Standbilder) Vergrößerung mit reduzierter Bildqualität. Für noch stärkeres Heranzoomen können Sie die Funktion [i.ZOOM] oder [Digitalzoom] verwenden.

# **Heranzoomen/Wegzoomen.**

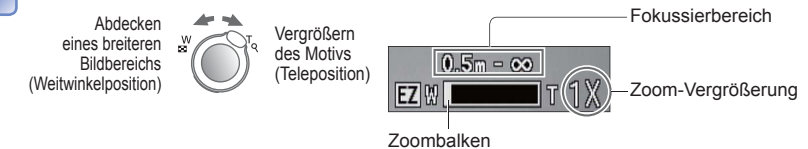

 • Die Zoomgeschwindigkeit kann in zwei Stufen eingestellt werden, die jeweils einem anderen Drehwinkel des Zoomhebels entsprechen.∗**<sup>1</sup>**

# **Zoomen über Berührung**

# **Berühren Sie**  $\left[\begin{smallmatrix} \overline{r} \\ \overline{w} \end{smallmatrix}\right]$

Eine Abbildung des Zoomhebels erscheint auf dem Bildschirm.

**Berühren Sie den T- oder W-Rand des Zoomhebels auf dem Bildschirm.**

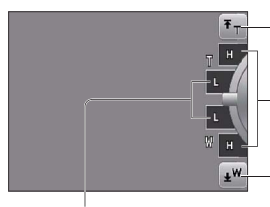

Schnelles Zoomen bis zur maximalen Teleposition∗**1,**∗**<sup>2</sup>**

Schnelles Zoomen∗**<sup>1</sup>**

Schnelles Zoomen bis zur maximalen Weitwinkelposition∗**1,**∗**<sup>2</sup>**

Langsames Zoomen

- ∗**1** Während einer Bewegtbild-Aufnahme ändert sich die Zoomgeschwindigkeit nicht.
- <sup>∗2</sup> Wenn Sie F<sub>T</sub> oder während des Zoomens erneut berühren, stoppt der Zoomvorgang.
- ●Stellen Sie den Zoom ein, bevor Sie das Objektiv fokussieren.
- ●Vermeiden Sie eine Berührung des Objektivtubus während des Zoomvorgangs.
- ●Bei dem auf dem Bildschirm angezeigten Zoom-Vergrößerungswert und dem Zoombalken handelt es sich jeweils um einen Näherungswert.
- ●Beim Drehen des Zoomhebels machen sich möglicherweise ratternde Geräusche und ein Vibrieren der Kamera bemerkbar, doch handelt es sich dabei nicht um eine Funktionsstörung.

# **Zoomtypen und Gebrauch dieser Funktion**

Wenn die Anzahl der Aufnahmepixel geändert wird, ändert sich die Zoom-Vergrößerung

#### ■**Optischer Zoom MILLLLLLLLLLLLLLLLLLL**T

Wenn eine Bildgröße ohne den Zusatz **im** Posten [Bildgröße] des [Rec]-Menüs gewählt wurde, ist eine bis zu 16fache Vergrößerung möglich. (→[85](#page-42-2))

#### ■**Optischer Extra-Zoom EZW**

Wenn eine Bildgröße mit dem Zusatz **im** Posten [Bildgröße] des [Rec]-Menüs gewählt wurde, ist eine bis zu 33,8 fache Vergrößerung möglich (→[85](#page-42-2)). Die Buchstaben "EZ" bedeuten "optischer Extra-Zoom".

●In den folgenden Situationen steht der optische Extra-Zoom nicht zur Verfügung:

- [Intellig. Automatik]-Modus (bei Einstellung von [Scharfe Beweg.] auf [ON])
- [Makro Zoom] Im Bewegtbild-Aufnahmemodus sowie
- Bei Einstellung von [Serienbilder] auf [9] oder [9]
- In denSzenenmodi [Form verändern], [Hohe Empfind.], [Blitz-Serie], [Lochkamera], [Fotorahmen] und [Hochgeschwind.-Video]

Um die Zoom-Vergrößerung noch weiter zu erhöhen, können die folgenden Zoomtypen kombiniert werden.

# ■**i.ZOOM <b>kom**w

Bei dieser Kamera wird eine Super-Auflösungs-Technologie zur Erhöhung der Zoom-Vergrößerung eingesetzt. Diese Technologie ermöglicht eine Erhöhung des Zoom-Vergrößerungsmaßstabs auf das etwa 1,3-Fache der Original-Zoomvergrößerung praktisch ohne Beeinträchtigung des Bildqualität. (→[92](#page-46-3))

●Die Super-Auflösungstechnologie wird auf das Bild angewandt, wenn der Posten [i.Auflösung] auf [i.ZOOM] eingestellt ist.

●Die i.Zoom-Funktion steht in den folgenden Situationen zur Verfügung:

- [Intellig. Automatik]-Modus (außer bei Einstellung von [Scharfe Beweg.] auf [ON])
- In allen Szenenmodi (außer [Hand-Nachtaufn.], [Hohe Empfind.], [Blitz-Serie] und [Lochkamera])
- ●Bei aktivierter Funktion [Serienbilder] (bei Einstellung auf [9] oder [9]) steht die Funktion [i.ZOOM] nicht zur Verfügung.

### **BDigitalzoom WELLERGY** T

Diese Funktion ermöglicht ein weiteres Zoomen auf das Vierfache des optischen Zooms/optischen Extra-Zooms. Bitte beachten Sie, dass die Vergrößerung bei Verwendung des Digitalzooms zu einer Beeinträchtigung der Bildqualität führt. Stellen Sie den Posten [Digitalzoom] im [Rec]-Menü auf [ON] ein. (→[92](#page-46-4))

●In den folgenden Modi steht der Digitalzoom nicht zur Verfügung:

- [Intellig. Automatik]-Modus Bei Einstellung von [Serienbilder] auf **oder** oder **on**
- In den Szenenmodi ([Form verändern], [Hand-Nachtaufn.], [Hohe Empfind.], [Blitz-Serie], [Lochkamera], [Sandstrahl], [Fotorahmen] und [Hochgeschwind.-Video])

# <span id="page-26-1"></span><span id="page-26-0"></span>**Aufnehmen von Bildern mit Blitz**

Aufnahmemodus: **<b>APASMMM** 

**Drücken Sie ► zur Anzeige von [Blitzlicht].**

# **Betätigen Sie die Cursortasten zur Wahl des gewünschten Blitztyps, und drücken Sie dann [MENU/SET].**

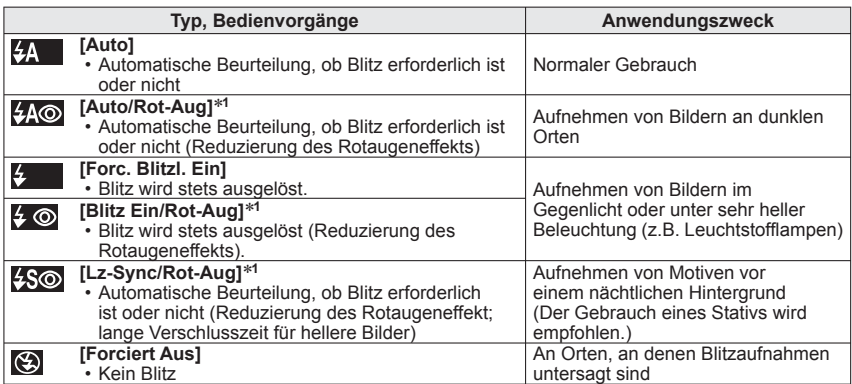

∗**<sup>1</sup>** Zwei Blitze werden nacheinander ausgelöst. Bitte fordern Sie die Personen daher auf, sich bis zum zweiten Blitz nicht zu bewegen. Das Zeitintervall zwischen den beiden Blitzen richtet sich nach der Helligkeit des Motivs.

Bei Einstellung des Postens [Rote-Aug.-Red.] des [Rec]-Menüs auf [ON] erscheint <sup>2</sup> gemeinsam mit dem Blitzsymbol, rote Augen werden automatisch in der Aufnahme erkannt, und die Standbilddaten werden korrigiert. (nur bei Einstellung des Postens [AF-Modus] auf

(Gesichtserfassung))

# ■**In jedem Modus verfügbare Typen**

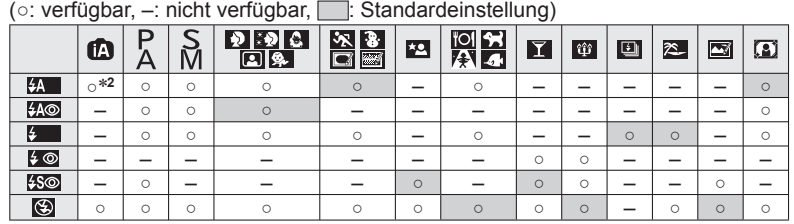

\*<sup>2</sup> Wählen Sie je nach Motiv und Helligkeit **i** 4A, i 4A<sup>®</sup>, i 4S<sup>®</sup> oder <sup>14</sup>S.

 • Beim Aufnehmen von Bewegtbildern oder 3D-Standbildern sowie in den Szenenmodi  $\mathbf{E}$ ,  $\mathbf{E}$ ,  $\mathbf{E}$ ,  $\mathbf{E}$ ,  $\mathbf{E}$ ,  $\mathbf{W}$ ,  $\mathbf{E}$ ,  $\mathbf{E}$  oder  $\mathbf{E}$ , steht der Blitz nicht zur Verfügung.

#### ■**Verfügbarer Blitzbereich bei Einstellung von [Empfindlichkeit] auf [AUTO]**

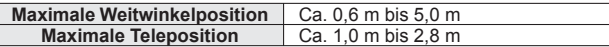

●Die folgenden Verschlusszeiten werden verwendet:

- <del>{A</del> , {A ©, {→ , {A © : 1/60 Sek.\*<sup>3</sup> bis 1/4000 Sek.<br>• {\$©, {©} : 1 Sek.\*<sup>3,</sup>\*\* bis 1/4000 Sek.
- 
- 
- , : 1 Sek.∗**3,**∗**4** bis 1/4000 Sek. <sup>∗</sup>**<sup>3</sup>**Richtet sich nach der Einstellung des Postens [Max.Bel.Zeit]. ∗**<sup>4</sup>**Maximal 1/4 Sek. bei Einstellung von [Max.Bel.Zeit] auf [AUTO] oder wenn bei Einstellung von [Stabilisator] auf [ON] Verwacklungsgefahr erfasst wird. Variiert außerdem je nach Einstellung des [Intellig. Automatik]-Modus, dem momentan gewählten Szenenmodus usw.
- ●Das Ausmaß der Reduzierung des Rotaugeneffekts richtet sich nach dem Motiv und wird von verschiedenen Faktoren beeinflusst, z. B. vom Abstand zwischen Motiv und Kamera sowie davon, ob die Person beim Auslösen des Vorblitzes direkt auf die Kamera blickt. In bestimmten Fällen kann es vorkommen, dass sich die Wirkung der Reduzierung des Rotaugeneffekts kaum bemerkbar macht.
- ●**Blockieren Sie den lichtemittierenden Bereich des Blitzes nicht mit der Hand (→[9](#page-4-1)), und blicken Sie nicht aus großer Nähe (einem Abstand von wenigen Zentimetern) direkt in den Blitz.**

**Verwenden Sie den Blitz nicht in unmittelbarer Nähe von anderen Aufnahmegegenständen (durch Wärme/Licht kann der Aufnahmegegenstand beschädigt werden).**

- ●Wenn der Aufnahmemodus gewechselt wird, ändern sich möglicherweise die Blitzeinstellungen.
- ●Beim Wechseln des Szenenmodus werden die Werksvorgaben der Blitzeinstellungen wiederhergestellt.
- ●Bei Blitzaufnahmen aus der Nähe (in annähernd maximaler Weitwinkelposition) ohne Verwendung der Zoomfunktion können die Bildränder etwas dunkler werden. Dieses Problem lässt sich durch geringfügiges Zoomen vermeiden.
- ●Während das Blitztyp-Symbol blinkt (der Blitz wird geladen), kann keine Aufnahme  $q$ emacht werden  $(z, B, F)$ .
- ●Bei einer unzureichenden Ausleuchtung kann die Belichtungskorrektur oder der Weißabgleich u. U. nicht einwandfrei vorgenommen werden.
- ●Bei einer niedrigen Batterieleistung, sowie wenn mehrere Blitzaufnahmen nacheinander gemacht werden, kann das Laden des Blitzes längere Zeit beanspruchen.

# <span id="page-27-0"></span>**Nahaufnahmen**

### **Aufnahmemodus:**

Die Funktion [AF Makro] (AF) dient dazu, das Motiv zu vergrößern, um Nahaufnahmen in einem kleineren Abstand als vom normalen Fokussierbereich gestattet zu ermöglichen (bis zu 3 cm vom Motiv in der maximalen Weitwinkelposition).

**Drücken Sie ▼ zur Anzeige von [Makro-Modus].**

#### **Betätigen Sie die Cursortasten zur Wahl von [AF Makro], und drücken Sie dann [MENU/SET].**

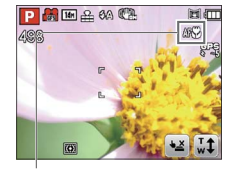

■ **Nahaufnahmen ohne nahes Herangehen an**  das Motiv ( **TELEX** Funktion .. Tele-Makro") Die Funktion "Tele-Makro" wird automatisch aktiviert, wenn die Zoom-Vergrößerung die Nähe der maximalen

Teleposition erreicht. Eine Fokussierung ist bis zu einem Abstand von 1 m möglich. ( $\angle A$  wechselt auf  $\angle B$ )

AF 光-Anzeige

#### **[Makro Zoom]**

Um Bilder mit noch höherer Vergrößerung aufzunehmen, können Sie die Funktion [Makro Zoom] verwenden, um das Motiv noch größer abzubilden, als dies mit der Funktion [AF Makro] möglich ist.

# **Drücken Sie ▼ zur Anzeige von [Makro-Modus].**

**Betätigen Sie die Cursortasten zur Wahl von [Makro Zoom], und drücken Sie dann [MENU/SET].**

# **Stellen Sie die Vergrößerung des Digitalzooms mit dem Zoomhebel ein.**

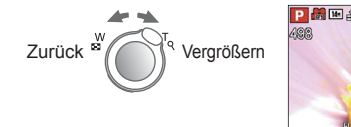

Die Zoomposition ist fest auf den Weitwinkelbereich eingestellt. Der Fokussierbereich beträgt 3 cm bis ∞.

Digitalzoom-Vergrößerung  $(1 \times \text{bis } 3 \times)$ 

- ●Bei Verwendung der Funktion [Makro Zoom] führen höhere Vergrößerungsmaßstäbe zu einer Verringerung der Bildqualität.
- ●Bei aktivierter Funktion [Makro Zoom] stehen der optische Extra-Zoom sowie die Funktion [i.ZOOM] nicht zur Verfügung.

●Im Modus [3D-Foto-Modus] steht die Funktion [Makro Zoom] nicht zur Verfügung. ●Wenn [AF-Verfolg.] eingestellt ist, wird der Makro-Zoom deaktiviert.

#### **Fokussierbereich**

Wenn sich das Motiv zu nah an der Kamera befindet, wird er möglicherweise nicht richtig fokussiert. Die kürzeste zur Verfügung stehende Aufnahmeentfernung richtet sich jeweils nach der aktuellen Zoom-Vergrößerung und der im Makroaufnahme-Modus vorgenommenen Einstellung.

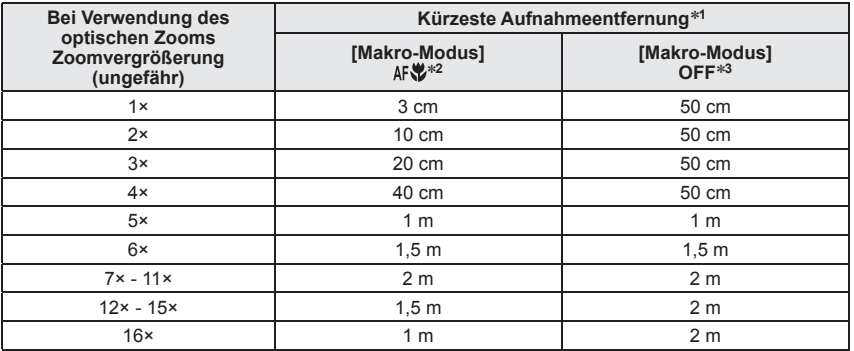

∗**<sup>1</sup>**Bei der kürzesten Aufnahmeentfernung handelt es sich um den Abstand von der Vorderkante des

\*<sup>2</sup>Bei den folgenden Einstellungen ist die kürzeste Aufnahmeentfernung jeweils identisch. • [Intellig. Automatik]-Modus

 • In den Szenenmodi [Speisen], [Kerzenlicht], [Baby], [Tier], [Hohe Empfind.], [Blitz-Serie], [Lochkamera], [Sandstrahl], [High dyn.Range], [Unter Wasser], [Hochgeschwind.-Video] <sup>∗</sup>**<sup>3</sup>**Bei den folgenden Einstellungen ist die kürzeste Aufnahmeentfernung jeweils identisch.

 • In den Szenenmodi [Portrait], [Schöne Haut], [Form verändern], [Panorama Assistant], [Sport], [Party], [Sonn.Unterg.], [Sternenhimmel], [Strand], [Schnee], [Fotorahmen]

●Der Bereich für die Fokussierung ist je nach Szenenmodus verschieden.

●Bei weit entfernten Motiven kann die Fokussierung längere Zeit beanspruchen.

- ●Die Verwendung eines Stativs und der Funktion [Selbstauslöser] wird empfohlen. Beim Aufnehmen eines Motivs in einem kleinen Abstand von der Kamera empfiehlt es sich außerdem, den Posten [Blitzlicht] auf [Forciert Aus] einzustellen.
- ●Wenn die Kamera nach der Fokussierung auf ein Motiv in großer Nähe bewegt wird, führt dies meist zu unscharfen Bildern, da der Fokussierspielraum in einem solchen Fall stark eingeengt ist.
- ●An den Bildrändern ist die Auflösung möglicherweise niedriger.

# <span id="page-28-1"></span><span id="page-28-0"></span>**Aufnehmen von Bildern mit Selbstauslöser**

# Aufnahmemodus: **<b>APASMMM**

Der Gebrauch eines Stativs wird empfohlen. Diese Funktion eignet sich auch zur Vermeidung eines Verwackelns der Kamera beim Durchdrücken der Auslösetaste, indem der Selbstauslöser auf 2 Sekunden eingestellt wird.

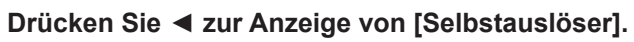

#### **Betätigen Sie die Cursortasten zur Wahl der gewünschten Vorlaufzeit, und drücken Sie dann [MENU/SET].**

**Nehmen Sie ein Bild auf.**

Drücken Sie die Auslösetaste ganz durch, um die Aufnahme nach Verstreichen der eingestellten Zeitdauer zu starten.

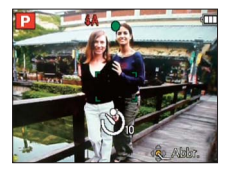

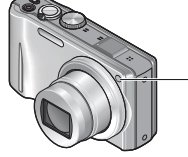

Selbstauslöser-Anzeige (Blinkt während der eingestellten Zeitdauer.)

• Abbrechen des Vorlaufs → Drücken Sie die Taste [MENU/SET].

# **Aufnehmen von Bildern mit Belichtungskorrektur**

Diese Funktion ermöglicht eine Korrektur der Belichtung, wenn keine einwandfreie Belichtung erhalten werden kann (z.B. aufgrund eines zu großen Helligkeitsunterschieds zwischen Motiv und Hintergrund).

### ■**Aufnahmemodus: PASE III III III III**

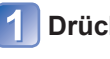

**Drücken Sie ▲ zur Anzeige von [Belichtung].**

# **Betätigen Sie die Cursortasten zur Wahl des gewünschten Korrekturwerts, und drücken Sie dann [MENU/SET].**

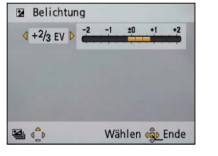

- Wenn das Bild zu dunkel ist, korrigieren Sie die Belichtung in positiver  $($ "+") Richtung.
- Wenn das Bild zu hell ist, korrigieren Sie die Belichtung in negativer  $($ "-") Richtung.
- Nach Einstellung der Belichtungskorrektur wird der Korrekturwert  $(z, B, \overline{z + k})$  links unten auf dem Bildschirm angezeigt.
- Der eingestellte Belichtungskorrekturwert bleibt auch beim Ausschalten der Kamera gespeichert.

●Je nach Helligkeit der Umgebung ist diese Funktion in bestimmten Fällen nicht wirksam. ●Im Szenenmodus [Sternenhimmel] steht die Belichtungskorrektur-Funktion nicht zur Verfügung.

# **Aufnehmen einer Bildfolge mit automatischer Änderung der Belichtung ([Auto Bracket])**

Diese Funktion ermöglicht es, drei Bilder automatisch nacheinander aufzunehmen, wobei die Belichtung jedesmal geringfügig verändert wird.

Nach Einstellung der Belichtungskorrektur wird der Einstellwert als Standardwert übernommen.

# ■**Aufnahmemodus: PASMM**

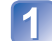

**Betätigen Sie ▲ so oft wie erforderlich, um [Auto Bracket] anzuzeigen.**

**Betätigen Sie die Cursortasten zur Wahl des gewünschten 2** Betatigen Sie uie Gurschlassen Ein (MENU/SET).<br>Korrekturwerts, und drücken Sie dann [MENU/SET].

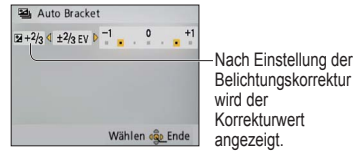

- Das erste Standbild wird ohne jegliche Korrektur der Belichtung aufgenommen, das zweite Standbild mit Belichtungskorrektur in negativer  $($ "-") Richtung, und das dritte Standbild mit Belichtungskorrektur in positiver ("+") Richtung.
- Beim Ausschalten der Kamera wird diese Funktion deaktiviert.
- ●Bei Blitzaufnahmen steht diese Funktion nicht zur Verfügung.
- ●Bei Wahl von [Auto Bracket] wird die Funktion [Serienbilder] deaktiviert.

Einstellung der

●In den Szenenmodi [Form verändern], [Panorama Assistant], [Hand-Nachtaufn.], [Blitz-Serie], [Sternenhimmel], [Lochkamera], [Sandstrahl] und [Fotorahmen] sowie beim Aufnehmen von Bewegtbildern steht diese Funktion nicht zur Verfügung.

●Wenn Sie jetzt die Auslösetaste ganz durchdrücken, wird die Fokussierung unmittelbar vor der Aufnahme automatisch vorgenommen.

- ●Nachdem die Selbstauslöser-Anzeige zu blinken aufgehört hat, leuchtet sie möglicherweise als AF-Hilfslampe auf.
- ●Im Szenenmodus [Unter Wasser] sowie beim Aufnehmen von Bewegtbildern steht diese Funktion nicht zur Verfügung.
- ●Im Szenenmodus [Selbstportrait] steht die Einstellung [10 s] nicht zur Verfügung.

# <span id="page-29-1"></span><span id="page-29-0"></span>**Aufnehmen von Bildern nach Wahl von Blende und Verschlusszeit**  Aufnahmemodus: **AS**

# <span id="page-29-2"></span> **[Blenden-Priorität]-Modus**

Diese Funktion ermöglicht Ihnen eine Steuerung des Schärfenbereichs (Tiefenschärfe) beim Aufnehmen, um ihn dem jeweiligen Aufnahmezweck optimal anzupassen. Die Verschlusszeit wird dem jeweils eingestellten Blendenwert automatisch optimal angepasst.

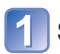

Stellen Sie das Moduswahlrad auf A ([Blenden-Priorität]-Modus).

**Drücken Sie die [EXPOSURE]-Taste, und betätigen Sie dann die Cursortasten zur Wahl des gewünschten Blendenwerts.**

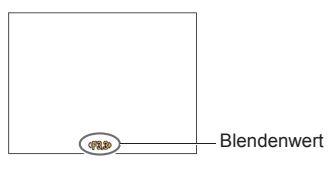

- Bei größeren Blendenwerten erweitert sich der Schärfentiefebereich, und ein scharfes Bild wird über den gesamten Bereich von unmittelbar vor der Kamera bis zum Hintergrund erhalten.
- <span id="page-29-3"></span> • Bei kleineren Blendenwerten verkürzt sich der Schärfentiefebereich, und der Hintergrund kann unscharf werden.

# **Drücken Sie die [EXPOSURE]-Taste.**

# **[Zeiten-Priorität]-Modus**

Diese Funktion ermöglicht Ihnen eine Steuerung der Verschlusszeit beim Aufnehmen, um sie dem jeweiligen Aufnahmezweck optimal anzupassen.

Die Blende wird der jeweils eingestellten Verschlusszeit automatisch optimal angepasst.

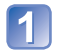

**Stellen Sie das Moduswahlrad auf S** ([Zeiten-Priorität]-Modus).

# **Drücken Sie die [EXPOSURE]-Taste, und betätigen Sie dann die Cursortasten zur Wahl der gewünschten Verschlusszeit.**

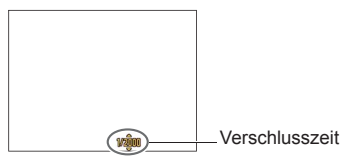

- Bei kürzeren Verschlusszeiten wirken in Bewegung befindliche Motive, als ob sie im Bild still stehen.
- Bei längeren Verschlusszeiten erscheinen in Bewegung befindliche Motive verwackelt im Bild.

# **Drücken Sie die [EXPOSURE]-Taste.**

# <span id="page-29-4"></span> **[Manuelle Belicht.]-Modus**

In diesem Aufnahmemodus können Sie Blende und Verschlusszeit auf beliebige Werte einstellen, wenn die automatische Belichtungseinstellung eine Aufnahme mit der gewünschten Belichtung (Helligkeit/Dunkelheit) verhindert. Außerdem sind Langzeitbelichtungen von bis zu 60 Sekunden Dauer möglich.

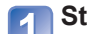

**Stellen Sie das Moduswahlrad auf M ([Manuelle Belicht.]-Modus).** 

• Der Assistent für manuelle Belichtung erscheint auf dem Bildschirm.

### **Drücken Sie die [EXPOSURE]-Taste, und betätigen Sie dann die Cursortasten zur Wahl des Blendenwerts und der Verschlusszeit.**

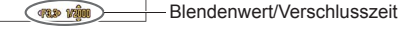

**Drücken Sie die [EXPOSURE]-Taste.**

### ■**Assistent für manuelle Belichtung (Näherungswerte)**

Wenn Sie die Auslösetaste halb herunterdrücken, erscheint der Assistent für manuelle Belichtung auf dem Bildschirm.

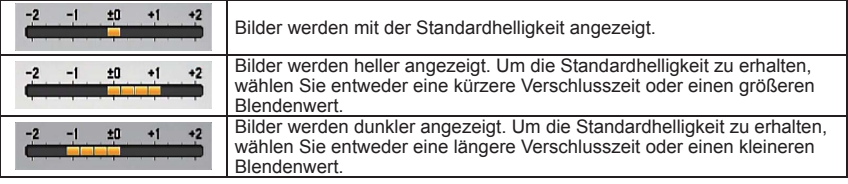

### ■**Aufnehmen von Bewegtbildern in den Modi**

- Die Blende und die Verschlusszeit werden automatisch eingestellt.
- ●Wenn das Bild zu hell bzw. zu dunkel ist oder sich aus einem anderen Grund keine einwandfreie Belichtung erzielen lässt, erscheinen die Ziffern des Blendenwerts und der Verschlusszeit in roter Darstellung.
- ●Die Helligkeit des auf dem LCD-Monitor angezeigten Bilds kann von der des tatsächlich aufgenommenen Standbilds verschieden sein.

# <span id="page-30-1"></span><span id="page-30-0"></span>**Aufnehmen von Bildern nach Registrierung der eigenen Einstellungen [Benutzerspez.]-Modus Aufnahmemodus:**

Wenn Sie Ihre bevorzugten Einstellungen des Aufnahmemodus, des [Rec]-Menüs usw. im Voraus unter [Ben.Einst.Spch.] registrieren und das Moduswahlrad dann auf CUST einstellen, können Sie rasch zwischen den registrierten Einstellungen umschalten.

# **[Ben.Einst.Spch.]**

Bis zu drei Sätze von aktuellen Kameraeinstellungen können registriert werden. ■**Aufnahmemodus: PASMM** 

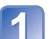

**Wählen Sie den Aufnahmemodus, der registriert werden soll, und stellen Sie dann das [Rec]-Menü, das [Setup]-Menü usw. wunschgemäß ein.**

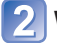

**Wählen Sie [Ben.Einst.Spch.] im [Setup]-Menü** (→[43](#page-21-5)).

#### **Betätigen Sie die Cursortasten zur Wahl der gewünschten Benutzer-Einstellung, und drücken Sie dann [MENU/SET].**

●Die Einstellung der Selbstauslöser-Funktion wird nicht unter den Benutzereinstellungen gespeichert.

- ●Die Einstellungen der folgenden [Setup]-Menüs werden als Benutzer-Einstellungen gespeichert.
- [Gitterlinie] [Histogramm] [Aufn.Feld] [Zoom Forts.] [Autowiederg.]

# **[Benutzerspez.]**

Die unter [Ben.Einst.Spch.] registrierten Einstellungen können rasch abgerufen werden, indem Sie das Moduswahlrad auf CUST einstellen.

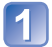

**Stellen Sie das Moduswahlrad auf CUST (Benutzer-Modus).** 

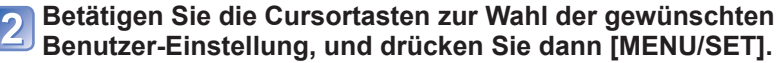

### ■**Aufnehmen von Bewegtbildern im Modus** M

Diese Funktion ermöglicht eine Aufnahme von Bewegtbildern im registrierten Aufnahmemodus.

●Selbst wenn Sie die Einstellungen des [Rec]-Menüs usw. anschließend unter [Benutzerspez.] ändern, bleibt der gespeicherte Inhalt des betreffenden benutzerspezifischen Satzes unverändert. Um den registrierten Inhalt zu ändern, nehmen Sie die Änderungen unter [Ben.Einst.Spch.] vor.

# <span id="page-30-2"></span>**Aufnehmen von Bildern je nach Art der Szene [Szenen-Modus]**

Aufnahmemodus: **圖圖圖** 

Der [Szenen-Modus] ermöglicht es Ihnen, Ihre Aufnahmen mit den für jede Art von Szene optimal geeigneten Einstellungen zu machen (Belichtung, Farbtönung usw.).

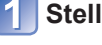

# **Stellen Sie das Moduswahlrad auf SCN.**

### **Betätigen Sie die Cursortasten zur Wahl des gewünschten Szenenmodus, und drücken Sie dann [MENU/SET].**

(Falls das Szenenmenü nicht angezeigt wird →[38](#page-19-1))

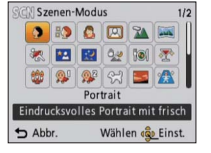

# ■**Aufnehmen von Bewegtbildern im Modus**

Dieser Modus dient zum Aufnehmen von Bewegtbildern mit den für die jeweilige Aufnahmesituation optimalen Einstellungen.

 • Bestimmte Szenenmodi werden wie aus der nachstehenden Tabelle ersichtlich umgeschaltet.

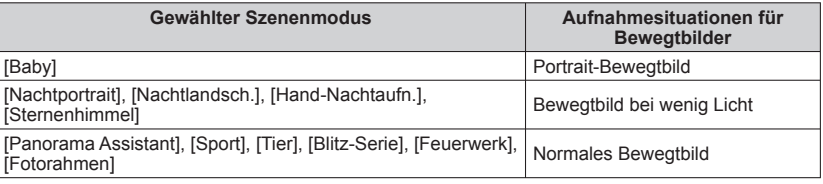

●Bei Wahl einer Szene, die für die tatsächliche Art der Aufnahmesituation ungeeignet ist, kann die Farbtönung des Bilds beeinträchtigt werden.

●Die folgenden Posten des [Rec]-Menüs werden automatisch eingestellt und können nicht manuell geändert werden.

[Empfindlichkeit], [Messmethode], [i.Belichtung], [Max.Bel.Zeit], [i.Auflösung], [Farbmodus]

# <span id="page-31-0"></span>**Aufnehmen von Bildern je nach Art der Szene [Szenen-Modus] (Fortsetzung) Aufnahmemodus: M M M**

### **[Mein Szenenm.]**

Die Stellungen MS1/MS2 des Moduswahlrads können mit häufig benötigten Szenenmodi belegt werden.

Nachdem Sie diese Belegung vorgenommen haben, können Sie Bilder im voreingestellten Szenenmodus aufnehmen, indem Sie einfach das Moduswahlrad auf MS1/MS2 stellen.

# **Stellen Sie das Moduswahlrad auf MS1/MS2.**

#### **Betätigen Sie die Cursortasten zur Wahl des gewünschten**   $\boxed{2}$ **Szenenmodus, und drücken Sie dann [MENU/SET].**

(Falls das Szenenmenü momentan nicht angezeigt wird →[38](#page-19-1))

#### ■**Ändern von registrierten Szenenmodi**

Führen Sie den Registrierungsvorgang erneut aus.

#### ■**Aufnehmen von Bewegtbildern im Modus 圖**

Diese Funktion ermöglicht eine Aufnahme von Bewegtbildern im registrierten Aufnahmemodus.

#### ● MS1 und MS2

Bei beiden Positionen handelt es sich um die gleiche Funktion. Jede dieser Positionen kann mit einem häufig verwendeten Szenenmodus belegt werden, wonach Sie rasch und bequem auf den gewünschten Szenenmodus umschalten können.

●Durch eine Rückstellung der Aufnahmeeinstellungen über die Funktion [Reset] des Menüs [Setup] werden die voreingestellten Szenenmodus gelöscht.

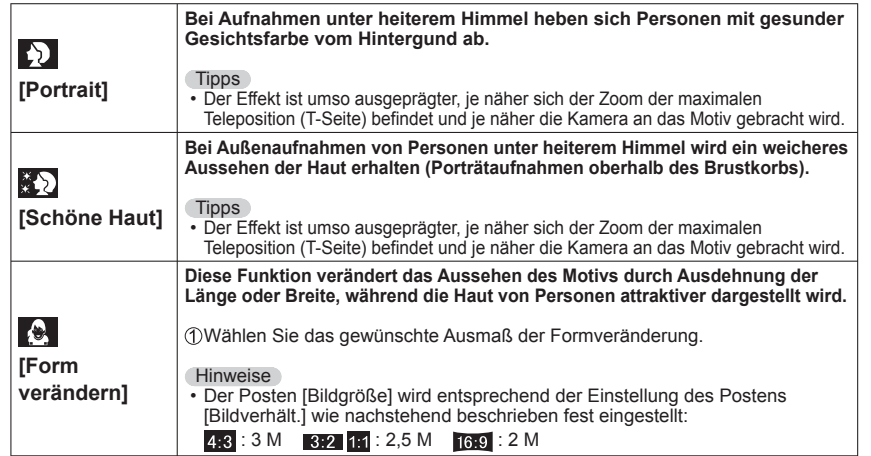

Wahl einer Szene (→[61](#page-30-2)) Informationen zum Gebrauch des Blitzes in den verschiedenen Szenenmodi (→[52](#page-26-1))

<span id="page-31-1"></span>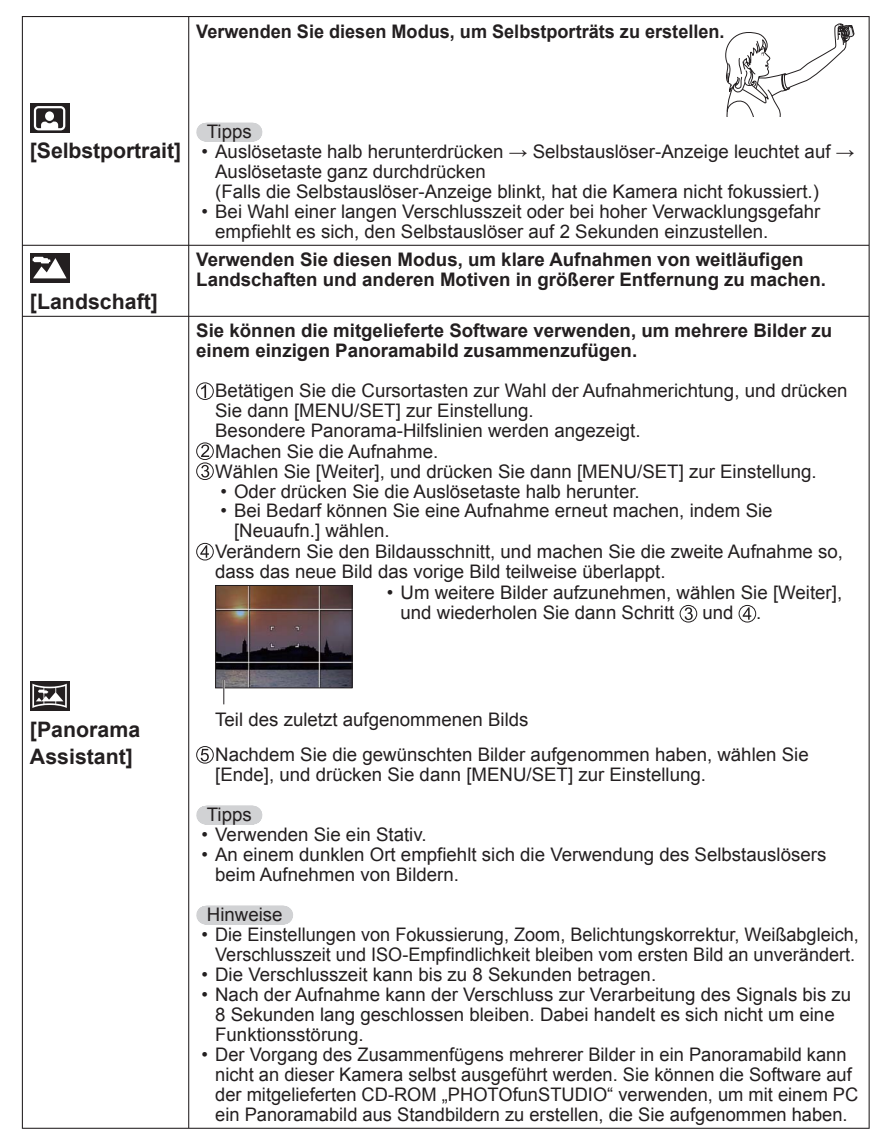

# <span id="page-32-0"></span>**Aufnehmen von Bildern je nach Art der Szene [Szenen-Modus] (Fortsetzung)** Aufnahmemodus: **<b>6 (6)**

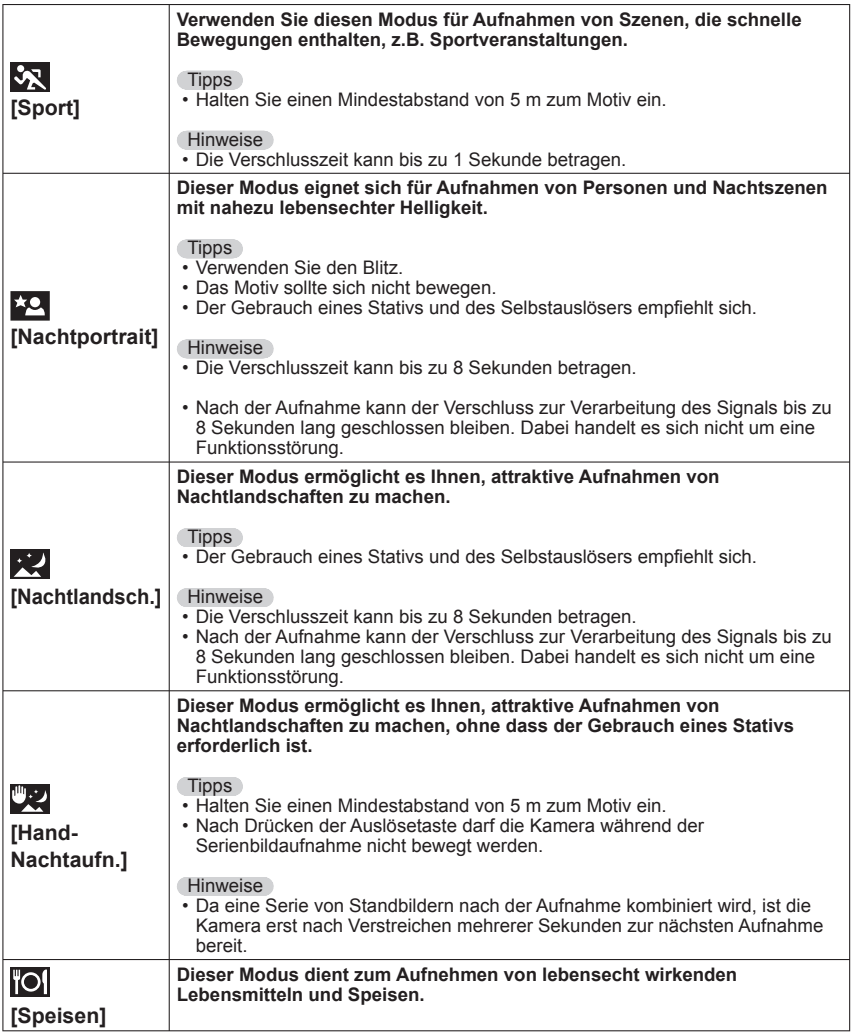

Wahl einer Szene (→[61](#page-30-2)) Informationen zum Gebrauch des Blitzes in den verschiedenen Szenenmodi (→[52](#page-26-1))

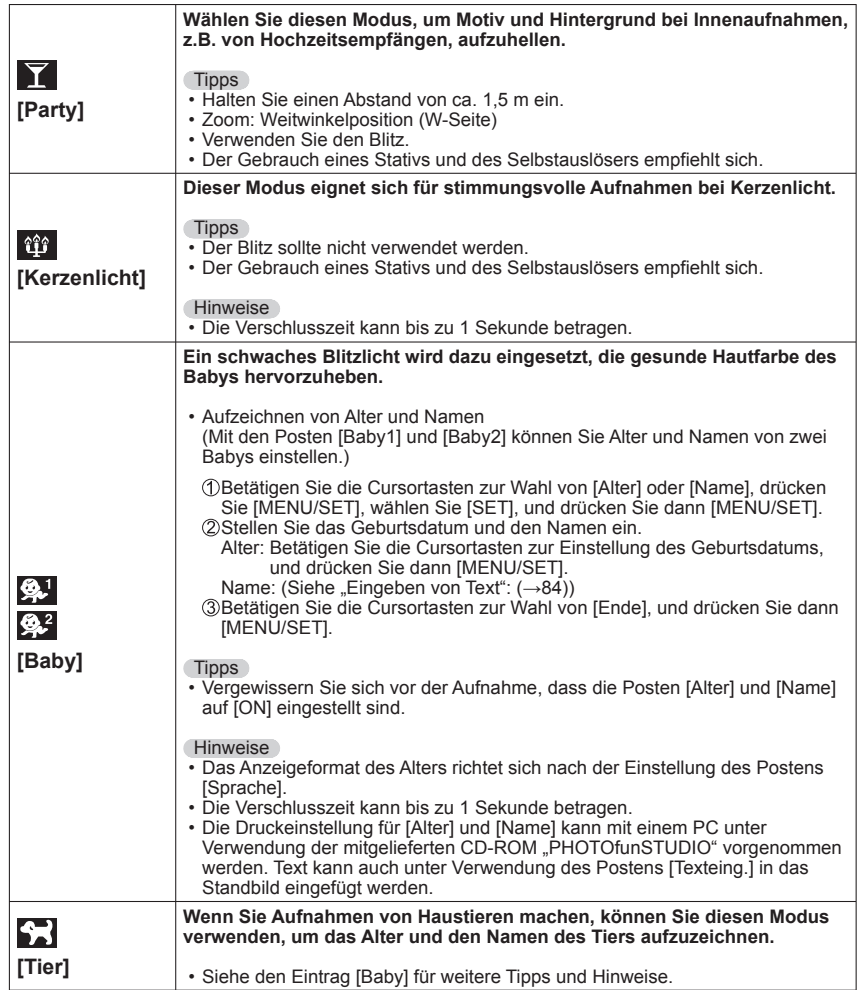

# <span id="page-33-0"></span>**Aufnehmen von Bildern je nach Art der Szene [Szenen-Modus] (Fortsetzung)** Aufnahmemodus: **<b>in the con-**

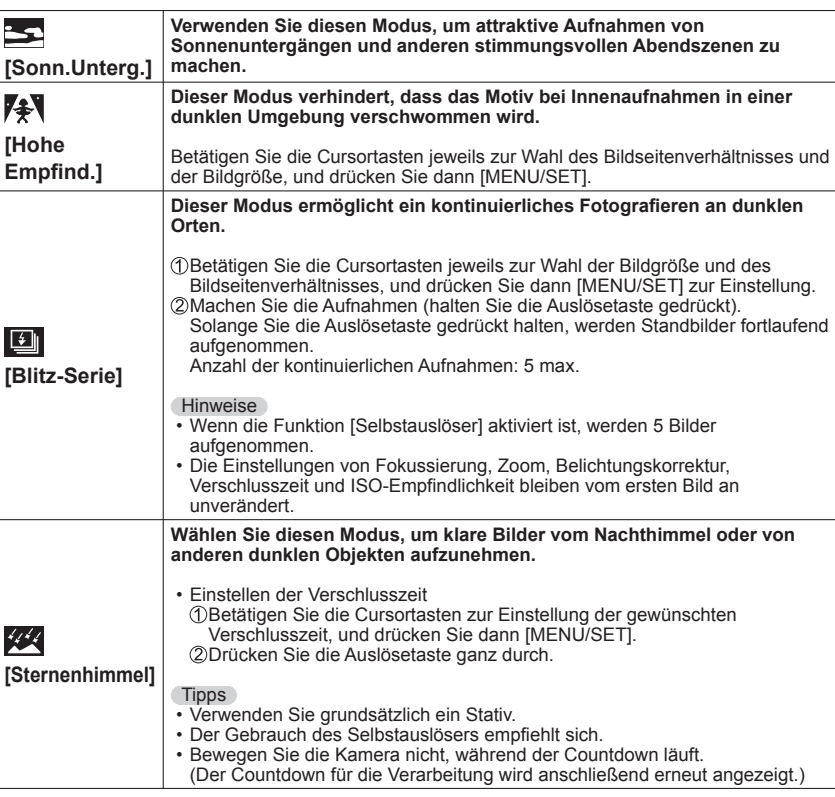

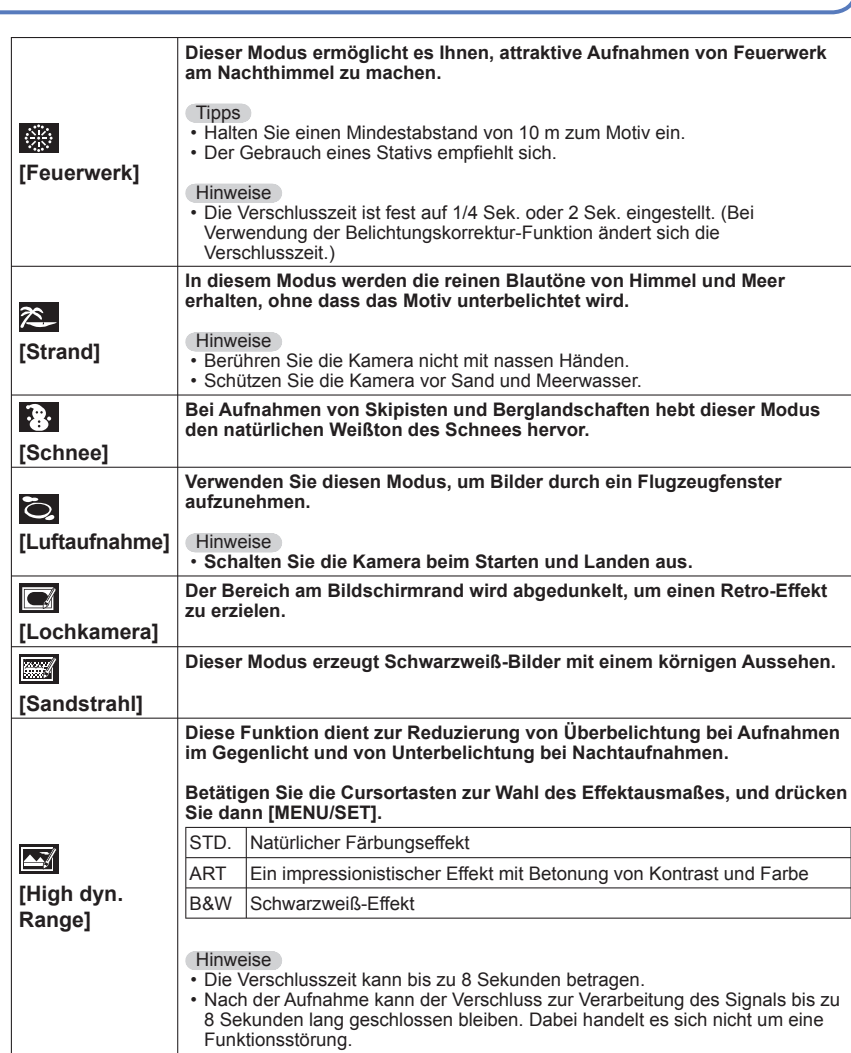

Wahl einer Szene (→[61](#page-30-2)) Informationen zum Gebrauch des Blitzes in den verschiedenen Szenenmodi (→[52](#page-26-1))

# <span id="page-34-0"></span>**Aufnehmen von Bildern je nach Art der Szene [Szenen-Modus] (Fortsetzung) Aufnahmemodus: M M M**

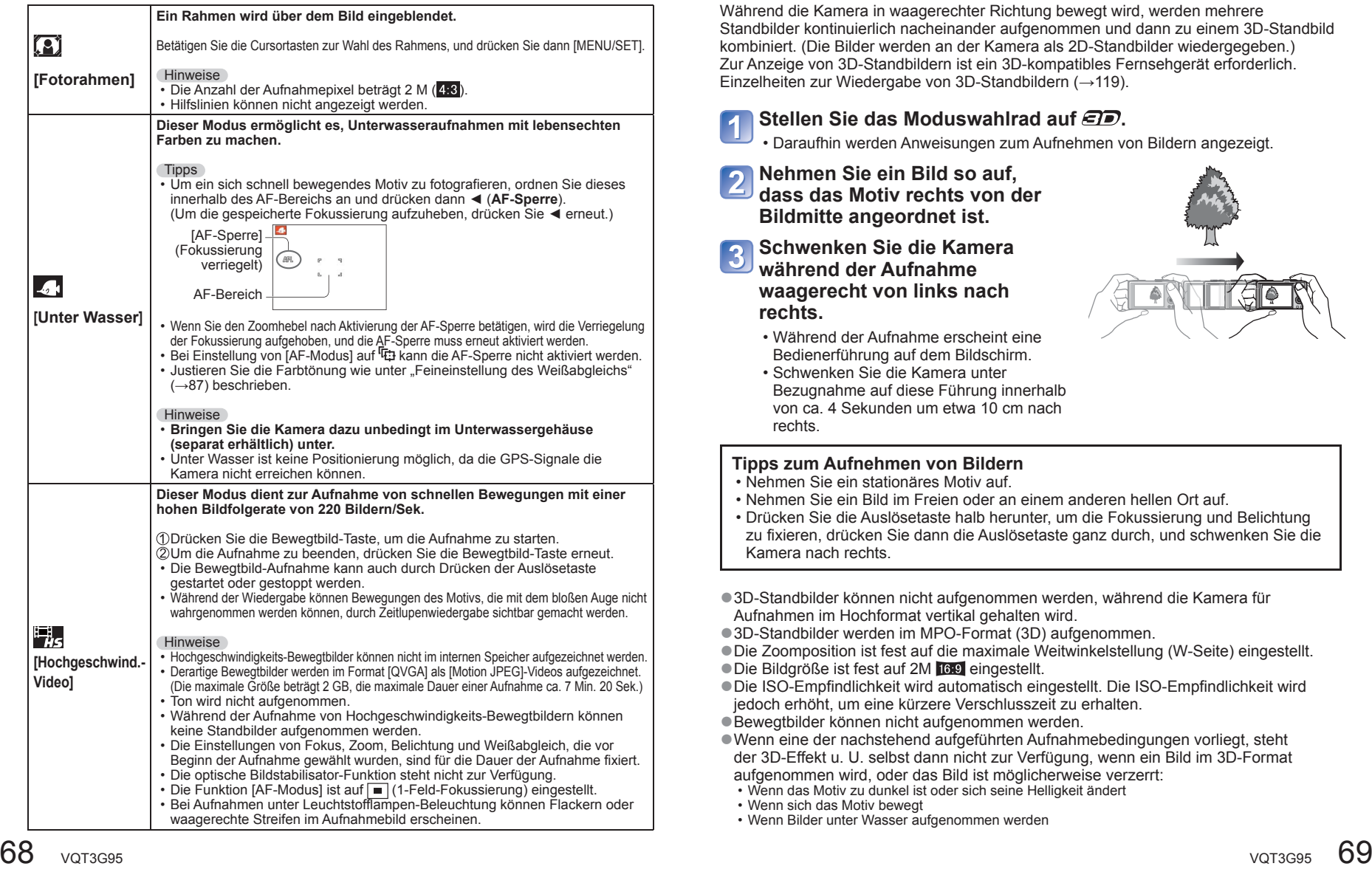

# <span id="page-34-1"></span>**Aufnehmen von 3D-Standbildern**

**[3D-Foto-Modus] Aufnahmemodus:** 

Während die Kamera in waagerechter Richtung bewegt wird, werden mehrere Standbilder kontinuierlich nacheinander aufgenommen und dann zu einem 3D-Standbild kombiniert. (Die Bilder werden an der Kamera als 2D-Standbilder wiedergegeben.) Zur Anzeige von 3D-Standbildern ist ein 3D-kompatibles Fernsehgerät erforderlich. Einzelheiten zur Wiedergabe von 3D-Standbildern (→[119](#page-59-2)).

# **Stellen Sie das Moduswahlrad auf**  $\epsilon \bar{\mathbf{P}}$ **.**

- Daraufhin werden Anweisungen zum Aufnehmen von Bildern angezeigt.
- **Nehmen Sie ein Bild so auf,**
- **dass das Motiv rechts von der Bildmitte angeordnet ist.**

**Schwenken Sie die Kamera während der Aufnahme waagerecht von links nach rechts.**

- Während der Aufnahme erscheint eine Bedienerführung auf dem Bildschirm.
- Schwenken Sie die Kamera unter Bezugnahme auf diese Führung innerhalb von ca. 4 Sekunden um etwa 10 cm nach rechts.

# **Tipps zum Aufnehmen von Bildern**

- Nehmen Sie ein stationäres Motiv auf.
- Nehmen Sie ein Bild im Freien oder an einem anderen hellen Ort auf.
- Drücken Sie die Auslösetaste halb herunter, um die Fokussierung und Belichtung zu fixieren, drücken Sie dann die Auslösetaste ganz durch, und schwenken Sie die Kamera nach rechts.
- ●3D-Standbilder können nicht aufgenommen werden, während die Kamera für Aufnahmen im Hochformat vertikal gehalten wird. ● 3D-Standbilder werden im MPO-Format (3D) aufgenommen. ●Die Zoomposition ist fest auf die maximale Weitwinkelstellung (W-Seite) eingestellt. ● Die Bildgröße ist fest auf 2M **169** eingestellt. ●Die ISO-Empfindlichkeit wird automatisch eingestellt. Die ISO-Empfindlichkeit wird jedoch erhöht, um eine kürzere Verschlusszeit zu erhalten. ●Bewegtbilder können nicht aufgenommen werden. ●Wenn eine der nachstehend aufgeführten Aufnahmebedingungen vorliegt, steht der 3D-Effekt u. U. selbst dann nicht zur Verfügung, wenn ein Bild im 3D-Format aufgenommen wird, oder das Bild ist möglicherweise verzerrt: • Wenn das Motiv zu dunkel ist oder sich seine Helligkeit ändert • Wenn sich das Motiv bewegt • Wenn Bilder unter Wasser aufgenommen werden

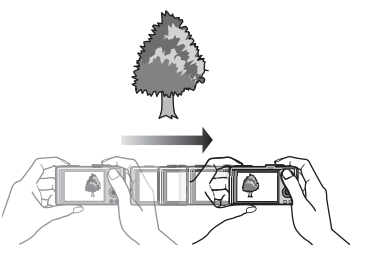

# <span id="page-35-0"></span>**Serienaufnahme-Funktion**

# Aufnahmemodus: **<b>APASMMM**

Diese Funktion ermöglicht es Ihnen, eine Serie von Standbildern aufzunehmen, während Sie die Auslösetaste ganz durchgedrückt halten.

# **Wählen Sie [Serienbilder] im [Rec]-Menü.**

### **Betätigen Sie die Cursortasten zur Wahl der gewünschten Einstellung, und drücken Sie dann [MENU/SET].**

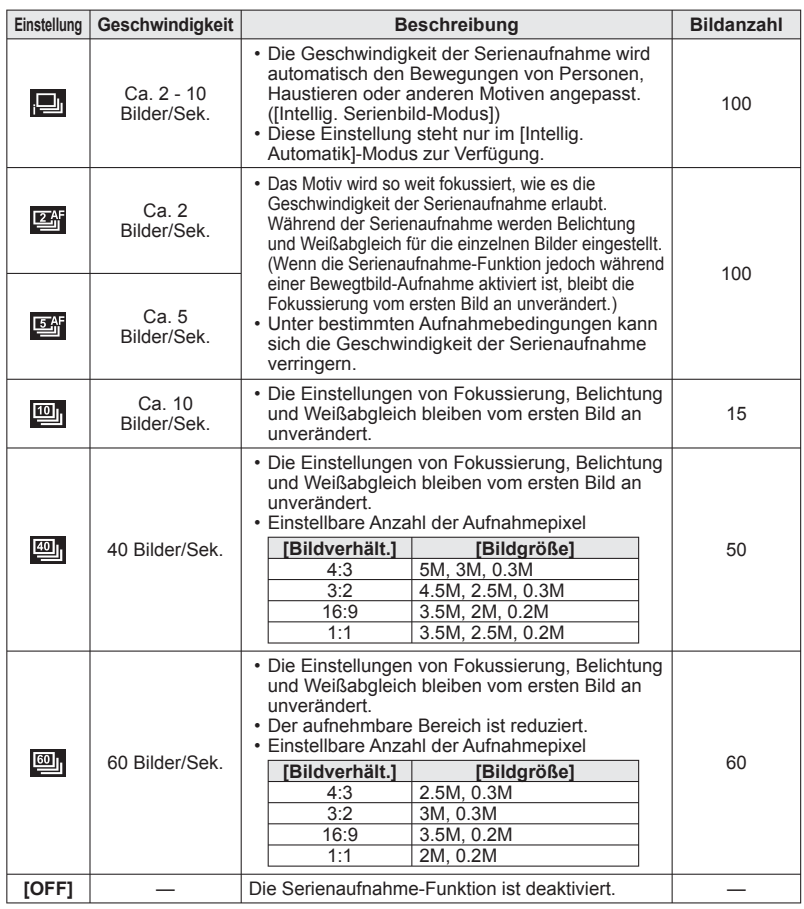

- ●Bilder, die mit der Einstellung **[9]** oder **[9]** aufgenommen wurden, werden gemeinsam als eine Gruppe (Bildserien-Gruppe) aufgezeichnet. (→[99](#page-49-1))
- ●Bei Wahl der Einstellung **[四], 回**oder **om** kann es abhängig von Änderungen der Helligkeit des Motivs vorkommen, dass das zweite Bild und die nachfolgenden Bilder heller oder dunkler als das erste Bild aufgenommen werden.
- ●Wenn bei Aufnahmen an dunklen Orten eine längere Verschlusszeit gewählt wird, kann es vorkommen, dass sich die Geschwindigkeit der Serienaufnahme verringert.
- ●Bei Wahl der Einstellung **[ ] oder [ ] können die Bilder verzerrt werden, wenn sich die** Motive bewegen oder die Kamera nicht ruhig gehalten wird.
- ●Die Funktion [Auto Bracket] wird aufgehoben.
- ●Der Blitz ist auf [Forciert Aus] eingestellt.
- ●Die hier vorgenommene Einstellung bleibt auch nach Ausschalten der Kamera gespeichert.
- ●In den Szenenmodi [Panorama Assistant], [Hand-Nachtaufn.], [Blitz-Serie], [Sternenhimmel], [Feuerwerk], [Lochkamera] und [Fotorahmen] steht die Serienaufnahme-Funktion nicht zur Verfügung.
- ●Wenn die Funktion [Selbstauslöser] aktiviert ist, werden 3 Bilder aufgenommen.
- ●Das Speichern von Standbildern, die unter Verwendung der Serienaufnahme-Funktion aufgenommen wurden, kann einige Zeit beanspruchen.
# <span id="page-36-2"></span>**Aufnehmen von Bildern mit der Gesichtswiedererkennungs-Funktion [Gesichtserk.]** Aufnahmemodus: **<b>ADASMMMM**

#### Die Standardeinstellung der Funktion [Gesichtserk.] ist [OFF]. Wenn Gesichtsbilder registriert werden, wechselt die Einstellung automatisch auf [ON].

#### ■**Arbeitsweise der Gesichtswiedererkennungs-Funktion**

#### **Während der Aufnahme**

(Bei Einstellung von [AF-Modus] auf (Gesichtserfassung))

- Die Kamera erkennt ein im Voraus registriertes Gesicht, und stellt die Fokussierung und Belichtung entsprechend ein.
- Wenn registrierte Gesichter erkannt werden, für die Namen eingestellt wurden, werden die Namen angezeigt (für bis zu 3 Personen).

#### **Während der Wiedergabe**

- Der Name und das Alter der Person werden angezeigt (sofern diese Informationen registriert wurden).
- Während der Aufnahme werden die Namen angezeigt, die für die registrierten Gesichter eingestellt wurden (für bis zu 3 Personen).
- Nur Bilder der gewählten registrierten Personen werden wiedergegeben ([Kategorie-Auswahl]).

#### ■**Praktische Aufnahmetipps zur Registrierung von Gesichtsbildern**

- Sorgen Sie dafür, dass die Augen des Motivs während der Aufnahme geöffnet sind und der Mund der Person geschlossen ist; fordern Sie die Person auf, direkt in die Kamera zu blicken, und stellen Sie sicher, dass der Gesichtsumriss sowie die Augen und Augenbrauen der Personen nicht durch Haar verdeckt sind.
- Vergewissern Sie sich, dass keine starken Schatten auf dem Gesicht liegen. (Während der Registrierung steht der Blitz nicht zur Verfügung.)

#### ■**Falls die Kamera Gesichter beim Aufnehmen nicht ohne weiteres wiedererkennen kann**

- Registrieren Sie zusätzliche Gesichtsbilder der gleichen Person, sowohl Innen- als auch Außenaufnahmen oder Aufnahmen mit verschiedenen Gesichtsausdrücken bzw. aus verschiedenen Kamerawinkeln.
- Registrieren Sie zusätzliche Bilder am Aufnahmeort.
- Wenn eine registrierte Person von den Kamera nicht mehr wiedererkannt werden kann, registrieren Sie die betreffende Person erneut.
- ●Bei einer Serienaufnahme werden die Aufnahme-Informationen im Zusammenhang mit der Gesichtswiedererkennung nur im ersten Bild aufgezeichnet.
- ●Wenn Sie die Auslösetaste halb herunterdrücken, die Kamera dann auf eine andere Person und diese aufnehmen, kann es vorkommen, dass die Aufnahme-Informationen über eine andere Person im Bild aufgezeichnet werden.
- ●In den folgenden Situationen steht die Gesichtswiedererkennungs-Funktion nicht zur Verfügung: Im Bewegtbild-Aufnahmemodus sowie in den Szenenmodi [Form verändern], [Panorama Assistant], [Nachtlandsch.], [Hand-Nachtaufn.], [Speisen], [Blitz-Serie], [Sternenhimmel], [Feuerwerk], [Luftaufnahme], [Sandstrahl] und [Unter Wasser]
- ●Die Gesichtswiedererkennungs-Funktion sucht nach Gesichtern, die den registrierten Gesichtern ähnlich sind, doch ist im Einzelfall nicht gewährleistet, dass jedes registrierte Gesicht auch tatsächlich erkannt wird. Abhängig vom Gesichtsausdruck des Motivs oder den Aufnahmebedingungen kann es in bestimmten Fällen vorkommen, dass die Kamera eine Person nicht wiedererkennt oder registrierte Personen falsch erkennt.
- ●Selbst wenn Gesichtswiedererkennungs-Informationen registriert wurden, werden Bilder, die bei Einstellung der Namenseingabe auf [OFF] aufgenommen wurden, nicht für die Gesichtswiedererkennung unter [Kategorie-Auswahl] kategorisiert.
- ●**Selbst nach einer Änderung von Gesichtswiedererkennungs-Informationen, ändern sich die Gesichtswiedererkennungs-Informationen der vorher aufgenommen Bilder nicht.** Wenn Sie beispielsweise einen Namen ändern, werden Bilder, die vor der Änderung aufgenommen wurden, nicht nach Gesichtswiedererkennungs-Kriterien unter [Kategorie-Auswahl] kategorisiert.
- ●Um Namensinformationen für bereits aufgenommene Bilder zu ändern, müssen Sie die Funktion [REPLACE] (→[114](#page-57-0)) im [Ges.Erk. bearb.]. ausführen.

## <span id="page-36-1"></span> **Registrieren von Gesichtsbildern**

Die Gesichtsbilder von bis zu 6 Personen können gemeinsam mit Informationen wie Namen und Geburtsdatum registriert werden.

Sie können die Gesichtswiedererkennung durch die Art und Weise erleichtern, wie Sie Gesichter registrieren: Registrieren Sie beispielsweise mehrere Gesichtsbilder für die gleiche Person (bis zu 3 Bilder können in einem einzigen Vorgang registriert werden).

# **Wählen Sie [Gesichtserk.] im [Rec]-Menü** (→[38](#page-19-0))**.**

**Betätigen Sie die Cursortasten zur Wahl von [MEMORY], und drücken Sie dann [MENU/SET].**

#### <span id="page-36-0"></span>**Betätigen Sie die Cursortasten zur Wahl von [Neu], und drücken Sie dann [MENU/SET].**

 • Wenn bereits 6 Personen registriert wurden, müssen Sie zunächst eine registrierte Person löschen.  $(→74)$  $(→74)$  $(→74)$ 

# **Nehmen Sie das Gesichtsbild auf.**

- Ordnen Sie das Gesicht innerhalb der Führungen an, und machen Sie die Aufnahme.
- Betätigen Sie die Cursortasten zur Wahl von [Ja], und drücken Sie dann [MENU/ SET].
	- Wenn die Aufnahme erneut ausgeführt werden soll, wählen Sie [Nein].
- Es können nur Gesichter von Personen (nicht von Haustieren usw.) registriert werden.
- Wenn Sie die [DISP.]-Taste drücken, wird eine Erläuterung in den Bildschirm eingeblendet.

#### **Betätigen Sie die Cursortasten zur Wahl des zu bearbeitenden Eintrags, und drücken Sie dann [MENU/SET].**

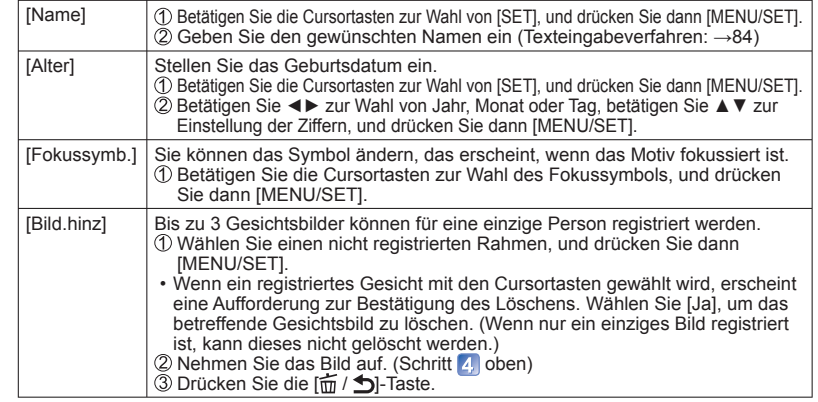

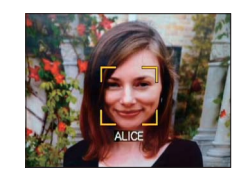

# **Aufnehmen von Bildern mit der Gesichtswiedererkennungs-Funktion [Gesichtserk.] (Fortsetzung)** Aufnahmemodus: **<b>APASMMM**

#### ■**Deaktivieren der Gesichtswiedererkennungs-Funktion (Einstellung [OFF])**

Wählen Sie [Gesichtserk.] im [Rec]-Menü.

 Betätigen Sie die Cursortasten zur Wahl von [OFF], und drücken Sie dann [MENU/ SETI.

<span id="page-37-0"></span> **Bearbeiten oder Löschen von Informationen über registrierte Personen** 

Informationen über die registrierten Personen können bearbeitet und gelöscht werden.

**Wählen Sie die Person(en) aus, deren registrierte Informationen in Schritt** (→[73](#page-36-0)) **bearbeitet oder gelöscht werden sollen, und drücken Sie dann [MENU/SET].**

# **Betätigen Sie die Cursortasten zur Wahl des gewünschten Eintrags, und drücken Sie dann [MENU/SET].**

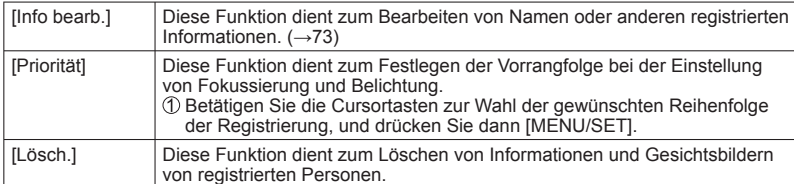

# <span id="page-37-1"></span>**Aufzeichnen des Aufnahmeorts mit GPS**

# Aufnahmemodus: **<b>APASMMMM**

Bitte lesen Sie vor dem Gebrauch dieser Funktion die Abschnitte "Hinweise zu GPS" (→[7](#page-3-0)) und "Benutzerlizenz-Vereinbarung für die Ortsnamendaten" (→[145](#page-72-0)).

## **Worum handelt es sich bei GPS?**

GPS ist die Abkürzung von "Global Positioning System", ein globales Positionierungssystem, das eine bequeme Bestimmung der aktuellen Position mit Hilfe von GPS-Satelliten ermöglicht.

Der Empfang von Signalen, die Umlaufbahn- und Zeitinformationen enthalten, von mehreren Satelliten zwecks Bestimmung der aktuellen Empfangsposition wird als "Positionierung" bezeichnet.

Diese Kamera ist dann zur Ausführung eines Positionierung im Stande, wenn sie momentan Signale von mindestens drei GPS-Satelliten gleichzeitig empfängt.

#### **Hinweise zur Gewährleistung einer erfolgreichen Positionierung**

●Bei Verwendung der GPS-Funktion empfiehlt es sich, die Kamera zunächst eine Zeitlang mit senkrecht nach oben weisender GPS-Antenne an einem Ort im Freien ruhig zu halten, von dem aus der gesamte Himmel sichtbar ist.

●An den folgenden Arten von Orten ist u. U. kein einwandfreier Empfang der Signale von GPS-Satelliten möglich. In einem solchen Fall ist entweder überhaupt keine Positionierung möglich, oder es treten beträchtliche Positionierfehler auf.

- In geschlossenen Räumen
- Unter der Erde oder unter Wasser (bei Verwendung eines Unterwassergehäuses)
- Im Wald
- In einem in Bewegung befindlichen Fahrzeug, z. B. Auto oder Zug
- In der Nähe von Gebäuden oder in Tälern
- In der Nähe von Hochspannungsleitungen
- In Tunnels
- In der Nähe von 1,5-GHz-Mobiltelefonen usw.
- ●Achten Sie darauf, die GPS-Antenne nicht mit der Hand oder einem anderen Gegenstand zu verdecken.
- ●Wenn die Kamera während der Positionierung getragen wird, darf sie nicht in einem Metalletui oder in einem ähnlichen Behälter untergebracht sein. Wenn die Kamera durch Metall oder ein anderes Material abgedeckt ist, kann die Positionierung nicht ausgeführt werden.

# **Aufzeichnen des Aufnahmeorts mit GPS (Fortsetzung)**

#### Einzelheiten zu den Einstellverfahren im [GPS]-Menü (→[38](#page-19-0))

Aufnahmemodus: **<b>APASMMMM** 

#### <span id="page-38-1"></span> **Verwendung der GPS-Funktion**

# **Wählen Sie [GPS-Einstel.] im [GPS]-Menü** (→[38](#page-19-0))**.**

#### Betätigen Sie die Cursortasten zur Wahl von [ON] oder z<sub>es</sub>, und **drücken Sie dann [MENU/SET].**

• Um die GPS-Funktion zu deaktivieren, wählen Sie die Einstellung [OFF].

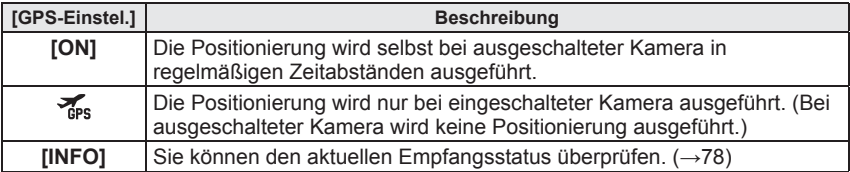

#### ■ Verwendung beispielsweise an Bord von Flugzeugen oder in **Krankenhäusern**

Bei Einstellung des Postens [GPS-Einstel.] auf [ON] arbeitet die GPS-Funktion selbst bei ausgeschalteter Kamera.

Die von dieser Kamera erzeugten elektromagnetischen Wellen können Instrumente und Messgeräte beeinflussen. Bitte achten Sie daher an Bord eines Flugzeugs vor dem Starten oder Landen bzw. an einem anderen Ort, an dem der Funkverkehr Einschränkungen unterliegt, unbedingt darauf, den Posten [GPS-Einstel.] auf [OFF] oder  $\frac{1}{48}$  einzustellen, bevor Sie die Kamera ausschalten.

 • Wenn die GPS-Statusanzeige bei ausgeschalteter Kamera in regelmäßigen Zeitabständen aufleuchtet, bedeutet dies, dass die Funktion [GPS-Einstel.] auf [ON] eingestellt ist.

#### ■**Bei Einstellung des Postens [GPS-Einstel.] auf [ON] oder**

Im Aufnahmemodus erscheint ein Symbol auf dem LCD-Monitor, das den Positionierstatus anzeigt. Nach erfolgreicher Ausführung der Positionierung wird der gegenwärtige Ort im internen Speicher der Kamera gespeichert, und die Ortsnamen-Informationen erscheinen auf dem Bildschirm.

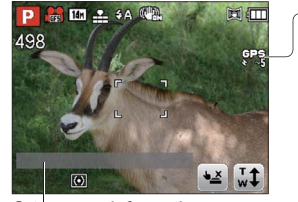

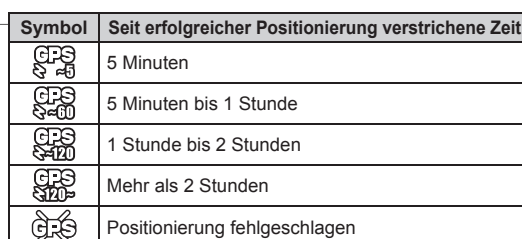

Ortsnamen-Informationen

- ●**Selbst bei gutem GPS-Empfang beansprucht eine erfolgreiche Positionierung unter den folgenden Bedingungen ca. 2 bis 3 Minuten: bei der erstmaligen Ausführung der Positionierung, wenn die Positionierung ausgeführt wird, nachdem die Kamera bei Einstellung von [GPS-Einstel.] auf ausgeschaltet und dann erneut eingeschaltet wurde, oder bei Einstellung von [GPS-Einstel.] auf [OFF].**
- ●In den folgenden Situationen werden die im internen Speicher der Kamera gespeicherten Informationen über den gegenwärtigen Ort gelöscht. (Die während der Aufnahme in den Bildern aufgezeichneten Informationen werden nicht gelöscht.)
- Bei Einstellung des Postens [GPS-Einstel.] auf [OFF]
- Wenn die Kamera nach Einstellung des Postens [GPS-Einstel.] auf an ausgeschaltet wird.
- <span id="page-38-0"></span>• Wenn die Einstellungen mit der Funktion [Reset] zurückgesetzt werden.

#### ■ **Informationen, die in den Bildern aufgezeichnet werden**

●Wenn die Positionierung erfolgreich ausgeführt wurde, werden die folgenden Informationen in dem soeben aufgenommenen Standbild oder Bewegtbild

- aufgezeichnet (außer bei Einstellung des Postens [Aufn.-Qual.] auf [FSH] oder [SH]): • Breitengrad/Längengrad
- Ortsnamen-Informationen (Land/Gebiet, Provinz/Bundesstaat, Großstadt/Bezirk/Kreis, Kleinstadt/Dorf, Wahrzeichen)
- <span id="page-38-2"></span>● 日日 erscheint während der Wiedergabe des Bilds.

#### ■ **Ortsnamen-Informationen**

●Die Ortsnamen-Informationen umfassen Ortsnamen und Wahrzeichen, die anhand einer Suche in der Datenbank der Kamera auf der Grundlage des während der Positionierung erfassten Breitengrads und Längengrads ermittelt wurden, und die am besten zutreffenden Einträge werden angezeigt (in bestimmten Fällen werden Einträge in unmittelbarer Nähe nicht angezeigt).

- Falls keine Ortsnamen oder Wahrzeichen vorhanden sind, wird "---" selbst dann angezeigt, wenn die Positionierung erfolgreich war. In bestimmten Fällen können Ortsnamen-Informationen selbst bei Anzeige von "---" im Posten [GPS-Gebietswahl] gewählt werden (→[79](#page-39-0)).
- In bestimmten Fällen kann es vorkommen, dass ein von Ihnen gesuchtes Wahrzeichen noch nicht registriert worden ist. Ortsnamen-Informationen, z. B. über Wahrzeichen, sind mit Stand vom Dezember 2010 aktuell. (Wahrzeichentypen →[149](#page-74-0)).
- ●Die Ortsnamen-Informationen (Orts- oder Wahrzeichenname) können vom offiziellen Namen des betreffenden Ortes bzw. Wahrzeichens verschieden sein.

# **Aufzeichnen des Aufnahmeorts mit GPS (Fortsetzung)**

Einzelheiten zu den Einstellverfahren im [GPS]-Menü (→[38](#page-19-0))

Aufnahmemodus: **<b>ADASMMMM** 

#### <span id="page-39-1"></span> **Sofortiges Ausführen der Positionierung und Aktualisieren des gegenwärtigen Ortes**

Falls eine Diskrepanz bei den angezeigten Informationen festgestellt wird, z. B. ein falscher Ortsname, oder wenn die Positionierung fehlgeschlagen ist, begeben Sie sich an einen Platz, an dem die GPS-Satellitensignale besser empfangen werden können, und aktualisieren Sie dann die Positionierung.

# **Wählen Sie [Neupositionierung] im [GPS]-Menü.**

Der Positionierungsvorgang startet.

Während der Positionierung leuchtet die GPS-Statusanzeige.

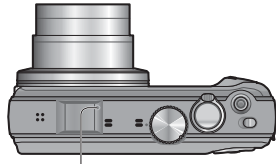

GPS-Statusanzeige

 • Die Positionierung wird ausgeführt, wenn Sie in dem im Schnellmenü angezeigten Posten [GPS-Einstel.] (→[41](#page-20-0)) die Einstellung [GPS] oder ‰wählen und dann das Schnellmenü schließen.

## ■**Hinweise zum Zeitintervall zwischen Positionierungsvorgängen**

Selbst wenn Sie die Positionierung nicht manuell aktualisieren, wird automatisch versucht, eine Positionierung unmittelbar nach dem Einschalten der Kamera und danach in einem festen Zeitintervall auszuführen, sofern [GPS-Einstel.] nicht auf [OFF] eingestellt ist.

Bei Einstellung von [GPS-Einstel.] auf [ON] wird selbst bei ausgeschalteter Kamera versucht, die Positionierung in einem festen Zeitintervall auszuführen.

Unter den folgenden Bedingungen jedoch wird die Positionierung abgebrochen.

- Wenn die Akkuspannung so weit abgenommen hat, dass  $\blacksquare$  angezeigt wird.
- Wenn die Kamera über eine bestimmte Zeitdauer hinweg nicht eingeschaltet wurde.

## ■**Anzeigen des GPS-Empfangsstatus**

Wählen Sie [GPS-Einstel.] im [GPS]-Menü.

 Betätigen Sie die Cursortasten zur Wahl von [INFO], und drücken Sie dann [MENU/ SET].

• Sie können die Positionierung starten, indem Sie [MENU/SET] erneut drücken.

●Anzeige des GPS-Empfangsstatus

- : GPS-Empfangszeit
- : Anzahl der empfangenen GPS-Satellitensignale
- **th:** Breitengrad
	- Längengrad

#### <span id="page-39-0"></span> **Ändern der aufgezeichneten Ortsnamen-Informationen**

Wenn andere Kandidatenorte für die Positionierungsergebnisse vorhanden sind, können Sie die Informationen auf Ortsnamen oder Wahrzeichen in der Nähe ändern.

• Wenn andere Ortsnamen-Informationen gewählt werden können, erscheint Pa vor den Ortsnamen-Informationen.

# **Wählen Sie [GPS-Gebietswahl] im [GPS]-Menü.**

- **Betätigen Sie die Cursortasten zur Wahl des Postens, dessen Einstellung geändert werden soll, und drücken Sie dann [MENU/SET].**
- **Betätigen Sie die Cursortasten zur Auswahl des Ortsnamens oder Wahrzeichens aus den angezeigten Kandidaten, und drücken Sie dann [MENU/SET].**
- ■Wenn eine Aufzeichnung der Namen von Orten und Wahrzeichen nicht **gewünscht ist**

Wählen Sie in Schritt 2 [Alle Ortsnamen lö.], wonach die Namen von Orten und Wahrzeichen nicht aufgezeichnet werden.

Auch dann, wenn Sie die in Schritt **8** angezeigte Frage, ob die Namen von Orten und Wahrzeichen niedriger als der gewählte Ortsname gelöscht werden sollen, mit [Ja] beantworten, werden die Ortsnamen-Informationen nicht aufgezeichnet (z. B. [Gemeinde/Ort] und [Sehenswürdigkeit] bei Löschung von [Kreis/Stadt])

- Längengrad und Breitengrad jedoch werden aufgezeichnet. Wenn auch diese Daten nicht aufgezeichnet werden sollen, stellen Sie den Posten [GPS-Einstel.] auf [OFF] ein.
- Um die ursprüngliche Einstellung von Ortsnamen und Wahrzeichen, die vorher so eingestellt wurden, dass sie nicht aufgezeichnet werden, wiederherzustellen (d. h., so dass sie wieder aufgezeichnet werden), führen Sie die Funktion [GPS-Gebietswahl] erneut aus.
- ●Wahrzeichen in großen öffentlichen Parkanlagen und an ähnlichen Orten werden möglicherweise überhaupt nicht oder nicht korrekt angezeigt. Wenn das gewünschte Wahrzeichen nicht unter [GPS-Gebietswahl] ausgewählt werden kann, führen Sie die Funktion [Meine Sehensw.] (→[80](#page-40-0)) vor der Aufnahme bzw. die Funktion [Ortsn. bearb.]  $(\rightarrow 107)$  $(\rightarrow 107)$  $(\rightarrow 107)$  nach der Aufnahme aus.

# **Aufzeichnen des Aufnahmeorts mit GPS (Fortsetzung)**

Einzelheiten zu den Einstellverfahren im [GPS]-Menü (→[38](#page-19-0))

Aufnahmemodus: **[A P A S M M M M 10**]

# <span id="page-40-0"></span> **Registrieren des gegenwärtigen Ortes als Wahrzeichen**

Sie können einen persönlichen Ort, der nicht in der Kamera registriert ist, als ein Wahrzeichen registrieren. Ein auf diese Weise registriertes Wahrzeichen kann angezeigt und in den Bildern aufgezeichnet werden. (Bis zu 50 eigene Wahrzeichen können registriert werden.)

Begeben Sie sich zunächst an den Ort, der registriert werden soll, und führen Sie die GPS-Funktion an einem Platz aus, an dem eine Positionierung möglich ist.

# **Wählen Sie [Meine Sehensw.] im [GPS]-Menü.**

- **Betätigen Sie die Cursortasten zur Wahl von [Keine], und drücken Sie dann [MENU/SET].**
- **Betätigen Sie die Cursortasten zur Wahl von [Ja], und drücken Sie dann [MENU/SET].**

Der Positionierungsvorgang startet.

- **Drücken Sie [MENU/SET].**
	- Falls die Positionierung fehlgeschlagen ist
		- $\rightarrow$  Begeben Sie sich an einen Platz, an dem die Positionierung ausgeführt werden kann, betätigen Sie die Cursortasten zur Wahl [Ja], und drücken Sie dann [MENU/SET].

## **Geben Sie den Namen des Wahrzeichens ein.**

(Zeicheneingabeverfahren →[84](#page-42-0))

#### ■**Bearbeiten oder Löschen von registrierten Wahrzeichen**

**Markieren Sie das Wahrzeichen, das in Schritt 2 oben registriert wurde, und drücken** Sie dann [MENU/SET].

Wählen Sie den gewünschten Eintrag, und drücken Sie dann [MENU/SET].

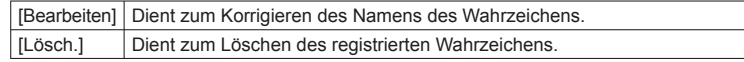

## **Ändern der Anzeige der Ortsname-Informationen**

Die Anzeige der über die Positionierung ermittelten Ortsnamen-Informationen auf dem Bildschirm kann geändert werden.

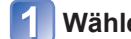

**Wählen Sie [Orts-Info.einst.] im [GPS]-Menü.** 

- **Betätigen Sie die Cursortasten zur Wahl des Eintrags, dessen Anzeige geändert werden soll, und drücken Sie dann [MENU/SET].**
- **Betätigen Sie die Cursortasten, um die Einträge, die angezeigt werden sollen, auf [ON] einzustellen und die Einträge, die nicht angezeigt werden sollen, auf [OFF] einzustellen, und drücken Sie dann [MENU/SET].**

# **Verwendung von GPS zur Einstellung der Uhr**

Unter Verwendung der im GPS-Signal enthaltenen Datums- und Uhrzeitinformationen können die Einstellungen des Postens [Uhreinst.] automatisch aktualisiert werden. Außerdem wird die Zeit automatisch auf die Ortszeit umgeschaltet, wenn die Positionierung nach einer Reise von Ihrem Heimatort an einen Ort in einer anderen Zeitzone erfolgreich war.

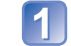

**Wählen Sie [Auto.Zeiteinst.] im [Setup]-Menü.**

- **Betätigen Sie die Cursortasten zur Wahl von [ON], und 2** Betatigen Sie dann [MENU/SET].
	- **Führen Sie das Verfahren ab Schritt <sup>8</sup> im Abschnitt "Einstellen der Uhr" aus (nur beim ersten Mal)** (→[19](#page-9-0))**.**
- ●Wenn die Einstellung des Postens [Auto.Zeiteinst.] auf [ON] geändert wurde, wird der Posten [Weltzeit] automatisch auf [Zielort] eingestellt.
- ●Die von der Funktion [Auto.Zeiteinst.] automatisch ausgeführten Korrekturen von Uhrzeit und Datum sind nicht so genau wie die Zeitzeichen von Rundfunksendern usw. Falls Uhrzeit und Datum nicht einwandfrei korrigiert werden, stellen Sie die Uhr erneut mit Hilfe der Funktion [Uhreinst.] ein.

5

# **Praktische Funktionen auf Reisen** Einzelheiten zu den Einstellverfahren im [Setup]-Menü (→[38](#page-19-0))

## **[Reisedatum]**

Wenn Sie das Abreisedatum und das Rückreisedatum einstellen, wird die Anzahl der verstrichenen Reisetage in die Aufnahmen aufgezeichnet, die Sie während Ihrer Reise machen.

#### ■**Aufnahmemodus:** ∗

∗ Nur Aufnahme (Einstellung nicht möglich)

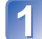

**Wählen Sie [Reisedatum] im [Setup]-Menü.**

- **Betätigen Sie die Cursortasten zur Wahl von [Reise-Einstel.], und drücken Sie dann [MENU/SET].**
- **Betätigen Sie die Cursortasten zur Wahl von [SET], und drücken Sie dann [MENU/SET].**
- **Betätigen Sie die Cursortasten zur Wahl des Abreisedatums, und drücken Sie dann [MENU/SET].**

**Betätigen Sie die Cursortasten zur Wahl des Rückreisedatums, und drücken Sie dann [MENU/SET].**

## ■**Aufzeichnen von [Ort]**

Aufzeichnen des Zielorts.

Nachdem Sie den Posten [Reise-Einstel.] eingestellt haben, können Sie den Ort einstellen. **10Wählen Sie [Ort] in Schritt 2 oben.** 

Betätigen Sie die Cursortasten zur Wahl von [SET], und drücken Sie dann [MENU/SET]. Geben Sie Ihren Heimatort ein (Eingeben von Text →[84](#page-42-0)).

- ●Das Reisedatum wird anhand des eingestellten Abreisedatums und der Datumseinstellung der Uhr der Kamera berechnet. Wenn Sie den Zielort im Posten [Weltzeit] einstellen, wird die Anzahl der verstrichenen Urlaubstage auf der Grundlage der Ortszeit am Zielort berechnet.
- ●Bei Einstellung des Postens [Reise-Einstel.] auf [OFF] wird die Anzahl der verstrichenen Reisetage nicht aufgezeichnet. Diese Anzahl wird auch dann nicht angezeigt, wenn der Posten [Reise-Einstel.] nach der Aufnahme auf [SET] eingestellt wird.
- ●Wenn Einstellungen vor dem Abreisedatum vorgenommen werden, wird die Anzahl der Tage bis zum Abreisetag orangefarben mit einem vorangestellten Minuszeichen angezeigt (aber nicht aufgezeichnet).
- ●Wenn der Posten [Reisedatum] in weißer Darstellung und mit einem Minuszeichen versehen angezeigt wird, bedeutet dies, dass das Datum von [Ursprungsort] aufgrund des Unterschieds zwischen den beiden Zeitzonen um einen Tag später ist als das Datum von [Zielort] (dies wird aufgezeichnet).
- ●[Ort] wird separat von den Ortsnamen-Informationen aufgezeichnet, die von der GPS-Funktion in den Bildern aufgezeichnet werden.
- ●Um [Ort] oder die Anzahl der verstrichenen Reisetage auszudrucken, können Sie entweder die Funktion [Texteing.] verwenden oder das Drucken mit der Software auf der mitgelieferten CD-ROM "PHOTOfunSTUDIO" ausführen.

●Bei AVCHD-Bewegtbildern stehen die Funktionen [Reise-Einstel.] und [Ort] nicht zur Verfügung.

# <span id="page-41-0"></span> **[Weltzeit]**

<span id="page-41-1"></span>Sie können das Datum und die Uhrzeit von Aufnahmen unter Verwendung der Ortszeit am Reiseziel aufzeichnen lassen.

# ■**Aufnahmemodus: APASMMINK**

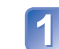

# **Wählen Sie [Weltzeit] im [Setup]-Menü.**

 • Bei der erstmaligen Einstellung wird eine Meldung angezeigt. In einem solchen Fall drücken Sie [MENU/SET] und fahren dann mit Schritt 3 fort.

#### **Betätigen Sie die Cursortasten zur Wahl von [Ursprungsort] oder [Zielort], und drücken Sie dann [MENU/SET].**

## **Betätigen Sie die Cursortasten zur Wahl des Gebiets, und drücken Sie dann [MENU/SET].**

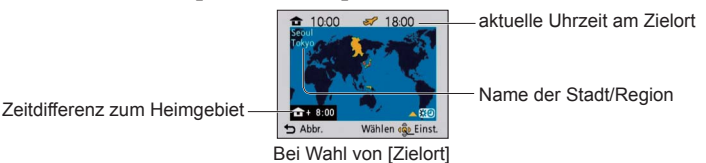

## ■**Einstellen der Sommerzeit**

Drücken Sie ▲ in Schritt 8. (Um diese Einstellung aufzuheben, drücken Sie die Taste erneut.)

- Wenn Sommerzeit eingestellt ist, wird die gegenwärtige Uhrzeit um 1 Stunde vorgeschaltet. Nach Aufheben der Sommerzeit-Einstellung wird automatisch auf die gegenwärtige Uhrzeit zurückgekehrt.
- ●Falls das tatsächliche Reiseziel nicht in der Kartengrafik auf dem Bildschirm angezeigt wird, wählen Sie ein Gebiet mit der gleichen Zeitdifferenz zur Ortszeit in Ihrem Heimatgebiet.
- erscheint während der Wiedergabe von Bildern, die am Zielort aufgenommen wurden.
- ●Bei Einstellung von [Auto.Zeiteinst.] auf [ON] kann ausschließlich die Sommerzeit-Einstellung von [Zielort] geändert werden.

# <span id="page-42-0"></span>Eingeben von Text **Gebrauch des Menüs [Rec]**

Betätigen Sie die Cursortasten zur Eingabe von Namen für die Gesichtswiedererkennungs-Funktion sowie in den Szenenmodi [Baby] und [Tier] oder zum Registrieren von Orten unter [Reisedatum] usw.

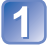

# **Betätigen Sie die Cursortasten zur Wahl der Zeichen.**

#### **Betätigen Sie [MENU/SET] so oft, bis das gewünschte Zeichen angezeigt wird.**

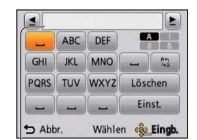

Zeichen werden jeweils an der Cursorposition eingefügt.

• Umschalten der Zeichenart

 $\rightarrow$  Wählen Sie  $\left(\frac{\hbar \omega}{2}\right)$ , und drücken Sie dann [MENU/SET].

#### Cursorposition

#### ■**Bearbeiten von Text**

- Betätigen Sie die Cursortasten, um den Cursor auf das Zeichen zu führen, das bearbeitet werden soll.
	- Der Zoomhebel kann ebenfalls zur Positionierung des Cursors verwendet werden.
- Betätigen Sie die Cursortasten zur Wahl von [Lösch.], und drücken Sie dann [MENU/SET].

 Betätigen Sie die Cursortasten zur Wahl des richtigen Zeichens, und drücken Sie dann [MENU/SET].

#### **Nach beendeter Eingabe des gewünschten Textes betätigen Sie die Cursortasten zur Wahl von [Einst.], und drücken Sie dann [MENU/SET].**

**Einzelheiten zu den Einstellverfahren im [Rec]-Menü (→[38](#page-19-0))**

### **[Bildverhält.]**

Das Seitenverhältnis von Bildern kann geändert werden, um es dem Druck- oder Wiedergabeformat anzupassen.

#### ■**Aufnahmemodus: <b>PASM** MIMP KN

#### ■ Einstellungen: 4:3 / 3:2 / 16:9 / 1:1

●Beim Drucken wird das Bild möglicherweise an den Rändern beschnitten – bitte überprüfen Sie dies im Voraus.

### <span id="page-42-1"></span> **[Bildgröße]**

Diese Funktion dient zur Einstellung der Auflösung (Anzahl der Pixel) von Standbildern. Die Anzahl der Bilder, die insgesamt aufgenommen werden können, hängt von dieser Einstellung sowie von der Einstellung des Postens [Qualität] ab.

#### ■**Aufnahmemodus: APASMMM**

#### ■**Einstellungen:**

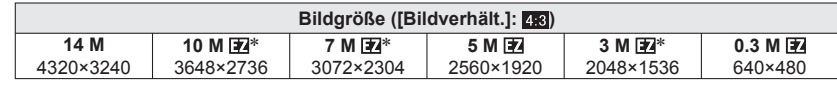

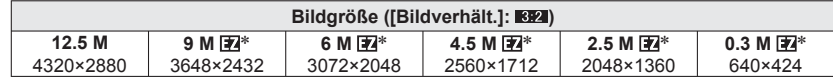

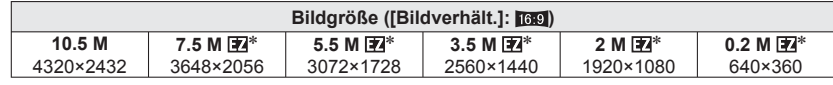

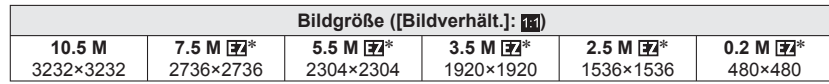

∗ Bei Wahl von ([Intellig. Automatik]-Modus) steht diese Einstellung nicht zur Verfügung.

●Je nach Motiv und Aufnahmebedingungen kann es vorkommen, dass ein Mosaik-Effekt erscheint.

#### **Einstellanleitung**

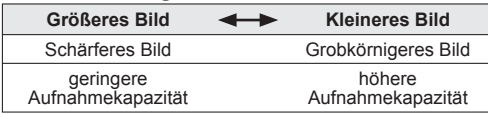

●Bis zu 30 Zeichen können eingegeben werden. (maximal 9 Zeichen bei der Eingabe von Namen unter [Gesichtserk.])

# **[Qualität]**

Diese Funktion ermöglicht es Ihnen, die Bildqualität einzustellen.

#### ■**Aufnahmemodus: PASMMINE**

- Einstellungen: **Fi** Hohe Qualität, Bildqualität erhält Vorrang Standardqualität, Bildanzahl erhält Vorrang
- ●In den folgenden Szenenmodi ist dieser Posten fest auf **FR** eingestellt: [Form verändern], [Hohe Empfind.] und [Blitz-Serie]

#### <span id="page-43-2"></span> **[Empfindlichkeit]**

Stellen Sie die ISO-Empfindlichkeit (Lichtempfindlichkeit) manuell ein. Für scharfe Bilder an dunklen Orten empfiehlt sich die Wahl einer höheren Einstellung.

#### ■**Aufnahmemodus: PASM**

■**Einstellungen: [AUTO] / [Intellig. ISO] / [100] / [200] / [400] / [800] / [1600]**

#### **Einstellanleitung**

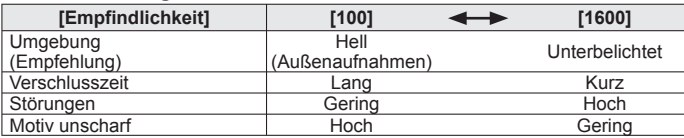

●[AUTO] wird automatisch innerhalb eines Bereichs von bis zu ISO 400 (ISO 1000 bei Verwendung des Blitzes) auf der Grundlage der Helligkeit des Motivs eingestellt.

● [Intellig. ISO] wird automatisch innerhalb eines Bereichs von bis zu ISO 1600 auf der Grundlage der Bewegung und Helligkeit des Motivs eingestellt.

# <span id="page-43-1"></span> **[Weißabgleich]**

<span id="page-43-0"></span>Diese Funktion ermöglicht eine Justierung der Farbtönung, falls eine bestimmte Lichtquelle dazu führt, dass Aufnahmen unnatürlich wirkende Farben enthalten.

## ■**Aufnahmemodus: PASMMINM**

#### ■**Einstellungen: [AWB] (automatischer Weißabgleich) /**

- **(für Außenaufnahmen unter heiterem Himmel) /**
- **(für Außenaufnahmen bei Bewölkung) /**
- **(für Außenaufnahmen im Schatten) / (Glühlampe) /**

*E* (der unter **E** SET eingestellte Wert wird verwendet) /

- *<u><b>Jset (manuell einstellen)*</u>
- ●Bei Einstellung auf [AWB] (automatischer Weißabgleich) wird die Farbtönung gemäß der Lichtquelle justiert. Wenn das Motiv jedoch zu hell oder zu dunkel ist oder andere extreme Umgebungsbedingungen vorliegen, kann es vorkommen, dass die Bilder einen rötlichen oder bläulichen Farbton annehmen. Wenn mehrere Lichtquellen gleichzeitig vorhanden sind, wird der Weißabgleich möglicherweise nicht einwandfrei ausgeführt.
- ●Bei Aufnahmen unter Leuchtstofflampen-Beleuchtung empfiehlt es sich, die Einstellung [AWB] oder & SET zu wählen.
- ●In den folgenden Szenenmodi ist der Weißabgleich fest auf [AWB] eingestellt: [Landschaft], [Nachtportrait], [Nachtlandsch.], [Hand-Nachtaufn.], [Speisen]. [Partyl. [Kerzenlicht], [Sonn.Unterg.], [Blitz-Serie], [Sternenhimmel], [Feuerwerk], [Strand], [Schnee], [Luftaufnahme], [Sandstrahl] und [Unter Wasser]
- ■**Feineinstellung des Weißabgleichs (ausschließlich automatischer Weißabgleich)** Eine Feineinstellung des Weißabgleichs ist möglich, wenn die Farben immer noch nicht wie erwartet erscheinen.
- Wählen Sie den Weißabgleich, der feineingestellt werden soll, und drücken Sie dann die [DISP.]-Taste, um den Bildschirm [WB.Feineinst.] anzuzeigen.
- Wenn die Rottöne zu betont sind, nehmen Sie die Einstellung mit ► vor, wenn die Blautöne zu betont sind, mit ◄.

Drücken Sie [MENU/SET].

- Die Weißabgleich-Feineinstellung bleibt auch nach Ausschalten der Kamera gespeichert.
- Bei Blitzaufnahmen ist die hier vorgenommene Einstellung ebenfalls wirksam.
- Obwohl die Einstellung [AWB] im Szenenmodus [Unter Wasser] fest eingestellt ist, kann eine Justierung vorgenommen werden.
- Bei Einstellung des Postens [Farbmodus] (→[93](#page-46-0)) auf [B/W], [SEPIA], [COOL], oder [WARM] ist keine Feineinstellung des Weißabgleichs möglich.

#### ■ Manuelles Einstellen des Weißabgleichs ( $\leftarrow$ SET)

Wählen Sie , und drücken Sie dann [MENU/SET].

 Richten Sie die Kamera auf einen weißen Gegenstand (z.B. ein Blatt Papier), und drücken Sie dann [MENU/SET].

Der Weißabgleich wird auf eingestellt.

- Durch diese Einstellung wird die Feineinstellung des Weißabgleichs zurückgesetzt.
- Die Einstellung des Weißabgleichs bleibt auch nach Ausschalten der Kamera gespeichert.
- Wenn das Motiv zu hell oder zu dunkel ist, kann der Weißabgleich möglicherweise nicht richtig eingestellt werden. In einem solchen Fall justieren Sie die Helligkeit, und stellen Sie den Weißabgleich dann erneut ein.

#### ■ Betriebsbereich von [AWB]:

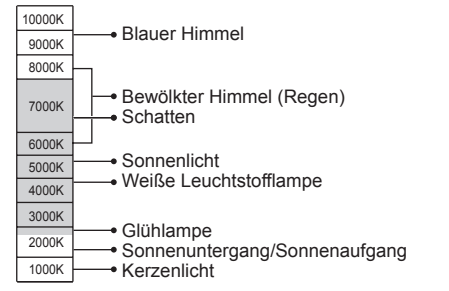

# <span id="page-44-0"></span> **[AF-Modus]**

Die Fokussiermethode kann je nach Position und Anzahl der Motive geändert werden.

# ■ Aufnahmemodus: **PASM** M M M M D

# ■**Einstellungen: 2/ <sup>[</sup> ]/ 国 / ■ / ●**

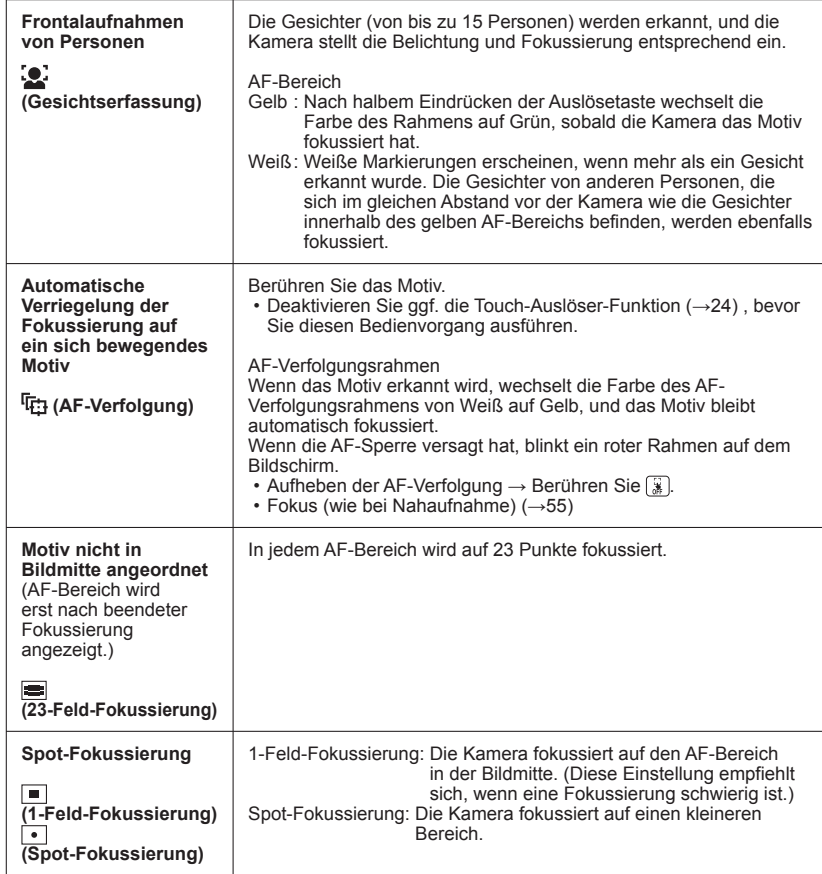

- ●In den folgenden Situationen ist der Fokus fest auf (1-Feld-Fokussierung) eingestellt: In den Szenenmodi [Sternenhimmel], [Feuerwerk] und [Hochgeschwind.-Video]
- ●Verwenden Sie die Einstellung (1-Feld-Fokussierung), wenn eine Fokussierung mit der Einstellung (Spot-Fokussierung) schwierig ist.
- ●In den folgenden Situationen steht die Einstellung für "Gesichtserfassung" nicht zur Verfügung:

In den Szenenmodi [Panorama Assistant], [Nachtlandsch.], [Hand-Nachtaufn.], [Speisen], [Luftaufnahme] und [Unter Wasser]

- ●Falls die Kamera mit der aktuellen Einstellung der Gesichtserfassungs-Funktion ein nichtmenschliches Motiv fälschlich als ein menschliches Gesicht interpretiert, wählen Sie eine andere Einstellung.
- ●Wenn die jeweiligen Aufnahmebedingungen ein einwandfreies Arbeiten der Gesichtserfassungs-Funktion verhindern, z. B. wenn sich das Motiv zu schnell bewegt, wird die Einstellung des Postens [AF-Modus] auf (23-Feld-Fokussierung) umgeschaltet.
- Unter bestimmten Aufnahmebedingungen, z. B. wenn das Motiv zu klein oder zu dunkel ist, kann es vorkommen, dass die AF-Verfolgungsfunktion nicht einwandfrei arbeitet.
- ●Wenn die AF-Verfolgungsfunktion nicht einwandfrei arbeitet, erfolgt die Fokussierung mit (23-Feld-Fokussierung).
- ●In den folgenden Situationen steht der Modus Fthe nicht zur Verfügung:
- In den Szenenmodi [Panorama Assistant], [Sternenhimmel], [Feuerwerk], [Lochkamera], [Sandstrahl], [High dyn.Range] und [Hochgeschwind.-Video]
- [B/W], [SEPIA], [COOL] sowie [WARM] unter [Farbmodus]
- ●Wenn beim Aufnehmen von Bewegtbildern eine andere Einstellung als (Gesichtserfassung) gewählt ist, erfolgt die Fokussierung mit (1-Feld-Fokussierung).

# **[Quick-AF]**

Die Fokussierung wird automatisch eingestellt, wenn die Kamera nur leicht bewegt wird, ohne dass die Auslösetaste gedrückt zu werden braucht. (Bei Gebrauch dieser Funktion entlädt sich die Batterie schneller als gewöhnlich.)

# ■**Aufnahmemodus: PASMMM**

## ■**Einstellungen: [ON]/[OFF]**

- ●Nach einem schnellen Verstellen des Zoomhebels von der maximalen Weitwinkelposition auf die maximale Teleposition oder bei einem plötzlichen Wechsel von einem weit entfernten zu einem nahe gelegenen Motiv kann sich die zur Fokussierung erforderliche Zeitdauer verlängern.
- ●Falls sich auf diese Weise keine einwandfreie Fokussierung erhalten lässt, drücken Sie die Auslösetaste halb herunter.
- ●In den folgenden Situationen ändert sich die Einstellung dieser Funktion automatisch auf [OFF]:

In den Szenenmodi [Nachtportrait], [Nachtlandsch.], [Hand-Nachtaufn.], [Sternenhimmel], [Feuerwerk] und [Hochgeschwind.-Video]

●Bei aktivierter AF-Verfolgungsfunktion steht die Funktion [Quick-AF] nicht zur Verfügung.

# **[Gesichtserk.]**

Einzelheiten hierzu (→[72](#page-36-2)).

# <span id="page-45-1"></span> **[Messmethode]**

Sie können die zur Messung der Helligkeit verwendete Position ändern, um die Belichtung zu korrigieren.

#### ■**Aufnahmemodus: <b>PASM**

■**Einstellungen:**

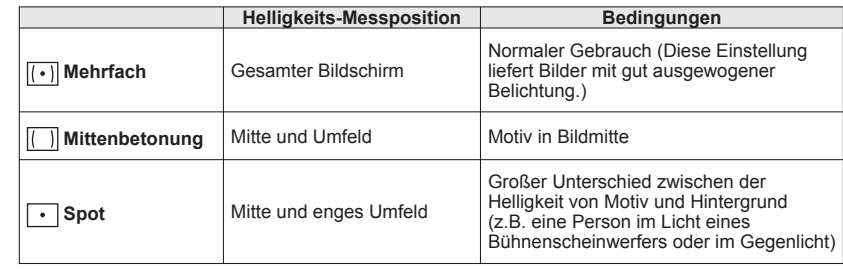

# <span id="page-45-0"></span> **[i.Belichtung]**

Diese Funktion liefert eine automatische Einstellung von Kontrast und Belichtung, um natürlicher wirkende Farben zu erhalten, wenn ein großer Kontrastunterschied zwischen dem Hintergrund und dem Motiv vorliegt.

#### ■**Aufnahmemodus: <b>PASM**

- ■**Einstellungen: [LOW]/[STANDARD]/[HIGH]/[OFF]**
- ●[LOW], [STANDARD] und [HIGH] kennzeichnen jeweils den maximalen Bereich der Korrektur.
- ●Bei Verwendung der Funktion [i.Belichtung] ändert sich die Farbe des Symbols **10**.
- ●Auch wenn der Posten [Empfindlichkeit] auf [100] eingestellt ist, werden Bilder bei Aktivierung der Funktion [i.Belichtung] möglicherweise mit einer höheren als der eingestellten ISO-Empfindlichkeit aufgenommen.

# **[Max.Bel.Zeit]**

Diese Funktion dient zur Einstellung der minimalen Verschlusszeit. Um helle Bilder an dunklen Orten aufzunehmen, empfiehlt sich die Wahl einer längeren Verschlusszeit.

#### ■**Aufnahmemodus: ■**

#### ■**Einstellungen: [AUTO] [1/250] [1/125] [1/60] [1/30] [1/15] [1/8] [1/4] [1/2] [1]**

- ●Mit einer langen Verschlusszeit lassen sich zwar helle Aufnahmen erzielen, doch nimmt die Verwacklungsgefahr zu, so dass sich grundsätzlich der Gebrauch eines Stativs und des Selbstauslösers empfiehlt.
- ●Da das Bild bei Wahl einer kürzeren Verschlusszeit wie [1/250] dunkler wird, empfiehlt es sich, Standbilder in einer hellen Umgebung aufzunehmen (wenn Unterbelichtungsgefahr besteht, blinkt [M] rot, wenn die Auslösetaste halb eingedrückt wird).
- ●Bei Wahl einer anderen Einstellung als [AUTO] wird 四 auf dem Bildschirm angezeigt.

# **[i.Auflösung]**

Die Super-Auflösungs-Technologie ermöglicht eine Aufnahme von Standbildern mit schärferen Konturen und höherer Auflösung. Außerdem kann die Zoomvergrößerung bei aktivierter Funktion [i.ZOOM] praktisch ohne eine Beeinträchtigung der Bildqualität um einen Faktor von ca. 1,3 erhöht werden.

#### ■**Aufnahmemodus: PASM**

#### ■**Einstellungen: [ON]/[i.ZOOM]/[OFF]**

●Hinweise zur i.ZOOM-Funktion (→[51](#page-25-0))

- ●Im [Intellig. Automatik]-Modus (außer bei Einstellung von [Scharfe Beweg.] oder [iHand-Nachtaufn.] auf [ON]) ist diese Funktion fest auf [i.ZOOM] eingestellt.
- ●In den Szenenmodi [Hand-Nachtaufn.] und [Hohe Empfind.] ist [ON] fest eingestellt, in den Szenenmodi [Blitz-Serie] und [Lochkamera] ist [OFF] fest eingestellt, und in den übrigen Szenenmodi ist [i.ZOOM] fest eingestellt.

# **[Digitalzoom]**

Diese Funktion steigert den Effekt des optischen Zooms oder des erweiterten optischen Zooms bis auf das Vierfache.

■**Aufnahmemodus: PASMMINM** 

#### ■**Einstellungen: [ON]/[OFF]**

●Bei Verwendung der Funktion [ON] ist dieser Posten fest auf [Makro Zoom] eingestellt.

# **[Serienbilder]**

<span id="page-46-2"></span>Einzelheiten hierzu (→[70](#page-35-0)).

# <span id="page-46-0"></span> **[Farbmodus]**

Dieser Modus dient zur Einstellung von Farbeffekten.

#### ■**Aufnahmemodus: <u>A</u>PASM**

- ■**Einstellungen: [STANDARD]/[NATURAL]** (weicher)**/[VIVID]** (schärfer)**/[B/W]/[SEPIA]/ [COOL]** (bläulicher)**/[WARM]** (rötlicher)**/ [Happy]** (nur [Intellig. Automatik]-Modus)
- ●Wählen Sie die Einstellung [NATURAL], wenn bei Aufnahmen an einem dunklen Ort übermäßiges Rauschen im Bild erscheint.
- ●Im [Intellig. Automatik]-Modus stehen nur die Einstellungen [STANDARD], [Happy], [B/W] und [SEPIA] zur Verfügung (diese Einstellungen werden separat von anderen Modi vorgenommen).

# **[AF-Hilfslicht]**

In einer dunklen Umgebung beleuchtet die AF-Hilfslampe das Motiv, um die Fokussierung zu erleichtern.

# ■**Aufnahmemodus: PASMMM**

■**Einstellungen: [ON] :** Bei halbem Herunterdrücken der Auslösetaste leuchtet die Lampe auf ( und ein größerer AF-Bereich als gewöhnlich werden angezeigt). **[OFF] :** Lampe Aus (Aufnahmen von Tieren in der

<span id="page-46-1"></span>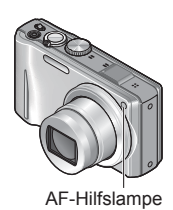

- ●Die effektive Reichweite der AF-Hilfslampe beträgt 1,5 m.
	- Verdecken Sie die Lampe nicht mit den Fingern, und blicken Sie nicht aus naher Entfernung in ihr Licht.

Dunkelheit usw.)

In den folgenden Szenenmodi ist dieser Posten fest auf [OFF] eingestellt:

[Selbstportrait], [Landschaft], [Nachtlandsch.], [Hand-Nachtaufn.], [Sonn.Unterg.], [Feuerwerk], [Luftaufnahme], [Unter Wasser] und [Hochgeschwind.-Video]

# **[Rote-Aug.-Red.]**

Bei Blitzaufnahmen mit Reduzierung des Rotaugeneffekts (200 + 0 + 50) werden rote Augen von Personen automatisch erkannt, und die Standbilddaten werden korrigiert.

## ■**Aufnahmemodus: PASMMIN**

#### ■**Einstellungen: [ON]/[OFF]**

- ●Diese Einstellung ist nur dann wirksam, wenn der Posten [AF-Modus] auf
- (Gesichtserfassung) eingestellt ist.
- ●Je nach den herrschenden Aufnahmebedingungen kann es vorkommen, dass keine Korrektur des Rotaugeneffekts möglich ist.
- ●Bei Einstellung dieser Funktion auf [ON] erscheint das Symbol Ø gemeinsam mit dem Blitzsymbol.

# **[Stabilisator]**

Diese Funktion dient dazu, ein Verwackeln automatisch zu erkennen und zu verhindern.

# ■**Aufnahmemodus: <b>PAS** M M M M

- ■**Einstellungen: [ON]/[OFF]**
- ●Bei Bewegtbild-Aufnahmen sowie in den Szenenmodi [Selbstportrait] und [Hand-Nachtaufn.] ist [ON] fest eingestellt.
- ●Im Szenenmodus [Sternenhimmel], [Hochgeschwind.-Video] sowie im Modus [3D-Foto-Modus] ist [OFF] fest eingestellt.
- ●In den folgenden Situationen ist die optische Bildstabilisator-Funktion möglicherweise unwirksam:

Starkes Verwackeln, hohe Zoom-Vergrößerung (einschließlich des Digitalzoom-Bereichs), bei Motiven, die sich schnell bewegen, sowie bei Aufnahmen an einem dunklen Ort (aufgrund der langen Verschlusszeit)

# <span id="page-47-1"></span> **[Datum ausd.]**

Datum und Uhrzeit der Aufnahme können in Standbilder eingestempelt werden.

## ■**Aufnahmemodus: PASMM**

#### ■**Einstellungen: [M/O ZEIT]/[MIT ZEIT]/[OFF]**

- ●Nach Hinzufügen eines Datumstempels kann dieser nicht aus Standbildern gelöscht werden.
- ●Das Datum kann nicht eingestempelt werden, wenn die Funktion [Auto Bracket] oder [Serienbilder] bzw. der Modus [3D-Foto-Modus] aktiviert ist, eine Bewegtbild-Aufnahme gemacht wird oder der Szenenmodus [Panorama Assistant] oder [Blitz-Serie] gewählt ist.
- <span id="page-47-0"></span>●Nehmen Sie keine Einstellungen für den Ausdruck des Datums in einem Fotolabor oder mit einem Drucker an Bildern vor, die mit einem Datumstempel versehen wurden. (Anderenfalls überschneiden sich u.U. die beiden Ausdrucke des Datums.)

# **[Uhreinst.]**

Stellen Sie die Uhr ein. Dies ist die gleiche Funktion wie im Menü [Setup].

## **[Aufnahme]**

Diese Funktion dient zur Festlegung des Datenformats der aufgenommenen Bewegtbilder.

# ■**Aufnahmemodus: <u>A</u> P A S M M3 M3 KN**

#### ■**Einstellungen:**

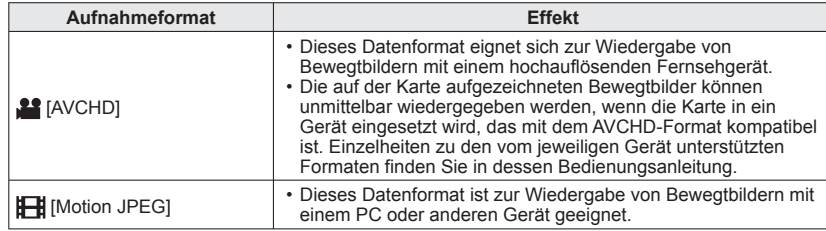

●Selbst wenn ein Gerät mit dem Format der mit dieser Kamera aufgenommenen Bewegtbilder kompatibel ist, kann es bei der Wiedergabe vorkommen, dass eine schlechte Bild- oder Tonqualität erhalten wird oder dass überhaupt keine Wiedergabe möglich ist. Außerdem werden die Aufnahme-Information möglicherweise nicht korrekt angezeigt. Verwenden Sie in einem solchen Fall diese Kamera zur Wiedergabe. Einzelheiten zu AVCHD-kompatiblen Geräten finden Sie auf der nachstehend angegebenen Unterstützungs-Website:

http://panasonic.jp/support/global/cs/dsc/

(Diese Website steht nur in englischer Sprache zur Verfügung.)

# <span id="page-48-0"></span> **[Aufn.-Qual.]**

Diese Funktion dient zur Einstellung der Bildqualität der aufgezeichneten Bewegtbilder.

# ■ Aufnahmemodus: **A** P A S M M M M M

#### ■**Einstellungen:**

[AVCHD] unter [Aufnahme]

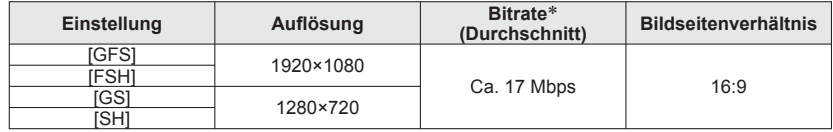

[Motion JPEG] unter [Aufnahme]

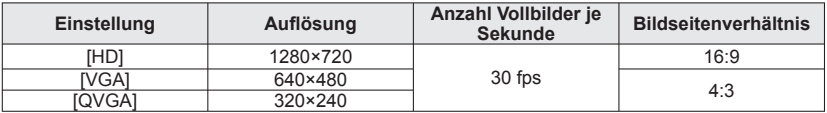

∗ Bei der Bitrate handelt es sich um die Datenmenge pro Zeiteinheit. Je höher der Wert, desto höher die Bildqualität.

●Hinweise zu den Formaten [GFS] und [FSH]

• Die Anzahl der Vollbilder ist auf 50i eingestellt (50 Bilder/Sek. für die Sensorausgabe). ●Hinweise zu den Formaten [GS] und [SH]

 • Die Anzahl der Vollbilder ist auf 50p eingestellt (50 Bilder/Sek. für die Sensorausgabe).

●Die bei der GPS-Positionierung erfassten Ortsnamen-Informationen werden nicht in Bewegtbildern aufgezeichnet, die im Format [FSH] oder [SH] aufgenommen werden.

●Zum Aufnehmen in den internen Speicher kann nur die Einstellung [QVGA] verwendet werden.

●Um AVCHD-Bewegtbilder, die mit dieser Kamera aufgenommen wurden, mit einem Panasonic Blu-ray Disc-Player (DMP-BD30/DMP-BD31/DMP-BD50) wiedergeben zu können, muss die Firmware des Blu-ray Disc-Players aktualisiert werden.

Die neueste Version der Firmware kann von der folgenden Website heruntergeladen werden:

http://panasonic.net/support/

# **Gebrauch des Menüs [Bewegtbild]**

**(Fortsetzung)**

# **[Aktiv Modus]**

Dieser Modus liefert eine Bildstabilisierung für starkes Verwackeln, das beim Aufnehmen von Bewegtbildern im Gehen auftritt.

- Ein noch stärkerer Korrektureffekt kann dadurch erhalten werden, dass der Zoomhebel während der Aufnahme bis zum Anschlag in die Weitwinkelstellung gedreht wird.
- ■**Aufnahmemodus: PASMMIN**

#### ■**Einstellungen: [ON]/[OFF]**

●Bei Einstellung des Postens [Aufnahme] auf [Motion JPEG] ist diese Funktion fest auf [OFF] eingestellt.

# **[Dauer-AF]**

Diese Funktion ermöglicht es, entweder die Fokussierung beim Aufnehmen von Bewegtbildern fortlaufend zu justieren, oder die Fokussierposition zu Beginn der Aufnahme zu fixieren.

# ■**Aufnahmemodus: PASMMI**

■**Einstellungen: [ON]**

**[OFF]:** Die Fokussierposition wird zu Beginn der Bewegtbild-Aufnahme fixiert.

●In den folgenden Szenenmodi ist dieser Posten fest auf [OFF] eingestellt: Szenenmodi [Sternenhimmel] und [Feuerwerk]

# **[Wind Redukt.]**

Diese Funktion ermöglicht eine Abschwächung der aufgenommenen Windgeräusche, wenn Bewegtbilder bei starkem Wind aufgenommen werden.

# ■**Aufnahmemodus: PASMM**

# ■**Einstellungen: [ON]/[OFF]**

●Bei Einstellung von [Wind Redukt.] auf [ON] werden leise Geräusche unterdrückt, und die Tonqualität ist geringer als bei normalen Aufnahmen.

# **Aufnehmen von Standbildern während der Aufnahme von Bewegtbildern** Aufnahmemodus: [A] P **A S** M M M M K

<span id="page-49-0"></span>Standbilder können selbst während einer Bewegtbild-Aufnahme aufgenommen werden.

# **Drücken Sie die Auslösetaste während der Bewegtbild-Aufnahme ganz durch.**

Standbilder werden mit einem Bildseitenverhältnis von 16.9 und einer Auflösung von 3,5 Megapixel aufgenommen. (40 Bilder max.)

Die Bewegtbild-Aufnahme wird unverändert fortgesetzt.

- Das Klickgeräusch bei Betätigung der Auslösetaste wird möglicherweise aufgenommen.
- Wenn Standbilder während des Zoomens aufgenommen werden, kann es vorkommen, dass der Zoomvorgang stoppt.

#### ■**Serienaufnahme-Funktion**

Wenn die Serienaufnahme-Funktion im Voraus entsprechend eingestellt wurde, kann eine Serie von Standbildern während einer Bewegtbild-Aufnahme aufgenommen werden.

- Bei Wahl von **og oder og als Einstellung der Serienaufnahme-Funktion werden die** Standbilder automatisch mit der Einstellung **aufgenommen**.
- Selbst bei Wahl der Einstellung **oder bleibt die Fokussierung nach dem ersten** Bild unverändert.

- <span id="page-49-1"></span>●Bei aktivierter Touch-Auslöser-Funktion werden Standbilder aufgenommen, wenn das Touch Screen während der Bewegtbild-Aufnahme versehentlich berührt wird.
- ●Die Fokussierung wird erneut ausgeführt, wenn die Auslösetaste während der Bewegtbild-Aufnahme halb heruntergedrückt wird oder Standbilder unter Verwendung der Touch-Auslöser-Funktion aufgenommen werden. Diese Neufokussierungs-Bewegung wird selbst während der Bewegtbild-Aufnahme aufgenommen. Wenn die Videoaufnahme daher Vorrang erhalten soll, nehmen Sie die Standbilder auf, indem Sie die Auslösetaste ganz durchdrücken. Standbilder können auch nach der Bewegtbild-Aufnahme erstellt werden.  $(→100)$  $(→100)$  $(→100)$
- ●Wenn die Auslösetaste halb heruntergedrückt wird, werden die Bildgröße und die Anzahl der aufnehmbaren Bilder angezeigt.
- ●In den folgenden Situationen können keine Standbilder aufgenommen werden:
- Bei Einstellung von [Aufn.-Qual.] auf [VGA] oder [QVGA]
- Bei Aufnahme im Modus [Hochgeschwind.-Video]
- ●Der Blitz ist auf [Forciert Aus] eingestellt.
- ●Da der elektronische Verschluss zur Aufnahme verwendet wird, können die aufgenommenen Bilder verzerrt sein.

# **Bearbeiten von Bewegtbildern**

#### **Wiedergabemodus:**

## <span id="page-50-0"></span> **Erfassen von Standbildern aus Bewegtbildern**

Sie können eine Szene aus einer Bewegtbild-Aufnahme extrahieren und als ein Standbild speichern.

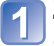

**Zeigen Sie das Bild an, das als Standbild erfasst werden soll, in dem Sie die Bewegtbild-Wiedergabe an der gewünschten Stelle pausieren.**

# **Drücken Sie [MENU/SET].**

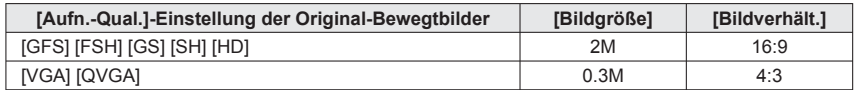

●Aufgrund der für die der Original-Bewegtbilder vorgenommenen Einstellung des Postens [Aufn.-Qual.] verringert sich die Bildqualität geringfügig.

●Bei Bewegtbildern, die mit einer anderen Kamera aufgenommen wurden, ist u. U. keine Erfassung von Standbildern möglich.

# <span id="page-50-1"></span> **Unterteilen von Bewegtbildern**

Eine einzige Bewegtbild-Datei kann in zwei Teile unterteilt werden. Diese Funktion ist besonders praktisch, wenn Sie lediglich bestimmte Szenen einer Aufnahme behalten oder unerwünschte Szenen löschen möchten, um den auf der Karte freien Speicherplatz zu erhöhen, beispielsweise auf Reisen.

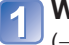

**Wählen Sie den Posten [Video teilen] des Menüs [Wiedergabe]**  (→[38](#page-19-0))**.**

**Betätigen Sie die Cursortasten zur Wahl der Bewegtbild-Datei, die unterteilt werden soll, und drücken Sie dann [MENU/SET].**

**Pausieren Sie die Wiedergabe der Bewegtbild-Datei an der Stelle, an der sie unterteilt werden soll.** 

- **Betätigen Sie ▼ zur Festlegung des Unterteilungspunkts.**
- Eine Aufforderung zur Bestätigung erscheint auf dem Bildschirm. Wenn Sie [Ja] wählen, wird der Vorgang ausgeführt.
	- **Die Originaldatei bleibt nach der Unterteilung nicht erhalten.**  (Nach der Unterteilung bleiben lediglich die beiden Teile übrig.)
- ●Während der Unterteilung darf weder die Kamera ausgeschaltet noch die Karte oder der Akku entfernt werden. Anderenfalls kann es vorkommen, dass das Bewegtbild gelöscht wird.
- ●Das Unterteilen einer Motion JPEG-Bewegtbild-Datei führt dazu, dass sich die Reihenfolge der Bilder ändert. Eine Anzeige im Modus [Kalender] (Kalenderwiedergabe) oder [Wiederg. Filter.] wird empfohlen.
- ●Das Unterteilen einer AVCHD-Bewegtbild-Datei bewirkt keine Änderung der Reihenfolge der Bilder.
- ●Bei Bewegtbildern, die mit einer anderen Kamera aufgenommen wurden, ist u. U. keine Unterteilung möglich.

# <span id="page-50-2"></span>**Wiedergeben von Standbildern, die mit der Serienaufnahme-Funktion aufgenommen wurden Wiedergabemodus:**

Bilder, die mit der Einstellung **oder om aufgenommen wurden, werden gemeinsam als** eine Gruppe (Bildserien-Gruppe) aufgezeichnet.

#### ■**Anzeige eines repräsentativen Bilds**

Ein repräsentatives Bild (das 1. Bild der Serie) wird angezeigt, wenn die Serienbild-Gruppe gemeinsam mit anderen Standbildern oder mit Bewegtbildern angezeigt wird.

- Alle Standbilder einer Serienbild-Gruppe können gemeinsam gelöscht oder bearbeitet werden.
- Eine kontinuierliche Wiedergabe kann auf gleiche Weise wie für Bewegtbilder ausgeführt werden.
- Wenn beispielsweise die Funktion [Favoriten] oder [Druckeinst] nur für einige der Standbilder einer Serienbild-Gruppe eingestellt wurde, wird die Anzahl betreffenden Bilder unterhalb des entsprechenden Symbols angezeigt.

#### ■**Anzeige innerhalb jeder Serienbild-Gruppe**

Standbilder, die als Einzelbild-Serie aufgenommen wurden, können wahlweise separat oder als Liste angezeigt werden.

# **Drücken Sie ▼, während das repräsentative Bild angezeigt wird.**

Die Anzeige innerhalb jeder Serienbild-Gruppe erscheint auf dem Bildschirm. In der Anzeige innerhalb jeder Serienbild-Gruppe erscheint nur die Serie der Standbilder, die als Bildfolge aufgenommen wurden.

• Rückkehr zur repräsentativen Bildschirmanzeige → Drücken Sie ▼.

## ■**Erneutes Erfassen der Informationen über eine Serienbild-Gruppe**

Wenn Bilder gelöscht oder Dateinamen unter Verwendung eines anderen Gerätes geändert wurden, beispielsweise nach Anschließen der Kamera an einen PC, erscheint (Informationserfassungs-Symbol) beim nächsten Einschalten der Kamera auf dem Bildschirm. Solange **D**ur angezeigt wird, können Bilder nicht gelöscht werden, und das [Wiedergabe]-Menü steht nicht zur Verfügung. Als Wiedergabemodus stehen nur [Normal-Wdgb.] und [Kalender] zur Verfügung.

- ●Die Funktionen des [Wiedergabe]-Menüs stehen nicht zur Verfügung, während die Anzeige innerhalb jeder Bildserien-Gruppe erscheint.
- ●Während der [GPS-Wiedergabe]- oder [Favoriten]-Wiedergabe unter Verwendung der Funktion [Diashow] oder [Wiederg. Filter.] können die Serienbilder nicht als eine Bildserien-Gruppe angezeigt werden.
- ●Die Funktion [Zuschn.] kann nicht für alle Bilder einer Bildserien-Gruppe gleichzeitig ausgeführt werden.
- ●Serienbilder, die aufgenommen wurden, nachdem die Gesamtanzahl der Standbilder 50.000 überschritten hat, werden nicht gruppiert.

Wenn nach Löschen oder Ausführung eines anderen Vorgangs nur ein einziges Bild aus einer Serienbild-Gruppe übrig geblieben ist, wird dieses ebenfalls nicht in einer Gruppe angeordnet.

- ●Serienbilder, die mit einem anderen Gerät aufgenommen wurden, werden möglicherweise von dieser Kamera nicht als zu einer Serienbild-Gruppe gehörende Bilder erkannt.
- ●Serienbilder werden nur dann gruppiert, wenn die Uhr bei der Serienbild-Aufnahme eingestellt war.

# <span id="page-51-1"></span>**Verschiedene Wiedergabefunktionen**

**[Wiedergabemodus] Wiedergabemodus:** 

Bei der Wiedergabe Ihrer Bilder können Sie zwischen mehreren Funktionen wählen.

# **Drücken Sie [MENU/SET].**

**Betätigen Sie die Cursortasten zur Wahl des [Wiedergabemodus]-Menüs, und drücken Sie dann [MENU/SET].**

## **Betätigen Sie die Cursortasten zur Wahl der gewünschten Wiedergabemethode, und drücken Sie dann [MENU/SET].**

- ●Wenn momentan keine Karte eingesetzt ist, werden Bilder aus dem internen Speicher wiedergegeben.
- ●Der [Wiedergabemodus] wird automatisch auf [Normal-Wdgb.] eingestellt, wenn die Kamera bei Einstellung des Aufnahme-/Wiedergabeschalters auf <sub>[•</sub> eingeschaltet wird oder wenn vom Aufnahmemodus in den Wiedergabemodus umgeschaltet wird.

## **[Diashow]**

Diese Funktion ermöglicht es, eine Folge von Bildern automatisch der Reihe nach anzuzeigen und mit Musik zu begleiten. Der Gebrauch dieser Funktion empfiehlt sich für die Wiedergabe Ihrer Bilder auf einem Fernsehschirm.

## **Betätigen Sie die Cursortasten zur Wahl der gewünschten Wiedergabemethode, und drücken Sie dann [MENU/SET].**

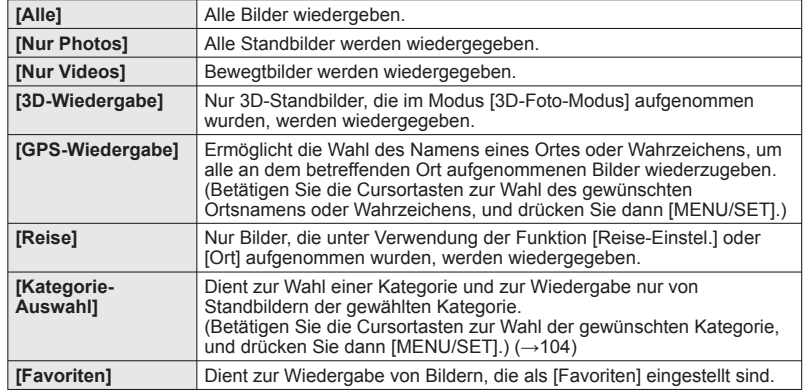

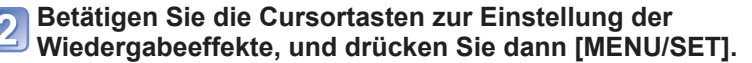

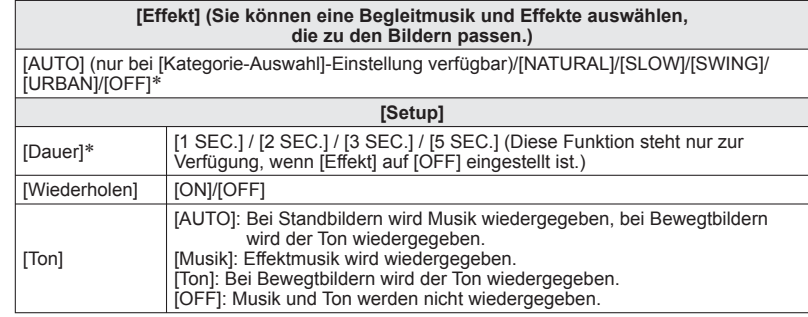

\* Bei Wahl von [Nur Videos] in Schritt 1 ist [Effekt] fest auf [OFF] eingestellt. Außerdem kann die Dauer nicht eingestellt werden.

## <span id="page-51-0"></span>**Betätigen Sie die Cursortasten zur Wahl von [Start], und drücken Sie dann [MENU/SET].**

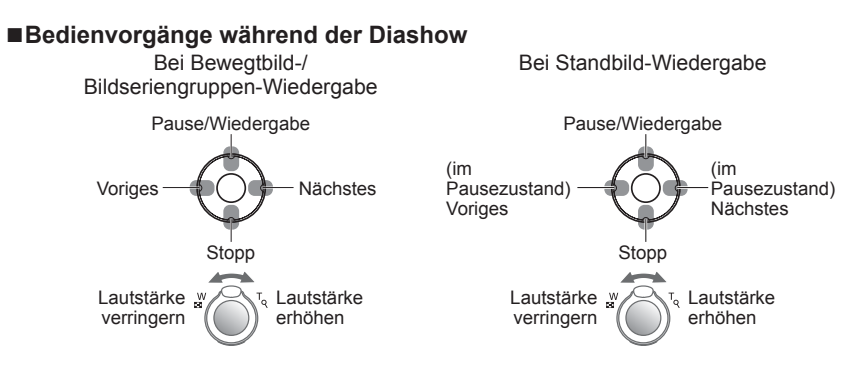

●Bein Wahl von [URBAN] erscheint das Bild u.U. als Leinwandeffekt in Schwarzweiß.

●Wenn der Anschluss an das Fernsehgerät über ein Mini-HDMI-Kabel (separat erhältlich) hergestellt wurde oder Bilder angezeigt werden, die im Hochformat aufgenommen wurden, stehen bestimmte Effekte des Postens [Effekt] nicht zur Verfügung.

●Musikeffekte können nicht hinzugefügt werden.

# **Verschiedene Wiedergabefunktionen [Wiedergabemodus] (Fortsetzung)**

**Wiedergabemodus:** 

# **[Wiederg. Filter.]**

Sie können die Auswahl der anzuzeigenden Bilder auf eine bestimmte Kategorie oder Ihre Lieblingsbilder einschränken, wenn nur diese Bilder betrachtet werden sollen.

# **Betätigen Sie die Cursortasten zur Wahl der gewünschten Filtermethode, und drücken Sie dann [MENU/SET].**

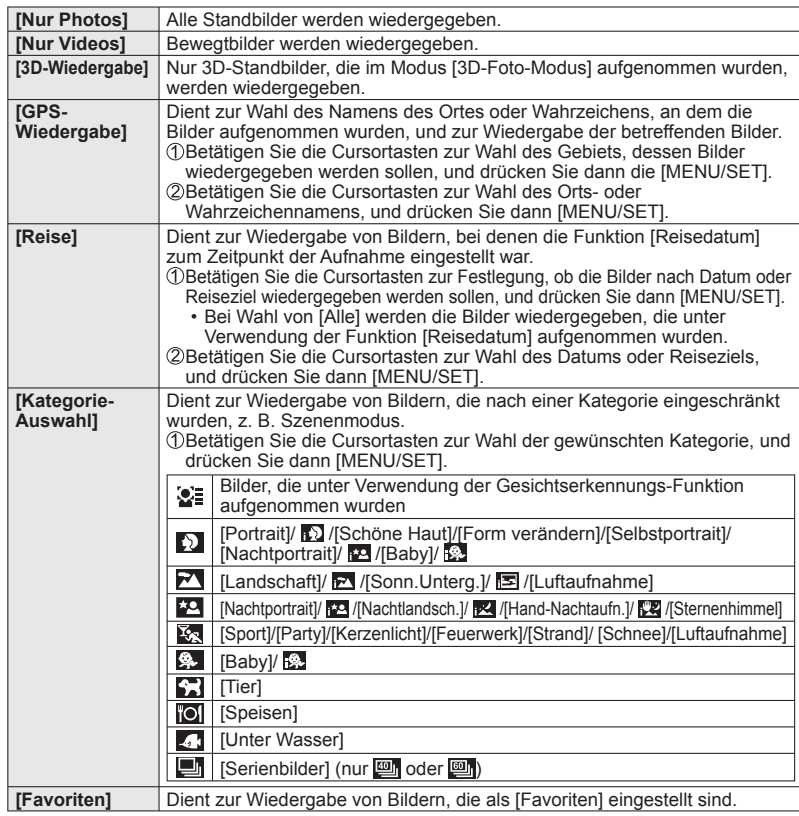

# **[Kalender]**

Wählen Sie ein Datum auf dem Kalenderbildschirm aus, um nur die an dem betreffenden Tag aufgenommenen Bilder anzuzeigen. (→[35](#page-17-0))

# **Gebrauch des Menüs [Wiedergabe]**

#### **Wiedergabemodus:**

<span id="page-52-0"></span>Sie können ein aufgenommenes Bild zum Hochladen zu einer Bild-Sharing-Website auswählen, das Bild bearbeiten (z. B. durch Zuschneiden) und eine Schutzeinstellung für das Bild aktivieren.

- Einzelheiten zu Anzeige und Bedienung des Wiedergabemenüs (→[38](#page-19-0))
- Abhängig vom aktuellen Wiedergabemodus werden bestimmte Posten des Menüs [Wiedergabe] nicht angezeigt.
- Nach der Bearbeitung von Bildern mit Funktionen wie [Texteing.] und [Größe än.] werden neue Bilder erstellt. Vergewissern Sie sich vor Beginn eines Bearbeitungsvorgangs stets, dass ausreichend freier Speicherplatz im internen Speicher bzw. auf der Speicherkarte vorhanden ist.

# <span id="page-52-1"></span> **[Hochladen einst.]**

Sie können Bilder an der Kamera auswählen, um diese zu einer Website (Facebook oder YouTube) hochzuladen, die ein Sharing von Bildern im Internet ermöglicht.

• Zu Facebook können nur Standbilder, zu YouTube nur Bewegtbilder hochgeladen werden.

 • Bilder im internen Speicher können nicht zum Hochladen ausgewählt werden. Kopieren Sie die gewünschten Bilder auf eine Karte (→[115](#page-57-1)), bevor Sie den Posten [Hochladen einst.] einstellen.

# **Betätigen Sie die Cursortasten zur Wahl von [EINZELN] oder [MULTI], und drücken Sie dann [MENU/SET].**

# **Wählen Sie das zu schützende Bild, und nehmen Sie die Einstellung vor.**

● [EINZELN]

Betätigen Sie die Cursortasten zur Markierung des gewünschten Bilds, und drücken Sie dann [MENU/SET].

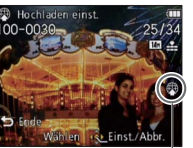

●[MULTI]

**OISP** st./Abb

Betätigen Sie die Cursortasten zur Markierung des gewünschten Bilds, und drücken Sie dann die [DISP.]-Taste. • Aufheben →

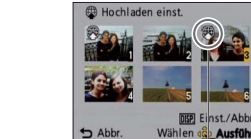

Drücken Sie die [DISP.]- Taste erneut. • Einstellen → Drücken Sie [MENU/SET].

Web-Hochlade-Einstellung Web-Hochlade-Einstellung

#### ■**Hochladen zu Bild-Sharing-Websites**

Bei Einstellung des Postens [Hochladen einst.] erstellt das eingebaute Hochlade-Tool automatisch Kopien auf der in die Kamera eingesetzten Karte. Schließen Sie die Kamera an den PC an (→[124](#page-62-0)), bevor Sie mit dem Hochladevorgang beginnen. Einzelheiten hierzu siehe (→[126](#page-63-0)).

## ■**Aufheben aller Einstellungen**

Wählen Sie [ABBR.] in Schritt 1. und wählen Sie dann [Ja].

- ●Diese Funktion arbeitet u. U. nicht mit Bildern, die mit einem anderen Gerät aufgenommen wurden.
- ●Karten mit einer Speicherkapazität von weniger als 512 MB können nicht mit dieser Funktion verwendet werden.

**(Fortsetzung)**

**Wiedergabemodus:** 

#### Einzelheiten zu Anzeige und Bedienung des Wiedergabemenüs (→[38](#page-19-0))

## **[Titel einfg.]**

Sie können Ihre Lieblings-Standbilder mit einem Titel usw. versehen.

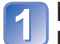

## **Betätigen Sie die Cursortasten zur Wahl von [EINZELN] oder [MULTI], und drücken Sie dann [MENU/SET].**

●[MULTI]

# **Wählen Sie ein Bild.**

#### ●**[EINZELN]**

Betätigen Sie die Cursortasten zur Markierung des gewünschten Standbilds, und drücken Sie dann [MENU/ SET].

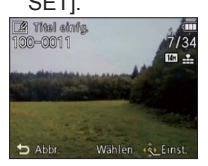

**图 Titel einfg** DISP Einst./Abb Wählen os Ausfüh

Einstellung von [Titel einfg.] **[Ze]** [Titel einfg.] bereits **eingestellt** 

 • Aufheben → Drücken Sie die [DISP.]-Taste erneut. • Einstellen → Drücken Sie [MENU/SET].

(bis zu 100 Bilder mit dem gleichen Text) Betätigen Sie die Cursortasten zur

drücken Sie dann die [DISP.]-Taste.

Markierung des gewünschten Standbilds, und

**Geben Sie die gewünschten Zeichen ein** (Eingeben von Text (→[84](#page-42-0)))**.**

Um einen Titel zu löschen, müssen Sie alle Zeichen aus dem Zeicheneingabe-Bildschirm löschen.

●Bei Standbildern, die mit einer anderen Kamera aufgenommen wurden, sowie bei Bewegtbildern steht diese Funktion nicht zur Verfügung.

●Um Text auszudrucken, verwenden Sie den Posten [Texteing.] oder die mitgelieferte CD-ROM "PHOTOfunSTUDIO".

# <span id="page-53-0"></span> **[Ortsn. bearb.]**

<span id="page-53-1"></span>Sie können Orts- und Wahrzeichennamen bearbeiten, die von der GPS-Funktion aufgezeichnet wurden.

- 
- **Betätigen Sie die Cursortasten zur Markierung des gewünschten Bilds, und drücken Sie dann [MENU/SET].**

## **Betätigen Sie die Cursortasten zur Wahl von [Kandidat], und drücken Sie dann [MENU/SET].**

Daraufhin wird nach Orts- und Wahrzeichennamen in der Nähe der für die im Bild aufgezeichneten Ortsinformationen gesucht.

#### **Betätigen Sie die Cursortasten zur Wahl des zu bearbeitenden Eintrags, und drücken Sie dann [MENU/SET].**

**Markieren Sie den Orts- bzw. Wahrzeichennamen, und drücken Sie dann [MENU/SET].**

#### ■**Direkte Bearbeitung des Namens eines Ortes oder Wahrzeichens Wählen Sie [Direkt] in Schritt 2 oben, und drücken Sie dann [MENU/SET].**

Geben Sie die gewünschten Zeichen ein (Eingeben von Text (→[84](#page-42-0))).

#### ■**Anwenden des bearbeiteten Orts- oder Wahrzeichennamens auf andere Bilder Wählen Sie [Wiederholen] in Schritt 2 oben, und drücken Sie dann [MENU/SET].** Der vorher gewählte oder eingegebene Orts- bzw. Wahrzeichenname wird angezeigt. Überprüfen Sie den Orts- bzw. Wahrzeichennamen, und drücken Sie dann [MENU/ SETI.

●Bilder, die mit einer Panasonic-Digitalkamera (LUMIX) des Modelljahres 2010 oder früher mit Unterstützung der GPS-Aufzeichnung aufgezeichnet wurden, können nicht bearbeitet werden.

**(Fortsetzung) Wiedergabemodus:** 

# **[Texteing.]**

Datum und Uhrzeit der Aufnahme, Ortsnamen-Informationen sowie Text, der in den Szenenmodi [Baby] und [Tier] oder in den Posten [Reisedatum] und [Titel einfg.] registriert wurde, werden in das Standbild eingestempelt.

# **Betätigen Sie die Cursortasten zur Wahl von [EINZELN] oder [MULTI], und drücken Sie dann [MENU/SET].**

 $\Box$  Texteine

# **Wählen Sie ein Bild.**

● [EINZELN]

Betätigen Sie die Cursortasten zur Markierung des gewünschten Standbilds, und drücken Sie dann [MENU/SET]. ●[MULTI] (bis zu 100 Bilder) Betätigen Sie die Cursortasten zur Markierung des gewünschten Standbilds, und drücken Sie dann die [DISP.]-Taste.

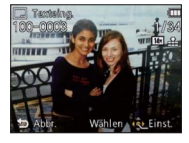

Einstellung von [Texteing.] • Aufheben → Drücken Sie die [DISP.]- Taste erneut. • Einstellen Finst / Ahl → Drücken Sie

- [MENU/SET].
- **Betätigen Sie die Cursortasten zur Wahl von [Einst.], und drücken Sie dann [MENU/SET].**
- 
- **Betätigen Sie die Cursortasten zur Wahl des gewünschten Eintrags, und drücken Sie dann [MENU/SET].**
- **Betätigen Sie die Cursortasten zur Wahl der gewünschten**  5 **Einstellung, und drücken Sie dann [MENU/SET].**
- Drücken Sie die [<del>ii</del> / <u>←</u>]-Taste.
- - **Betätigen Sie die Cursortasten zur Wahl von [Ausführ.], und drücken Sie dann [MENU/SET].**
	- **Betätigen Sie die Cursortasten zur Festlegung, ob das Alter eingestempelt werden soll, und drücken Sie dann [MENU/SET].**
		- Wenn der Posten [Name] in Schritt 5 auf [OFF] eingestellt wurde, erscheint dieser Schritt nicht.

Einzelheiten zu Anzeige und Bedienung des Wiedergabemenüs (→[38](#page-19-0))

#### <span id="page-54-0"></span>■**Posten, deren Einstellungen in Bilder eingestempelt werden können**

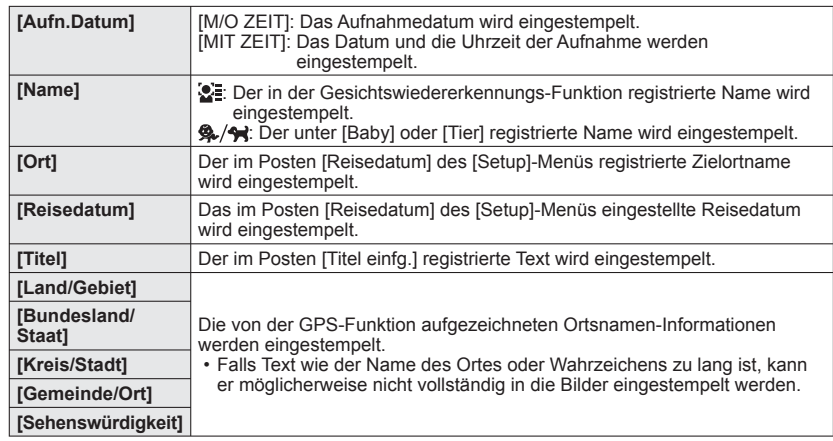

• Posten, die auf [OFF] eingestellt sind, werden nicht eingestempelt.

- ●Bei Standbildern, die mit einem anderen Gerät oder ohne Uhreinstellung aufgenommen wurden, bei Bewegtbildern sowie bei Standbildern, für die der Posten [Texteing.] eingestellt wurde, steht diese Funktion nicht zur Verfügung.
- ●Bei bestimmten Druckern werden Zeichen u.U. abgeschnitten.
- ●Text, der in Bilder mit einer Bildgröße von 0,3M oder kleiner eingestempelt wurde, ist schwer lesbar.
- ●**Nehmen Sie keine Einstellungen für den Ausdruck des Datums in einem Fotolabor oder mit einem Drucker an Bildern vor, die mit einem Datumstempel versehen wurden. (Anderenfalls überschneiden sich u.U. die beiden Ausdrucke des Datums.)**

# **[Video teilen]**

Einzelheiten hierzu (→[100](#page-50-1)).

#### **(Fortsetzung) Wiedergabemodus:**

# **[Größe än.]**

Die Bildgröße kann reduziert werden, um den Gebrauch eines Bilds als E-Mail-Anhang, in einer Homepage usw. zu erleichtern.

(Standbilder, die mit der kleinsten Bildgröße aufgenommen wurden, können nicht weiter verkleinert werden.)

# ■**[EINZELN]**

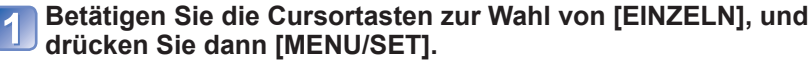

- **Betätigen Sie die Cursortasten zur Markierung des**
- **gewünschten Standbilds, und drücken Sie dann [MENU/SET].**
- **Betätigen Sie die Cursortasten zur Wahl der gewünschten Größe, und drücken Sie dann [MENU/SET].**

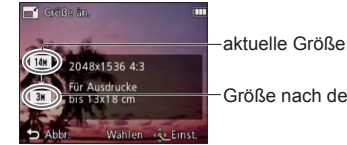

Größe nach der Änderung

 • Eine Aufforderung zur Bestätigung erscheint auf dem Bildschirm. Wenn Sie [Ja] wählen, wird der Vorgang ausgeführt.

# ■**[MULTI]**

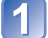

Wählen Sie [MULTI] in Schritt **n** oben.

- **Betätigen Sie die Cursortasten zur Wahl der gewünschten Größe, und drücken Sie dann [MENU/SET].**
- **Betätigen Sie die Cursortasten zur Markierung des gewünschten Standbilds, und drücken Sie dann die [DISP.]- Taste** (bis zu 100 Bilder)**.**

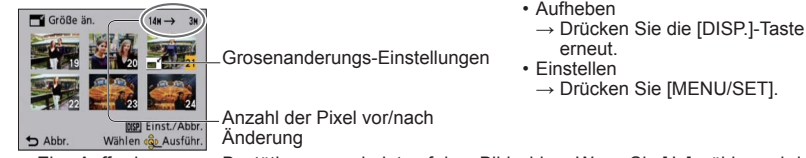

- Eine Aufforderung zur Bestätigung erscheint auf dem Bildschirm. Wenn Sie [Ja] wählen, wird der Vorgang ausgeführt.
- ●Nach einer Änderung der Größe wird die Bildqualität verringert.
- ●Bei Bewegtbildern und Standbildern mit Text- oder Datumstempel steht diese Funktion nicht zur Verfügung. Eine Konvertierung von Bildern, die mit einem anderen Gerät aufgenommen wurden, ist u.U. nicht möglich.

Einzelheiten zu Anzeige und Bedienung des Wiedergabemenüs (→[38](#page-19-0))

# **[Zuschn.]**

Sie können Ihre Bilder vergrößern und so zuschneiden, dass unerwünschte Bildbereiche verschwinden.

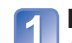

**Betätigen Sie die Cursortasten zur Markierung des gewünschten Standbilds, und drücken Sie dann [MENU/SET].**

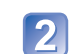

**Legen Sie den Bereich fest, auf den das Bild zugeschnitten werden soll, und drücken Sie dann [MENU/SET].**

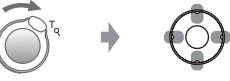

Vergrößern Ändern der Position

 • Eine Aufforderung zur Bestätigung erscheint auf dem Bildschirm. Wenn Sie [Ja] wählen, wird der Vorgang ausgeführt.

●Durch das Zuschneiden wird die Bildqualität reduziert.

- ●Bei Bewegtbildern und Standbildern mit Text- oder Datumstempel steht diese Funktion nicht zur Verfügung. Eine Konvertierung von Bildern, die mit einem anderen Gerät aufgenommen wurden, ist u.U. nicht möglich.
- ●Beim Zuschneiden von Bildern werden die Original-Gesichtserkennungs-Informationen nicht kopiert.

#### **(Fortsetzung) Wiedergabemodus:**

#### Einzelheiten zu Anzeige und Bedienung des Wiedergabemenüs (→[38](#page-19-0))

## **[Favoriten]**

Wenn Sie Ihre Lieblingsbilder mit einem Sternchen (\*) kennzeichnen, ist eine Wiedergabe nur Ihrer Lieblingsbilder möglich, oder Sie können alle Bilder mit Ausnahme Ihrer Favoriten löschen.

## **Betätigen Sie die Cursortasten zur Wahl von [EINZELN] oder [MULTI], und drücken Sie dann [MENU/SET].**

## **Wählen Sie ein Bild.**

● [EINZELN]

#### ●[MULTI]

Betätigen Sie die Cursortasten zur Markierung des gewünschten Bilds, und drücken Sie dann [MENU/SET]. Betätigen Sie die Cursortasten zur Markierung des gewünschten Bilds, und drücken Sie dann [MENU/SET].

 $\triangle$  Favorite

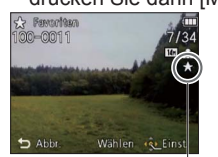

# Wählen og Ei

Favoriten-Einstellung Favoriten-Einstellung

 $I$ Ahh

• Aufheben → Drücken Sie [MENU/SET] erneut.

#### ■**Aufheben aller Einstellungen**

Wählen Sie [ABBR.] in Schritt 1, und wählen Sie dann [Ja].

#### ■**Abbrechen beim Aufheben des Schutzes aller Bilder**

Drücken Sie [MENU/SET].

●In bestimmten Fällen ist es u.U. nicht möglich, Bilder, die mit einem anderen Gerät aufgenommen wurden, als Favoriten einzustellen.

# <span id="page-56-1"></span> **[Druckeinst]**

<span id="page-56-0"></span>Wenn Sie einen mit DPOF-Druck kompatiblen Heim-Fotodrucker zum Ausdrucken Ihrer Bilder verwenden oder ein Fotolabor damit beauftragen, stehen verschiedene Einstellungen zur Verfügung, die das Ausdrucken von Bildern, der Anzahl der Kopien jedes Bilds und des Datums steuern. (Informationen zur Kompatibilität erhalten Sie in Ihrem Fotoladen.)

# **Betätigen Sie die Cursortasten zur Wahl von [EINZELN] oder [MULTI], und drücken Sie dann [MENU/SET].**

## **Wählen Sie ein Bild.**

● [EINZELN]

Betätigen Sie die Cursortasten zur Markierung des gewünschten Bilds, und drücken Sie dann [MENU/SET].

● [MULTI]

Betätigen Sie die Cursortasten zur Markierung des gewünschten Bilds, und drücken Sie dann [MENU/SET].

## **Betätigen Sie die Cursortasten zur Einstellung der Anzahl der Bilder, und drücken Sie dann [MENU/SET].**

(Bei Verwendung von [MULTI] wiederholen Sie Schritt  $\boxed{2}$  und  $\boxed{3}$  so oft wie erforderlich (bis zu 999 Bilder).)

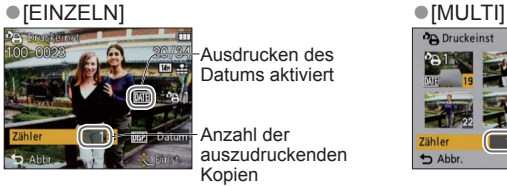

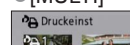

Ausdrucken des Datums aktiviert

Anzahl der auszudruckenden **G** Einst Kopien

• Einstellen/Aufheben des Ausdruckens des Datums → Drücken Sie die [DISP.]-Taste.

#### ■**Aufheben aller Einstellungen**

Wählen Sie [ABBR.] in Schritt 1. und wählen Sie dann [Ja].

●Je nach dem verwendeten Drucker besitzen die am Drucker vorgenommenen Einstellungen möglicherweise Vorrang gegenüber den an der Kamera vorgenommenen Einstellungen.

- ●Kann nur für Dateien eingestellt werden, die der DCF-Norm entsprechen.
- ●Bestimmte DPOF-Informationen, die mit anderen Geräten eingestellt wurden, können nicht verwendet werden. In einem solchen Fall löschen Sie alle DPOF-Informationen, und stellen Sie sie dann erneut mit dieser Kamera ein.
- ●Bei Standbildern, die bei aktivierter Funktion [Datum ausd.] aufgenommen wurden, sowie bei Bildern, für die der Posten [Texteing.] eingestellt wurde, kann keine Einstellung für das Ausdrucken des Datums vorgenommen werden.
- ●Bewegtbilder, die im [AVCHD] -Format aufgezeichnet wurden, können nicht eingestellt werden.

# **(Fortsetzung)**

# **Wiedergabemodus:**

# **[Schutz]**

Diese Funktion dient dazu, ein versehentliches Löschen von Bildern zu verhindern. Sie können Bilder schützen, die auf keinen Fall gelöscht werden sollen.

# **Betätigen Sie die Cursortasten zur Wahl von [EINZELN] oder [MULTI], und drücken Sie dann [MENU/SET].**

# **Wählen Sie ein Bild.**

# ●[EINZELN]

Betätigen Sie die Cursortasten zur Markierung des gewünschten Bilds, und drücken Sie dann [MENU/SET].

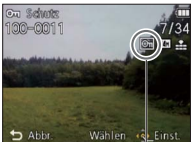

On Schutz  $\leftrightarrow$  End Wählen oco Einst

●[MULTI]

Bild geschützt Bild geschützt

• Aufheben → Drücken Sie [MENU/SET] erneut.

## ■**Aufheben aller Einstellungen**

Wählen Sie [ABBR.] in Schritt 1, und wählen Sie dann [Ja].

■**Abbrechen beim Aufheben des Schutzes aller Bilder** Drücken Sie [MENU/SET].

●Bei Verwendung geschützter Bilder auf anderen Geräten ist diese Funktion u.U. nicht wirksam.

# <span id="page-57-0"></span> **[Ges.Erk. bearb.]**

Sie können die Wiedererkennungs-Informationen für Bilder bearbeiten oder löschen, bei denen die Kamera fälschlich das Gesicht einer anderen Person erkannt hat.

**Betätigen Sie die Cursortasten zur Wahl von [REPLACE] oder [DELETE], und drücken Sie dann [MENU/SET].**

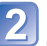

**Betätigen Sie die Cursortasten zur Markierung des gewünschten Bilds, und drücken Sie dann [MENU/SET].**

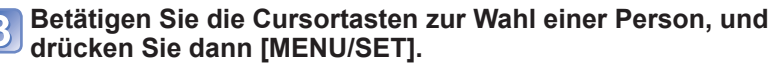

- Wenn die Informationen über die betreffende Person mit der Funktion [DELETE] gelöscht werden sollen, fahren Sie mit Schritt 5 fort.
- Es können ausschließlich Personen gewählt werden, für die Gesichtswiedererkennungs-Informationen registriert wurden.

<span id="page-57-2"></span>**Betätigen Sie die Cursortasten zur Wahl der Person, die eine andere Person ersetzen soll, und drücken Sie dann [MENU/SET].**

Einzelheiten zu Anzeige und Bedienung des Wiedergabemenüs (→[38](#page-19-0))

# **Betätigen Sie die Cursortasten zur Wahl von [Ja], und drücken Sie dann [MENU/SET].**

- ●Bitte beachten Sie, dass gelöschte Gesichtswiedererkennungs-Informationen nicht wiederhergestellt werden können.
- ●Bilder, deren Gesichtswiedererkennungs-Informationen vollständig gelöscht wurden, können nicht unter [Kategorie-Auswahl] für die Gesichtswiedererkennung kategorisiert werden.
- ●Die Gesichtswiedererkennungs-Informationen von geschützten Bildern können nicht bearbeitet werden.

# <span id="page-57-1"></span> **[Kopieren]**

Sie können Bilder zwischen dem internen Speicher und einer Speicherkarte kopieren.

## **Betätigen Sie die Cursortasten zur Wahl der gewünschten Kopiermethode (Richtung), und drücken Sie dann [MENU/SET].**

**INF**<sup>50</sup>: Kopieren aller Bilder vom eingebauten Speicher auf eine Karte (mit Schritt fortfahren)

- retimt: Kopieren jeweils eines einzigen Bilds von einer Karte in den internen Speicher.
- **Betätigen Sie die Cursortasten zur Wahl des gewünschten Bilds, und drücken Sie dann [MENU/SET].**
- **Betätigen Sie die Cursortasten zur Wahl von [Ja], und drücken Sie dann [MENU/SET].**
	- Abbrechen → Drücken Sie die Taste [MENU/SET]
	- Nachdem alle Bilder aus dem internen Speicher auf die Speicherkarte kopiert worden sind, kehrt automatisch der Wiedergabebildschirm zurück.
- ●Der Kopiervorgang kann mehrere Minuten beanspruchen. Schalten Sie die Kamera auf keinen Fall aus, und führen Sie keine anderen Bedienvorgänge aus, während der Kopiervorgang stattfindet.
- ●Falls identische Namen (Ordner-/Dateinummern) bereits auf dem Kopierziel vorhanden sind, wird ein neuer Ordner für den Kopiervorgang erstellt, wenn vom internen Speicher auf eine Karte ( $\overline{N_{\rm H}}$ s) kopiert wird. Dateien mit identischen Namen werden nicht von der Karte in den internen Speicher ( $m$ - $\widehat{m}$ ) kopiert.
- ●Die folgenden Einstellungen werden nicht kopiert. Nehmen Sie diese Einstellungen nach dem Kopieren ggf. erneut an den kopierten Bildern vor. - [Druckeinst] - [Schutz] - [Favoriten]
- ●Es können nur Bilder von Digital-Kameras der Marke Panasonic (LUMIX) kopiert werden.
- ●Bewegtbilder, die im [AVCHD] -Format aufgezeichnet wurden, können nicht eingestellt werden.

Betätigen Sie die Cursortasten zur

Markierung des gewünschten Bilds, und drücken Sie dann [MENU/SET].

# <span id="page-58-1"></span>**Wiedergabe mit einem Fernsehgerät**

Wenn Sie die Kamera über das mitgelieferte AV-Kabel oder ein Mini-HDMI-Kabel (separat erhältlich) an ein Fernsehgerät anschließen, können Sie Ihre Bilder bequem auf dem Fernsehschirm betrachten. ●Bitte schlagen Sie auch in der Bedienungsanleitung Ihres Fernsehgerätes nach.

#### **Vorbereitungen:**

- Stellen Sie das [TV-Seitenv.] ein. (→[47](#page-23-0))
- Schalten Sie die Kamera und das Fernsehgerät aus.

# **Schließen Sie die Kamera an das Fernsehgerät an.**

# **Schalten Sie das Fernsehgerät ein.**

- ●Wählen Sie den Zusatz-Videoeingang.
- **Schalten Sie die Kamera ein.**

# Stellen Sie den Aufnahme-/Wiedergabeschalter auf **D.**

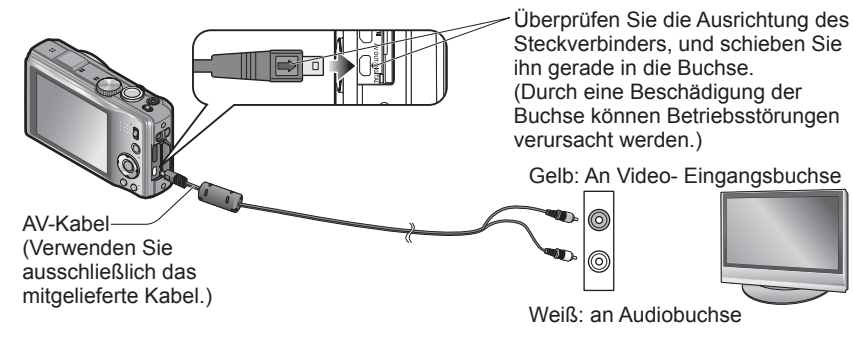

# ■**Bei Verwendung eines Fernsehgerätes oder DVD-Recorders mit Steckplatz für SD-Karten**

Setzen Sie die SD-Speicherkarte in den SD-Kartensteckplatz ein.

- AVCHD-Bewegtbilder können mit einem Panasonic-Fernsehgerät (VIERA) wiedergegeben werden, das mit dem AVCHD-Logo gekennzeichnet ist .
- Um Bewegtbilder mit einem anderen Fernsehgerät wiederzugeben, schließen die Kamera über das mitgelieferte AV-Kabel an das Fernsehgerät an.
- Wenn sowohl SDHC- als auch SDXC-Speicherkarte verwendet werden, müssen Sie darauf achten, dass das zur Wiedergabe vorgesehene Gerät mit dem Format der betreffenden Karte kompatibel ist.

●Verwenden Sie ausschließlich das mitgelieferte AV-Kabel für den Anschluss.

- ●Wenn Sie den Posten [Video-Ausg.] des [Setup]-Menüs entsprechend einstellen, können Sie Bilder mit Fernsehgeräten in anderen Ländern (Regionen) wiedergeben, in denen das NTSC- oder PAL-System verwendet wird.
- ●Bilder, die in das Hochformat gedreht wurden, erscheinen u.U. leicht verschwommen auf dem Fernsehschirm.
- ●Ändern Sie die Bildmodus-Einstellungen an einem Breitformat- oder Hochdefinitions- Fernsehgerät, wenn Bilder nicht mit dem richtigen Bildseitenverhältnis angezeigt werden.

# <span id="page-58-0"></span> **Anzeigen auf einem Fernsehgerät mit HDMI-Buchse**

Der Anschluss über ein Mini-HDMI-Kabel (separat erhältlich) ermöglicht eine hochauflösende Wiedergabe von Standbildern und Bewegtbildern auf dem Fernsehschirm. **Vorbereitungen:** Schalten Sie die Kamera und das Fernsehgerät aus.

Überprüfen Sie die Ausrichtung des Steckverbinders, und schieben Sie ihn unverkantet in die Buchse. (Eine Beschädigung der Buchse kann zu Betriebsfehlern führen.)

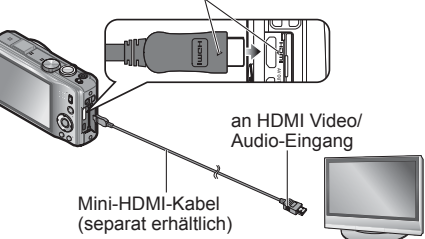

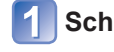

# **Schließen Sie die Kamera an das Fernsehgerät an.**

**Schalten Sie das Fernsehgerät ein.**

●Wählen Sie den HDMI-Eingang.

**Schalten Sie die Kamera ein.**

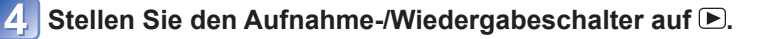

- ●Verwenden Sie kein anderes Mini-HDMI-Kabel als das für dieses Gerät vorgeschriebene Original-Panasonic-Kabel (separat erhältlich).
- ●Bestimmte Wiedergabefunktionen können nicht ausgeführt werden.
- ●Die Menüs [Wiedergabe], [GPS] und [Setup] können nicht verwendet werden.
- ●Je nach Einstellung des Bildseitenverhältnisses kann es vorkommen, dass schwarze Balken am oberen und unteren Bildschirmrand erscheinen.
- ●Kabel, die nicht der HDMI-Norm entsprechen, können nicht verwendet werden.
- ●Wenn ein Mini-HDMI-Kabel angeschlossen ist, werden keine Bilder auf dem LCD-Monitor angezeigt.
- ●Falls gleichzeitig ein USB-Kabel angeschlossen ist, wird die HDMI-Ausgabe aufgehoben.
- ●Trotz Anschluss des AV-Kabels erfolgt keine Bildausgabe.
- ●Bei bestimmten Fernsehgeräten können unmittelbar nach Starten der Wiedergabe oder Pause kurzzeitige Bildverzerrungen auftreten.
- ●Die Tonausgabe erfolgt stereophon.

# **Wiedergabe mit einem Fernsehgerät (Fortsetzung)**

## **VIERA Link (HDMI) (HDAVI Control™)**

#### **Was versteht man unter VIERA Link (HDMI)?**

- ●Bei VIERA Link handelt es sich um eine Funktion, die bei Anschluss über ein Mini-HDMI-Kabel (separat erhältlich) für eine automatische Verknüpfung dieser Kamera mit einem VIERA Link-kompatiblen Gerät sorgt, um eine bequeme Bedienung über die VIERA-Fernbedienung zu ermöglichen. (Bestimmte Operationen stehen nicht zur Verfügung.)
- ●Bei VIERA Link (HDMI) handelt es sich um eine exklusive Panasonic-Funktion, die den als HDMI CEC (Consumer Electronics Control) bezeichneten Standard-HDMI-Steuerfunktionen hinzugefügt wurde. Bei Anschluss an HDMI CEC-kompatible Geräte eines anderen Fabrikats als Panasonic ist kein einwandfreier Betrieb gewährleistet. Bitte schlagen Sie in der Bedienungsanleitung des anderen Gerätes nach, um seine Kompatibilität mit VIERA Link (HDMI) zu überprüfen.
- ●Diese Kamera unterstützt VIERA Link (HDMI) Version 5. Dabei handelt es sich um die neueste Panasonic-Norm, die frühere Panasonic VIERA Link-Geräte ebenfalls unterstützt. (Stand: Dezember 2010)
- ●Verwenden Sie kein anderes Mini-HDMI-Kabel als das für dieses Gerät vorgeschriebene Original-Panasonic-Kabel (separat erhältlich).
- ●Die Ausführung der Fernbedienung ist je nach dem Land bzw. Gebiet verschieden, in dem das Fernsehgerät vertrieben wird.
- ●Kabel, die nicht der HDMI-Norm entsprechen, können nicht verwendet werden.
- ●Wenn Sie sich nicht sicher sind, dass das verwendete Fernsehgerät mit der Funktion VIERA Link kompatibel ist, schlagen Sie bitte in der Bedienungsanleitung des Fernsehgerätes nach, um dies zu ermitteln.
- ●Bei Einstellung des Postens [VIERA Link] an der Kamera auf [ON] sind die Operationen eingeschränkt, die über die Tasten der Kamera ausgeführt werden können.
- ●Vergewissern Sie sich, dass die VIERA Link (HDMI)-Funktion am angeschlossenen Fernsehgerät aktiviert ist (Einzelheiten hierzu sind der Bedienungsanleitung des Fernsehgerätes zu entnehmen).

**Vorbereitungen:** Stellen Sie den Posten [VIERA Link] auf [ON] (→[47](#page-23-1)).

**Schließen Sie die Kamera über ein Mini-HDMI-Kabel (separat erhältlich)** (→[117](#page-58-0)) **an ein VIERA Link (HDMI)-kompatibles Panasonic-Fernsehgerät (VIERA) an.**

- **Schalten Sie die Kamera ein.**
- Stellen Sie den Aufnahme-/Wiedergabeschalter auf **D**.

## **Beziehen Sie sich bei der weiteren Bedienung auf die Anzeigen, die auf dem Fernsehschirm erscheinen.**

 • Orientieren Sie sich bei der Bedienung am VIERA Link-Bedienfeld, das auf dem Bildschirm erscheint.

#### ■**Weitere verknüpfte Operationen**

#### ●Ausschalten

Die Kamera kann beim Ausschalten des Fernsehgerätes über die Fernbedienung ebenfalls ausgeschaltet werden.

●Automatische Eingangswahl

- Diese Funktion schaltet den Eingang des Fernsehgerätes automatisch auf den Kamerabildschirm um, sofern die Kamera über ein Mini-HDMI-Kabel angeschlossen und eingeschaltet ist. Das Fernsehgerät kann auch über die Kamera aus dem Bereitschaftszustand eingeschaltet werden (sofern die "Power on link (Auto Ein)"-Funktion am Fernsehgerät aktiviert ist).
- Falls die Funktion VIERA Link (HDMI) nicht einwandfrei arbeitet (→[139](#page-69-0))

# **Anzeigen von 3D-Standbildern**

Sie können eine eindrucksvolle Anzeige von dreidimensionalen Bildern auf dem Fernsehschirm genießen, indem Sie diese Kamera an ein mit dem 3D-Format kompatibles Fernsehgerät anschließen und die Standbilder wiedergeben, die Sie im 3D-Format aufgenommen haben. Wenn ein 3D-kompatibles Fernsehgerät mit einem SD-Kartensteckplatz ausgestattet ist, können Sie die von Ihnen auf einer Karte aufgezeichneten 3D-Standbilder bequem wiedergeben, indem Sie die Karte in den Steckplatz einsetzen.

> http://panasonic.jp/support/global/cs/dsc/ (Diese Website steht nur in englischer Sprache zur Verfügung.)

# **Wiedergabe mit einem Fernsehgerät (Fortsetzung)**

**Vorbereitungen:** Stellen Sie den Posten [3D-Wiedergabe] auf [3D] (→[47](#page-23-2)).

- **Schließen Sie die Kamera über ein Mini-HDMI-Kable (separat erhältlich) an ein 3D-kompatibles Fernsehgerät an, um den Wiedergabebildschirm anzuzeigen** (→[117](#page-58-0))**.**
- **Zeigen Sie Standbilder an, die im 3D-Format aufgenommen wurden.**

[3D] erscheint auf den Miniaturansichten von 3D-Standbildern.

■ Auswahl und Wiedergabe ausschließlich von Standbildern, die im **3D-Modus aufgenommen wurden**

Wählen Sie die Einstellung [3D-Wiedergabe] der Funktion [Wiederg. Filter.] des Wiedergabemodus.  $(\rightarrow 104)$  $(\rightarrow 104)$  $(\rightarrow 104)$ 

■**Ausführung einer Diashow ausschließlich mit Standbildern, die im 3D-Modus aufgenommen wurden**

Wählen Sie die Einstellung [3D-Wiedergabe] der Funktion [Diashow] des Wiedergabemodus.  $(\rightarrow 102)$  $(\rightarrow 102)$  $(\rightarrow 102)$ 

Falls Sie beim Betrachten von 3D-Standbildern ein Unwohlsein verspüren, z. B. Müdigkeit oder Übelkeit, schalten Sie den Wiedergabetyp auf zweidimensionale Anzeige (2D) um.

#### ■**Bei 3D-Standbildern stehen die folgenden Funktionen nicht zur Verfügung:**

- Wiedergabe-Zoom∗
- Löschen∗
- [Titel einfg.], [Texteing.], [Größe än.] sowie [Zuschn.] im [Wiedergabe]-Menü
- ∗ Diese Funktionen stehen bei 2D-Anzeige eines Bilds zur Verfügung.
- ●Auf dem LCD-Monitor dieser Kamera werden 3D-Standbilder zweidimensional (als herkömmliche Bilder) wiedergegeben.
- ●Wenn Sie während der Bildwiedergabe zwischen 3D-Standbildern und normalen Standbildern umschalten, erscheint mehrere Sekunden lang ein schwarzer Bildschirm.
- ●Wenn Miniaturansichten von 3D-Standbildern auswählen oder nach der Wiedergabe von 3D-Standbildern eine Miniaturansicht anzeigen, können mehrere Sekunden verstreichen, bevor die Wiedergabe startet bzw. die Miniaturansicht auf dem Bildschirm erscheint.
- ●Ein Betrachten von 3D-Standbildern in zu großer Nähe am Fernsehschirm kann eine Ermüdung der Augen verursachen.
- ●Wenn das Fernsehgerät noch nicht auf die Anzeige von 3D-Standbildern eingestellt wurde, treffen Sie die erforderlichen Vorbereitungen am Fernsehgerät. (Einzelheiten zu den erforderlichen Vorbereitungen finden Sie in der Bedienungsanleitung des Fernsehgerätes.)

# **Archivieren der von Ihnen aufgenommenen Standbilder und Bewegtbilder**

Die Methoden zum Kopieren von Standbildern und Bewegtbildern, die mit dieser Kamera aufgenommen wurden, auf ein anderes Gerät sind je nach Dateiformat (JPEG, MPO, AVCHD, Motion JPEG) verschieden. Wenden Sie die jeweils für das betreffende Gerät geeignete Methode an.

# **Kopieren durch Einsetzen einer SD-Karte in den Recorder**

## **Verfügbare Dateitypen: Standbild JPEG/ Bewegtbild AVCHD**

**Durch Einsetzen einer SD-Karte, auf die Standbilder und Bewegtbilder mit dieser Einheit aufgezeichnet wurden, in einen Panasonic Blu-ray Disc-Recorder oder DVD-Recorder können die Daten auf eine Blu-ray-Disc, DVD oder Festplatte kopiert werden.**

Neueste Informationen über Geräte, die durch Einsetzen einer mit dieser Einheit aufgezeichneten SD-Karte zum direkten Kopieren von Bildern verwendet werden können, sowie über Geräte, die mit dem hochauflösenden AVCHD-Format kompatibel sind, finden Sie auf der folgenden Website. http://panasonic.jp/support/global/cs/dsc/ (Diese Website enthält Informationen ausschließlich in englischer Sprache.)

 • Einzelheiten zu Kopieren und Wiedergabe finden Sie in der Bedienungsanleitung des Recorders.

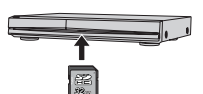

 • **Bitte beachten Sie, dass die hier beschriebenen Geräte in bestimmten Ländern oder Regionen möglicherweise nicht erhältlich**   $\mathbf{sind}$ .

#### **Überspielen der wiedergegebenen Bilder über AV-Kabel**

## **Verfügbare Dateitypen: Bewegtbild AVCHD, Motion JPEG**

Videos, die mit dieser Kamera wiedergegeben werden, können unter Verwendung von Geräten wie einem DVD-Recorder oder Videorecorder auf verschiedene Datenträger überspielt werden, z. B. auf eine DVD, ein Festplattenlaufwerk oder eine Videokassette. Diese Methode ist besonders praktisch, da sie ein Überspielen selbst auf Geräte gestattet, die nicht mit hochauflösenden Bildern (AVCHD) kompatibel sind. Die Bildqualität wird von hoher Auflösung auf Standardauflösung verringert.

**Schließen Sie die Kamera an den Recorder an.**

**Kamera.**

**Recorder.**

AV-Kabel (Verwenden Sie ausschließlich das **Starten Sie die Wiedergabe an der** mitgelieferte Kabel.)

an Eingangsbuchse des Recorders

 • Um den Überspielvorgang zu beenden, stoppen Sie zunächst die Aufzeichnung am Recorder, dann die Wiedergabe an der Kamera.

**Starten Sie die Aufzeichnung am** 

●Verwenden Sie ausschließlich das mitgelieferte AV-Kabel für den Anschluss.

- ●Achten Sie bei Verwendung eines Fernsehgerätes mit einem Bildseitenverhältnis von 4:3 vor dem Überspielen stets darauf, die Einstellung des Postens [TV-Seitenv.] (→[47](#page-23-0)) an der Kamera auf [4:3] zu ändern. Wenn Bewegtbilder mit der Einstellung [16:9] kopiert werden, erscheinen diese bei Wiedergabe mit einem Fernsehgerät mit einem Bildseitenverhältnis von 4:3 in vertikaler Richtung ausgedehnt auf dem Bildschirm.
- $\frac{120}{21}$  vQT3G95  $\frac{121}{21}$ ●Einzelheiten zu den Überspiel- und Wiedergabeverfahren finden Sie in der Bedienungsanleitung des jeweils verwendeten Recorders.

# **Archivieren der von Ihnen aufgenommenen Standbilder und Bewegtbilder (Fortsetzung) Gebrauch mit einem PC**

## **Verwendung von "PHOTOfunSTUDIO" zum Kopieren in einen PC**

**Verfügbare Dateitypen: Standbild JPEG, MPO/ Bewegtbild AVCHD, Motion JPEG**

Unter Einsatz der auf der mitgelieferten CD-ROM enthaltenen Software "PHOTOfunSTUDIO" können Sie die von Ihnen aufgenommenen Bilder bequem mit einen Personalcomputer verwalten.

# Installieren Sie "PHOTOfunSTUDIO" auf Ihrem PC.

#### **Schließen Sie die Kamera an den PC an.**

• Einzelheiten zum Anschlussverfahren (→[123](#page-61-0))

#### Verwenden Sie "PHOTOfunSTUDIO" zum Kopieren von **Bildern in den PC.**

 • Einzelheiten zur Bedienung von "PHOTOfunSTUDIO" finden Sie in der Bedienungsanleitung (PDF-Format) der Software.

Dateien und Ordner, die Bewegtbilder im AVCHD-Format enthalten, können weder wiedergegeben noch bearbeitet werden, wenn sie vorher unter Einsatz von Windows Explorer oder einer ähnlichen Methode gelöscht, modifiziert oder verschoben wurden. Verwenden Sie stets die Software "PHOTOfunSTUDIO" zur Handhabung von Bewegtbildern im AVCHD-Format.

#### **Erhalten der 3D-Standbilder**

#### ■**Kopieren in einen PC**

Verwenden Sie "PHOTOfunSTUDIO" zum Kopieren in einen PC.

<span id="page-61-0"></span>Standbilder/Bewegtbilder können von der Kamera auf einen PC kopiert werden, indem Sie die beiden Geräte miteinander verbinden.

 • Bestimmte PCs können Daten direkt von einer in die Kamera eingesetzten Speicherkarte auslesen.

Einzelheiten hierzu finden Sie im Benutzerhandbuch Ihres PC.

 • Falls der PC keine Unterstützung von SDXC-Speicherkarten bietet, erscheint eine Aufforderung zum Formatieren der Karte auf dem Bildschirm. (Formatieren Sie die Karte AUF KEINEN FALL! Anderenfalls werden alle darauf aufgezeichneten Bilder gelöscht.) Falls die Karte nicht erkannt wird, besuchen Sie bitte die nachstehend angegebene Unterstützungs-Website:

http://panasonic.net/avc/sdcard/information/SDXC.html

#### ■**Systemanforderungen**

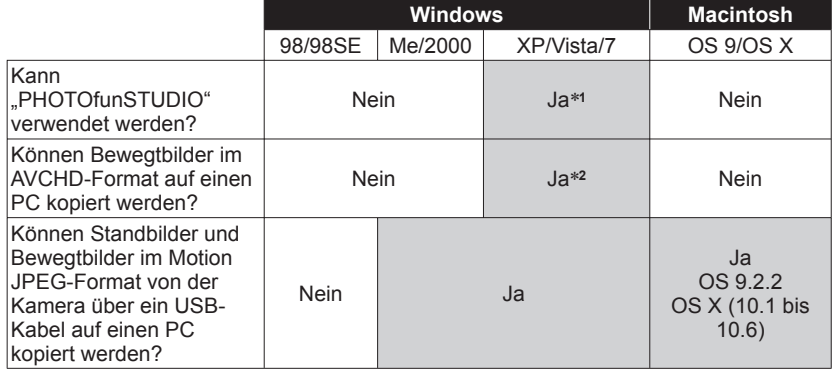

 • USB-Kabel können zwar nicht mit Windows 98/98SE, Mac OS 8.x sowie älteren Versionen dieser Betriebssysteme verwendet werden, doch können Standbilder/ Bewegtbilder unter Verwendung eines kompatiblen SD-Speicherkarten-Lese-/ Schreibgerätes kopiert werden.

∗**1** Internet Explorer 6.0 oder eine neuere Version muss auf dem PC installiert sein. Eine einwandfreie Wiedergabe und Bedienung hängen von der Systemumgebung des jeweils verwendeten PC ab und können daher nicht garantiert werden.

∗**2** Verwenden Sie stets die Software "PHOTOfunSTUDIO" zum Kopieren von Bewegtbildern im AVCHD-Format.

# **Gebrauch mit einem PC (Fortsetzung)**

## **Kopieren von Standbildern und Bewegtbildern**

#### **Vorbereitungen:**

- Verwenden Sie einen ausreichend aufgeladenen Akku. Oder schließen Sie den Netzadapter (separat erhältlich) und den DC-Koppler (separat erhältlich) an.
- Wenn Bilder vom internen Speicher der Kamera importiert werden sollen, entfernen Sie vorher eine evtl. eingesetzte Speicherkarte.

<span id="page-62-0"></span>Überprüfen Sie die Ausrichtung des Steckverbinders, und schieben Sie ihn gerade in die Buchse. (Durch eine Beschädigung der Buchse können Betriebsstörungen verursacht werden.) [Zugriff] (Übertragen von Daten) • Während die Anzeige [Zugriff] auf dem Bildschirm erscheint, darf das USB-Kabel auf keinen Fall abgetrennt werden. USB-Kabel (Verwenden Sie ausschließlich das mitgelieferte Kabel.)

## **Schließen Sie die Kamera an den PC an.**

 • Verwenden Sie ausschließlich das USB-Kabel im Lieferumfang der Kamera. Bei Verwendung eines anderen als des mitgelieferten USB-Kabels können Funktionsstörungen auftreten.

# **Betätigen Sie die Cursortasten an der Kamera zur Wahl von [PC], und drücken Sie dann [MENU/SET].**

Wenn der Posten [USB-Modus] (→[46](#page-23-3)) auf [PictBridge (PTP)] eingestellt ist, erscheint eine entsprechende Meldung auf dem Bildschirm. Wählen Sie [ABBR.], um den Bildschirm zu schließen, und stellen Sie den Posten [USB-Modus] auf [PC] ein.

**Bedienen Sie den PC.**

#### ■**Abtrennen**

Klicken Sie auf **"Hardware sicher entfernen"** in der Taskleiste von Windows.

#### ■**Bei Verwendung von Windows XP, Windows Vista, Windows 7 oder Mac OS X**

Die Kamera kann auch dann an den PC angeschlossen werden, wenn der Posten [USB-Modus] (→[46](#page-23-3)) auf [PictBridge (PTP)] eingestellt ist.

- Nur eine Bildausgabe kann ausgeführt werden.
- Falls die Karte 1000 oder mehr Bilder enthält, ist u. U. kein Importieren möglich.
- AVCHD-Bewegtbilder können nicht gelesen werden.

Sie können Bilder zur Verwendung am PC auf diesem abspeichern, indem Sie Ordner und Dateien per Drag & Drop auf separate Ordner am PC ziehen.

## <span id="page-62-1"></span>■**Anzeige von Ordner- und Dateinamen am PC**

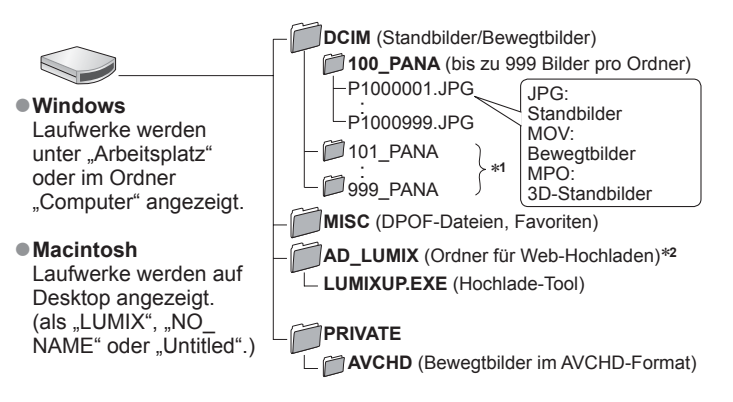

∗**1** In den folgenden Fällen werden neue Ordner erstellt:

- Wenn versucht wird, Bilder in einem Ordner abzulegen, der bereits 999 Bilder enthält.
- Wenn eine Karte verwendet wird, die bereits die gleiche Ordnernummer enthält (z. B. Bilder, die mit einer anderen Kamera usw. aufgenommen wurden).<br>• Wenn eine Aufnahme nach Verwendung der Funktion INr. Resetl ausgeführt wird.
- 
- Wenn eine Aufnahme nach Verwendung der Funktion [Nr.Reset] ausgeführt wird. <sup>∗</sup>**2** Bitte beachten Sie, dass Bilder nicht zu Bild-Sharing-Websites hochgeladen werden können, wenn die Dateien im Ordner AD\_LUMIX gelöscht wurden.
- **Daten oder Unterordner, die sich im Ordner AVCHD befinden, dürfen auf keinen Fall unter Einsatz von Windows Explorer oder anderen Tools gelöscht oder modifiziert werden. Wenn derartige Dateien gelöscht oder modifiziert werden, kann die Kamera die entsprechenden Bewegtbilder möglicherweise nicht einwandfrei wiedergeben. Verwenden Sie die Software "PHOTOfunSTUDIO" auf der mitgelieferten CD-ROM zur Datenverwaltung sowie zur Bearbeitung von AVCHD-Bewegtbildern.**
- ●Verwenden Sie kein anderes als das mitgelieferte USB-Kabel zum Anschließen.
- ●Schalten Sie die Kamera grundsätzlich aus, bevor Sie eine Speicherkarte einsetzen oder entfernen.
- ●Wenn sich der Akku während der Datenübertragung entlädt, ertönt ein Piepton zur Warnung. Brechen Sie die Datenkommunikation am PC unverzüglich ab. Verwenden Sie einen ausreichend aufgeladenen Akku oder den Netzadapter (separat erhältlich) und DC-Koppler (separat erhältlich).
- ●Wenn der Posten [USB-Modus] auf [PC] eingestellt bleibt, braucht diese Einstellung nicht bei jedem Anschließen der Kamera an den PC vorgenommen zu werden.
- ●Weitere Einzelheiten hierzu finden Sie im Benutzerhandbuch Ihres PC.

# **Gebrauch mit einem PC** (Fortsetzung) **DRUCKEN**

# <span id="page-63-0"></span> **Hochladen von Bildern zu Bild-Sharing-Websites**

Mit Hilfe des Hochlade-Tools ([LUMIX Image Uploader]) können Sie Standbilder und Bewegtbilder zu Bild-Sharing-Websites (Facebook bzw. YouTube) hochladen. Dazu brauchen Sie weder die Bilder vorher in den PC zu kopieren noch Spezial-Software zu installieren. Das Hochladen von Bildern von der Kamera ist besonders bequem, wenn der PC an ein Netzwerk angeschlossen ist, da Sie sich dann nicht selbst an Ihrem PC aufhalten müssen, um diesen Vorgang auszuführen.

 • Dieses Tool unterstützt ausschließlich PCs, die unter Windows XP, Windows Vista oder Windows 7 laufen.

(Verwenden Sie Internet Explorer zum Anzeigen der Bedienungsanleitung von [LUMIX Image Uploader].)

#### **Vorbereitungen:**

- Verwenden Sie die Funktion [Hochladen einst.] zur Auswahl der Bilder, die hochgeladen werden sollen.  $(→105)$  $(→105)$  $(→105)$
- Verbinden Sie den PC mit dem Internet.
- Eröffnen Sie ein Benutzerkonto bei der zum Hochladen vorgesehenen Website, und geben Sie die zur Anmeldung erforderlichen Informationen ein.

#### Doppelklicken Sie auf "LUMIXUP.EXE", um das Hochlade-Tool **zu starten.**

 • Wenn Sie "PHOTOfunSTUDIO" bereits von der mitgelieferten CD-ROM installiert haben, startet das "Hochlade-Tool ([LUMIX Image Uploader])" u. U. automatisch.

#### **Wählen Sie das Hochladeziel.**

- Führen Sie die weiteren Schritte gemäß den Anweisungen aus, die auf dem Bildschirm des PC erscheinen.
- ●Da die Dienstleistungen und Spezifikationen von YouTube und Facebook Änderungen unterliegen, kann der Betrieb von Online-Diensten für die Zukunft nicht garantiert werden. Änderungen an den jeweils verfügbaren Diensten und Bildschirmanzeigen bleiben jederzeit vorbehalten.
- (Stand dieses Dienstes: 1. Dezember 2010)
- ●Laden Sie keine urheberrechtlich geschützten Bilder hoch, es sei denn, Sie selbst sind der Inhaber der Urheberrechte oder Sie haben eine entsprechende Genehmigung beim jeweiligen Rechtsinhaber eingeholt.
- ●Beim Hochladen von Bildern, die unter Verwendung der GPS-Funktion aufgenommen wurden, zu Bild-Sharing-Websites bleiben die aufgezeichneten Ortsnamen-Informationen intakt. Bitte stellen Sie vor dem Hochladen derartiger Bilder sicher, dass
- diese Informationen tatsächlich gemeinsam mit anderen Personen genutzt werden sollen.

<span id="page-63-2"></span>Sie können die Kamera direkt an einen PictBridge-kompatiblen Drucker anschließen, um Ihre Bilder auszudrucken.

#### **Vorbereitungen:**

- Verwenden Sie einen ausreichend aufgeladenen Akku. Oder schließen Sie den Netzadapter (separat erhältlich) und den DC-Koppler (separat erhältlich) an.
- Wenn Bilder aus dem internen Speicher der Kamera kopiert werden sollen, entfernen Sie vorher eine evtl. eingesetzte Speicherkarte.
- Nehmen Sie erforderlichen Einstellungen (Druckqualität usw.) am Drucker vor.

 • Trennen Sie das USB-Kabel nicht ab, während das Kabeltrennungs-Symbol ! angezeigt wird (bei bestimmten Druckern wird dieses Symbol nicht angezeigt).

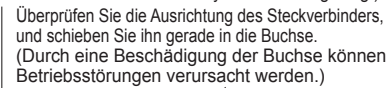

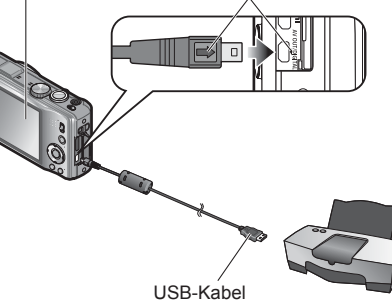

(Verwenden Sie ausschließlich das mitgelieferte Kabel.)

# **Schließen Sie die Kamera an den Drucker an.**

- Verwenden Sie ausschließlich das USB-Kabel im Lieferumfang der Kamera. Bei Verwendung eines anderen als des mitgelieferten USB-Kabels können Funktionsstörungen auftreten.
- **Betätigen Sie die Cursortasten an der Kamera zur Wahl von [PictBridge (PTP)], und drücken Sie dann [MENU/SET].**
- <span id="page-63-1"></span> **Betätigen Sie die Cursortasten zur Markierung des**
- **auszudruckenden Bilds, und drücken Sie dann [MENU/SET].**

# **Betätigen Sie die Cursortasten zur Wahl von [Druckstart], und drücken Sie dann [MENU/SET].**

(Druckeinstellungen (→[129](#page-64-0)))

■**Abbrechen des Druckvorgangs** Drücken Sie [MENU/SET]

- ●Verwenden Sie kein anderes als das mitgelieferte USB-Kabel zum Anschließen.
- ●Trennen Sie das USB-Kabel nach beendetem Drucken ab.
- ●Schalten Sie die Kamera grundsätzlich aus, bevor Sie eine Speicherkarte einsetzen oder entfernen.
- ●Wenn sich der Akku während der Datenübertragung entlädt, ertönt ein Piepton zur Warnung. Brechen Sie den Druckvorgang ab, und trennen Sie das USB-Kabel ab. Verwenden Sie einen ausreichend aufgeladenen Akku oder den Netzadapter (separat erhältlich) und DC-Koppler (separat erhältlich).
- ●AVCHD-Bewegtbilder können nicht ausgedruckt werden.

# **Drucken (Fortsetzung)**

Bestimmte Drucker können zum direkten Drucken von der Speicherkarte der Kamera verwendet werden.

Einzelheiten hierzu finden Sie ggf. in der Bedienungsanleitung Ihres Druckers.

**Betätigen Sie die Cursortasten zur Wahl von [Multi-Druck] in Schritt**  $\blacksquare$  ( $\rightarrow$ [127](#page-63-1)).

## **Betätigen Sie die Cursortasten zur Wahl des gewünschten Eintrags, und drücken Sie dann [MENU/SET].**

- [Multi-Auswahl]: ① Betätigen Sie die Cursortasten, um die Bilder zu durchlaufen, und wählen Sie die auszudruckenden Bilder mit der [DISP.]-Taste. (Um die Auswahl rückgängig zu machen, drücken Sie die [DISP.]-Taste erneut.) Nach beendeter Auswahl drücken Sie [MENU/SET].
- **[Alle wählen]**:Alle Bilder werden ausgedruckt.
- **[Druckeinst(DPOF)]**: Die unter [Druckeinst] gewählten Bilder werden ausgedruckt.
- Die als [Favoriten] eingestellten Bilder werden ausgedruckt. (diese Option wird nur dann angezeigt, wenn Lieblingsbilder markiert wurden und der Posten [Favoriten] auf [ON] eingestellt ist).

## **Betätigen Sie die Cursortasten zur Wahl von [Druckstart], und drücken Sie dann [MENU/SET].**

(Druckeinstellungen (→[129](#page-64-0)))

●Wenn der Druckbestätigungs-Bildschirm erscheint, wählen Sie [Ja].

- ●Wenn das orangefarbene Symbol während des Druckens erscheint, wird dadurch auf das Vorhandensein einer Fehlermeldung hingewiesen.
- ●Wenn mehrere Bilder ausgedruckt werden, wird der Druckvorgang u.U. in mehrere Aufträge unterteilt.

(Die Anzeige der verbleibenden Blätter ist u.U. von der eingestellten Anzahl verschieden.)

#### **Ausdrucken mit Datum und Text**

#### ■**Drucken des Datums ohne [Texteing.]**

- ●Drucken in einem Fotolabor: Nur das Aufnahmedatum kann ausgedruckt werden.
- Bestellen Sie das Ausdrucken des Datums, wenn Sie die Karte beim Fotolabor abgeben. • Indem Sie die entsprechenden Einstellungen des Postens [Druckeinst] an der Kamera vornehmen, können Sie die gewünschte Anzahl der Kopien und den Ausdruck des Datums im Voraus festlegen, bevor Sie die Karte beim Fotolabor abgeben.
- Wenn Bilder mit einem Bildseitenverhältnis von 16:9 ausgedruckt werden sollen, erkundigen Sie sich bitte im Voraus, ob das Fotolabor zum Ausdrucken in diesem Format in der Lage ist.<br>• Am PC: Die Druckeinstellungen für das Aufnahmedatum und Textinformationen
- Die Druckeinstellungen für das Aufnahmedatum und Textinformationen können unter Einsatz der mitgelieferten CD-ROM "PHOTOfunSTUDIO" vorgenommen werden.
- ●Am Drucker: Das Aufnahmedatum kann durch entsprechende Einstellung des Postens [Druckeinst] an der Kamera oder durch Einstellung von [Druck mit Datum] (→[129](#page-64-0)) auf [ON] ausgedruckt werden, wenn die Kamera an einen Drucker angeschlossen ist, der mit dem Ausdrucken des Datums kompatibel ist.

# **Drucken mehrerer Bilder Wornehmen Von Druckeinstellungen an der Kamera**

<span id="page-64-0"></span>(Nehmen Sie diese Einstellungen vor, bevor Sie [Druckstart] wählen.)

## **Betätigen Sie die Cursortasten zur Wahl des gewünschten Eintrags, und drücken Sie dann [MENU/SET].**

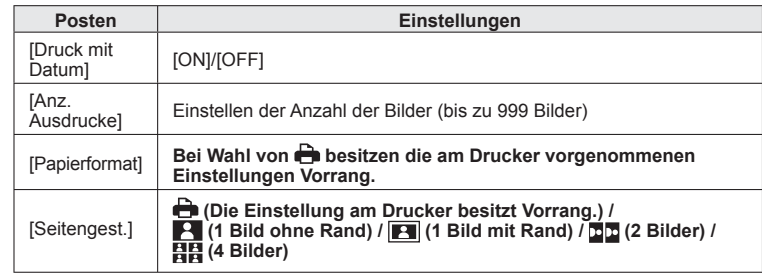

**Betätigen Sie die Cursortasten zur Wahl der gewünschten Einstellung, und drücken Sie dann [MENU/SET].**

●Posten, mit denen der Drucker nicht kompatibel ist, werden u.U. nicht angezeigt. ●Um "2 Bilder" **DD** oder "4 Bilder" **日日** auf einem einzigen Blatt auszudrucken, stellen Sie die Anzahl der Ausdrucke des Bilds auf 2 bzw. 4 ein.

- ●Um mit einem von dieser Kamera nicht unterstützten Papierformat oder Layout zu drucken, stellen Sie das Moduswahlrad auf  $\bigoplus$  und nehmen Sie die Einstellungen am Drucker vor. (Bitte schlagen Sie dazu in der Bedienungsanleitung Ihres Druckers nach.)
- ●Wenn Einstellungen unter [Druckeinst] vorgenommen wurden, werden die Posten [Druck mit Datum] und [Anz. Ausdrucke] nicht angezeigt.
- ●Selbst wenn Einstellungen unter [Druckeinst] vorgenommen wurden, kann es bei bestimmten Fotolabors oder Druckern vorkommen, dass das Datum nicht ausgedruckt wird.
- ●Wenn der Posten [Druck mit Datum] auf [ON] eingestellt ist, überprüfen Sie die am Drucker vorgenommenen Einstellungen für den Ausdruck des Datums (die Druckereinstellungen erhalten möglicherweise Vorrang).

# Liste der Anzeigen auf dem LCD-Monitor Drücken Sie die [DISP.]-Taste, um die Anzeige umzuschalten.

#### ■**Während der Aufnahme**

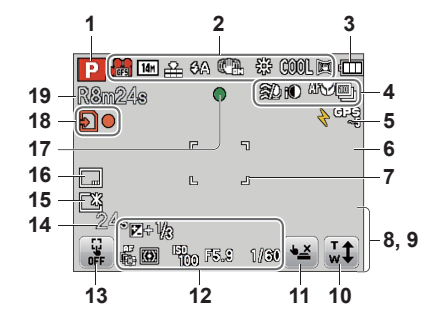

- **1** Aufnahmemodus (→[20](#page-10-0))
- **2** Aufnahmequalität (→[97](#page-48-0)) Bildgröße (→[85](#page-42-1)) Qualität (→[86](#page-43-0)) Blitz  $(\rightarrow 52)$  $(\rightarrow 52)$  $(\rightarrow 52)$ Optischer Bildstabilisator (→[94](#page-47-0)) Warnung vor Verwacklungsgefahr (→[22](#page-11-0)) Weißabgleich (→[87](#page-43-1)) Farbmodus  $(\rightarrow 93)$  $(\rightarrow 93)$  $(\rightarrow 93)$ Aktiv-Modus (→[98](#page-49-0))
- **3** Batterieladezustand (→[15](#page-7-0))
- **4** Reduzierung von Windgeräuschen (→[98](#page-49-1)) Intelligente Belichtung (→[91](#page-45-0)) Makroaufnahme  $(\rightarrow 54)$  $(\rightarrow 54)$  $(\rightarrow 54)$ Serienaufnahme-Modus (→[70](#page-35-0)) Auto Bracket  $(\rightarrow 57)$  $(\rightarrow 57)$  $(\rightarrow 57)$
- **5** GPS  $( \rightarrow 75)$  $( \rightarrow 75)$  $( \rightarrow 75)$
- **6** Histogramm  $(\rightarrow 44)$  $(\rightarrow 44)$  $(\rightarrow 44)$
- **7** AF-Bereich  $(\rightarrow 23)$  $(\rightarrow 23)$  $(\rightarrow 23)$
- **8** Selbstauslöser-Modus (→[56](#page-28-1))

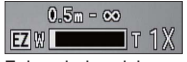

Fokussierbereich Zoom  $(\rightarrow 50)$  $(\rightarrow 50)$  $(\rightarrow 50)$ 

**9** Aktuelles Datum/Uhrzeit Weltzeit (→[83](#page-41-0)) Name  $(\rightarrow 65, 73)$  $(\rightarrow 65, 73)$  $(\rightarrow 65, 73)$  $(\rightarrow 65, 73)$  $(\rightarrow 65, 73)$ Alter in Jahren/Monaten (→[65](#page-32-0), [73](#page-36-1)) Ortsnamen-Informationen (→[77](#page-38-0)) Zielort-Einstellungen (→[82](#page-41-1)) Verstrichene Reisetage (→[82](#page-41-1))

**10** Touch-Zoom (→[50](#page-25-1))

**11** Touch-Verschluss (→[24](#page-12-0))

- 12 Belichtungskorrektur (→[57](#page-28-2)) AF-Verfolgung (→[89](#page-44-0)) AF-Hilfslampe (→[93](#page-46-1)) Messmethode  $(\rightarrow 91)$  $(\rightarrow 91)$  $(\rightarrow 91)$ ISO-Empfindlichkeit (→[86](#page-43-2)) Blendenwert/Verschlusszeit (→[22](#page-11-2), [58](#page-29-0), [59](#page-29-1))
- **13** Touch AF/AE-Funktion (→[25](#page-12-1))

**14** Verstrichene Aufnahmezeit (→[30](#page-15-0)) XXhXXmXXs∗

- **15** LCD-Modus (→[43](#page-21-0))
- **16** Datumstempel (→[95](#page-47-1))
- **17** Fokusanzeige (→[23](#page-11-1))
- **18** Speicherziel (→[14](#page-7-1)) Aufnahmezustand
- **19** Anzahl der aufnehmbaren Bilder (→[15](#page-7-0)) Verfügbare Aufnahmezeit (→[30](#page-15-0)) RXXhXXmXXs∗

#### ■**Während der Wiedergabe**

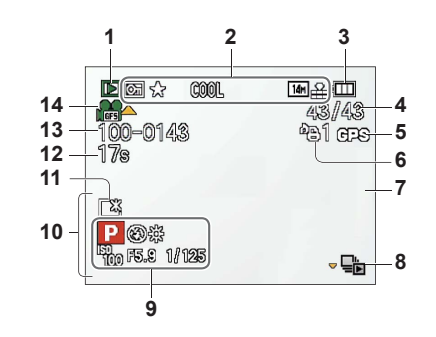

**1** Wiedergabemodus (→[102](#page-51-1))

- **2** Geschütztes Bild (→[114](#page-57-2)) Favoriten  $(\rightarrow 112)$  $(\rightarrow 112)$  $(\rightarrow 112)$ Anzeige mit Datum-/Textstempel (→[95](#page-47-1), [108](#page-54-0)) Farbmodus  $(\rightarrow 93)$  $(\rightarrow 93)$  $(\rightarrow 93)$ Bildgröße (→[85](#page-42-1)) Qualität (→[86](#page-43-0))
- **3** Batterieladezustand (→[15](#page-7-0))
- **4** Bildnummer/Gesamtanzahl der Bilder (→[32](#page-16-0)) Verstrichene Wiedergabezeit (→[33](#page-16-1)) XXhXXmXXs∗
- **5** GPS  $(→75)$  $(→75)$  $(→75)$
- **6** Druckeinstellungen (→[113](#page-56-1))
- **7** Histogramm  $(\rightarrow 44)$  $(\rightarrow 44)$  $(\rightarrow 44)$
- **8** Bildserien-Gruppe anzeigen (→[101](#page-50-2))
- **9** Aufnahmemodus (→[20](#page-10-0)) Blitz  $(\rightarrow 52)$  $(\rightarrow 52)$  $(\rightarrow 52)$ Weißabgleich (→[87](#page-43-1)) Belichtungskorrektur (→[57](#page-28-2)) ISO-Empfindlichkeit (→[86](#page-43-2)) Blendenwert/Verschlusszeit (→[22](#page-11-2), [58](#page-29-0), [59](#page-29-1))

**10** Aktuelles Datum/Uhrzeit Weltzeit (→[83](#page-41-0)) Name  $(\rightarrow 65, 73)$  $(\rightarrow 65, 73)$  $(\rightarrow 65, 73)$  $(\rightarrow 65, 73)$  $(\rightarrow 65, 73)$ Alter in Jahren/Monaten (→[65](#page-32-0), [73](#page-36-1)) Ortsnamen-Informationen (→[77](#page-38-0)) Zielort-Einstellungen (→[82](#page-41-1)) Verstrichene Reisetage (→[82](#page-41-1)) Titel  $(\rightarrow 106)$  $(\rightarrow 106)$  $(\rightarrow 106)$ 

**11** LCD-Modus (→[43](#page-21-0))

- **12** Bewegtbild-Aufnahmezeit (→[33](#page-16-1)) XXhXXmXXs∗
- **13** Ordner-/Dateinummer  $(\rightarrow 32, 125)$  $(\rightarrow 32, 125)$  $(\rightarrow 32, 125)$  $(\rightarrow 32, 125)$  $(\rightarrow 32, 125)$
- **14** Aufnahmequalität (→[97](#page-48-0)) Bildserien-Gruppe  $(\rightarrow 101)$  $(\rightarrow 101)$  $(\rightarrow 101)$ Kabeltrennungs-Warnsymbol (→[127](#page-63-2))

- Die Vorrangfolge für die Anzeige ist: Ortsnamen-Informationen, Titel, Zielort, Name ([Baby]/[Tier]), Name ([Gesichtserk.]).<br>\* [h], [m] und [s] kennzeichnen jeweils "Stunde", "Minute" und "Sekunde".
- 

Bei den obigen Abbildungen handelt es sich lediglich um Beispiele der Bildschirmanzeigen. Die tatsächlich auf dem Bildschirm erscheinenden Anzeigen weichen möglicherweise von den hier abgebildetenhe Beispielen ab.

#### **[Diese Speicherkarte kann nicht verwendet werden.]**

● Eine MultiMediaCard ist eingesetzt.

→ Diese Kamera ist nicht mit MultiMediaCards kompatibel. Verwenden Sie eine kompatible Karte.

#### **[Einige Bilder können nicht gelöscht werden] [Dieses Bild kann nicht gelöscht werden]**

●Bilder, die nicht der DCF-Norm (→[32](#page-16-2)) entsprechen, können nicht gelöscht werden.

→ Speichern Sie alle benötigten Daten auf einem PC oder anderen Gerät ab, und verwenden Sie dann die Funktion [Format] der Kamera, um die Karte zu formatieren. (→[48](#page-24-0))

#### **[Es können keine weiteren Einstellungen erfolgen]**

●Die Anzahl von Bildern, die gleichzeitig gelöscht werden können, wurde überschritten.

- ●Mehr als 999 Bilder wurden als [Favoriten] eingestellt.
- ●Die maximale Anzahl von Bildern, für die Einstellungen unter [Titel einfg.], [Texteing.] und [Größe än.] (mehrere Einstellungen) gleichzeitig vorgenommen werden können, wurde überschritten.

#### **[Bei diesem Bild nicht einstellbar]**

●Bei Bildern, die nicht dem DCF-Format entsprechen, können keine Einstellungen in den Posten [Druckeinst], [Titel einfg.] und [Texteing.] vorgenommen werden (→[32](#page-16-2)).

#### **[Schalten Sie die Kamera aus und wieder ein.] [Systemfehler]**

- ●Das Objektiv arbeitet nicht einwandfrei.
- → Schalten Sie die Kamera erneut ein.

(Falls die Anzeige danach weiterhin erscheint, wenden Sie sich bitte an Ihren Fachhändler.)

#### **[Einige Bilder können nicht kopiert werden] [Das Kopieren kann nicht beendet werden]**

- ●In den folgenden Situationen können Bilder nicht kopiert werden:
- → Beim Kopieren von der Karte ist bereits ein Bild mit dem gleichen Namen im internen Speicher vorhanden.
- → Wenn die Datei nicht der DCF-Norm entspricht (→[32](#page-16-2)).
- → Wenn das Bild mit einem anderen Gerät aufgenommen oder bearbeitet wurde.

#### **[Nicht ausr. Platz in intern. Speicher] [Nicht genug Speicherplatz auf der Karte]**

●Im internen Speicher oder auf der Karte ist kein freier Speicherplatz vorhanden. Beim Kopieren von Bildern aus dem internen Speicher auf die Karte (Kopieren im Stapelbetrieb) wird der Kopiervorgang so lange fortgesetzt, bis die Karte voll ist.

#### **[Intern. Speich.Fehler] [Intern. Speicher formatieren?]**

●Diese Meldung erscheint beim Formatieren des internen Speichers mit einem PC usw. → Führen Sie die Neuformatierung direkt an der Kamera aus. Daten werden gelöscht.

#### **[Speicherkartenfehler] [Diese Karte formatieren?]**

- ●Das Kartenformat ist nicht mit dieser Kamera kompatibel.
- → Speichern Sie alle benötigten Daten auf einem PC oder anderen Gerät ab, und verwenden Sie dann die Funktion [Format] der Kamera, um die Karte zu formatieren. (→[48](#page-24-0))

#### **[SD-Karte erneut einsetzen] [Probeweise eine andere Karte verwenden]**

- ●Ein Zugriff auf die Karte war nicht möglich.
- $\rightarrow$  Setzen Sie die Karte erneut ein.
- ●Verwenden Sie probeweise eine andere Karte.

Angezeigte Warn- und Fehlermeldungen Machstehend werden die Bedeutung der wichtigsten Meldungen, die auf dem LCD-<br>Monitor erscheinen können, sowie die geeigneten Abhilfemaßnahmen beschrieben.

#### **[Speicherkartenfehler] [Speicherkarte Parameter-Fehler]**

- ●Die eingesetzte Karte entspricht nicht der SD-Norm.
- ●Bei Verwendung von Karten mit einer Speicherkapazität von 4 GB oder höher werden ausschließlich SDHC- und SDXC-Speicherkarten unterstützt.

#### **[Lesefehler]/[Schreibfehler] [Bitte die Karte prüfen]**

- ●Daten konnten nicht gelesen werden.
- $\rightarrow$  Überprüfen Sie, ob die Karte korrekt eingesetzt wurde ( $\rightarrow$ [12](#page-6-0)).
- ●Daten konnten nicht geschrieben werden.
- → Schalten Sie die Kamera aus, entfernen Sie die Karte, setzen Sie die Karte dann erneut ein, und schalten Sie die Kamera wieder ein.
- ●Die Karte ist möglicherweise beschädigt.
- ●Verwenden Sie probeweise eine andere Karte.

#### **[Aufzeichnung nicht möglich, da Format (NTSC/PAL) der Kartendaten nicht kompatibel.]**

- ●Eine Karte, die in einer anderen Kamera zur Aufnahme von AVCHD-Bewegtbildern in einem unterschiedlichen Fernsehsystem verwendet wurde, kann nicht zur Aufnahme von AVCHD-Bewegtbildern mit dieser Kamera verwendet werden.
- → Formatieren Sie die Karte mit dieser Kamera. Dabei werden alle Daten von der Karte gelöscht.

#### **[Laufbildaufnahme wurde auf Grund begrenzter Schreibgeschwindigkeit der Karte abgebrochen]**

- ●Falls die Aufnahme selbst bei Verwendung einer Karte der empfohlenen Geschwindigkeitsklasse (→[14](#page-7-1)) stoppt, hat die Datenschreibgeschwindigkeit abgenommen. In einem solchen Fall empfiehlt es sich, Sicherungskopien aller auf der Speicherkarte aufgezeichneten Daten zu erstellen und die Karte anschließend neu zu formatieren (→[48](#page-24-0)).
- ●Bei bestimmten Karten kann es vorkommen, dass die Bewegtbildaufnahme automatisch beendet wird.

#### **[Kein Verzeichnis erstellbar]**

●Die Anzahl der aktiven Ordner hat 999 erreicht.

→ Speichern Sie alle benötigten Daten auf einem PC oder anderen Gerät ab, und verwenden Sie dann die Funktion [Format] der Kamera, um die Karte zu formatieren. (→[48](#page-24-0)) Bei Ausführung der Funktion [Nr.Reset] (→[46](#page-23-4)) wird die Ordnernummer auf 100 zurückgesetzt.

#### **[Bild wird für TV im bildverhältnis 16:9 angezeigt] [Bild wird für TV im bildverhältnis 4:3 angezeigt]**

- ●Das AV-Kabel (mitgeliefert) ist an die Kamera angeschlossen.
- → Sofortiges Löschen der Meldung → Drücken Sie [MENU/SET].
- → Ändern des Bildseitenverhältnisses → Ändern Sie die Einstellung des Postens [TV-Seitenv.]  $(\rightarrow 47)$  $(\rightarrow 47)$  $(\rightarrow 47)$ .
- ●Das USB-Kabel (mitgeliefert) ist nur an die Kamera angeschlossen.
- → Die Meldung verschwindet, sobald das andere Kabelende an ein anderes Gerät angeschlossen wird.

#### **[Dieser Akku kann nicht ver- wendet werden.]**

- ●Verwenden Sie ausschließlich einen Original-Panasonic-Akku.
- ●Der Akku kann nicht erkannt werden, da die Kontakte verschmutzt sind.  $\rightarrow$  Reinigen Sie Kontakte des Akkus.

#### **[In dieser Region ist die GPS-Funktion nicht verfügbar.]**

●In China sowie in Grenzgebieten von Nachbarländern Chinas arbeitet die GPS-Funktion möglicherweise nicht. (Stand: Dezember 2010)

# <span id="page-67-0"></span>**Fragen & Antworten Störungsbeseitigung**

#### **Batterie, Spannungsversorgung**

#### **Die Kamera lässt sich nicht einschalten.**

●Der Akku ist falsch eingesetzt worden oder muss aufgeladen werden (→[12](#page-6-0)).

#### **Der LCD-Monitor schaltet sich bei eingeschalteter Kamera plötzlich aus.**

●Die Funktion [Ruhe-Modus] ist aktiviert. (→[45](#page-22-1))

→ Drücken Sie die Auslösetaste halb herunter, um diese Funktion zu deaktivieren. ●Die Batterie muss geladen werden.

#### **Die Kamera schaltet sich unmittelbar nach dem Einschalten aus.**

●Die Batterie muss geladen werden.

●Die Funktion [Ruhe-Modus] ist aktiviert. (→[45](#page-22-1))

 $\rightarrow$  Drücken Sie die Auslösetaste halb herunter, um diese Funktion zu deaktivieren.

#### **Dieses Gerät wird automatisch ausgeschaltet.**

- ●Wenn die Kamera über ein Mini-HDMI-Kabel (separat erhältlich) an ein VIERA Link-kompatibles Fernsehgerät angeschlossen ist und Sie das Fernsehgerät über seine Fernbedienung ausschalten, wird die Kamera gleichzeitig ausgeschaltet.
- → Wenn die VIERA Link-Funktion nicht verwendet werden soll, stellen Sie den Posten [VIERA Link] auf [OFF]. (→[47](#page-23-1))

#### **GPS**

#### **Die Positionierung kann nicht ausgeführt werden.**

- ●Bei Einstellung des Postens [GPS-Einstel.] auf [OFF]. (→[76](#page-38-1))
- ●Je nach den Umgebungsbedingungen am Aufnahmeort, z. B. bei Innenaufnahmen oder in der Nähe von Gebäuden, können es die Signale der GPS-Satelliten möglicherweise nicht einwandfrei empfangen werden. (→[75](#page-37-1))
- → Bei Verwendung der GPS-Funktion empfiehlt es sich, die Kamera zunächst eine Zeitlang mit senkrecht nach oben weisender GPS-Antenne an einem Ort im Freien ruhig zu halten, von dem aus der gesamte Himmel sichtbar ist.

#### **Die GPS-Statusanzeige leuchtet bei ausgeschalteter Kamera.**

- ●Der Posten [GPS-Einstel.] ist auf [ON] eingestellt.
- $\rightarrow$  Bitte achten Sie vor dem Ausschalten der Kamera an Bord eines Flugzeugs, in einem Krankenhaus oder an einem anderen Ort, an dem der Funkverkehr Einschränkungen unterliegt, stets darauf, den Posten [GPS-Einstel.] auf [OFF] oder seinzustellen.

#### **Der Positionierungsvorgang beansprucht lange Zeit.**

- ●Bei der erstmaligen Inbetriebnahme der Kamera oder nach längerem Nichtgebrauch kann es vorkommen, dass die Positionierung mehrere Minuten beansprucht.
- ●Normalerweise beansprucht der Positionierungsvorgang weniger als 2 Minuten, doch kann es abhängig vom Aufnahmeort und den Umgebungsbedingungen vorkommen, dass die Positionierung länger dauert, da sich die Positionen der GPS-Satelliten ständig ändern.
- ●In einer Umgebung, in der die Signale der GPS-Satelliten nur schwer empfangen werden können, dauert die Positionierung längere Zeit. (→[75](#page-37-1))

#### **Die Ortsnamen-Informationen stimmen nicht mit dem Aufnahmeort überein.**

- Unmittelbar nach dem Einschalten der Kamera oder wenn ein anderes GPS-Symbol als 恩 angezeigt wird, kann es vorkommen, dass die in der Kamera aufgezeichneten Ortsnamen-Informationen beträchtlich von der aktuellen Position abweichen.
- ●Wenn das Fragezeichen für die Ortsnamen-Informationen angezeigt, können Sie die Informationen auf einen anderen Kandidaten ändern, bevor Sie mit der Aufnahme beginnen. (→[79](#page-39-0))

#### **Die Ortsnamen-Informationen werden nicht angezeigt.**

- ●Die Anzeige "- -" erscheint, wenn keine Wahrzeichen oder anderen Sehenswürdigkeiten in der Nähe vorhanden sind, oder wenn keine Informationen in der Datenbank der Kamera registriert sind. (→[77](#page-38-2))
- → Während der Wiedergabe können Ortsnamen- oder andere Informationen unter Verwendung der Funktion [Ortsn. bearb.] eingegeben werden.  $(\rightarrow 107)$  $(\rightarrow 107)$  $(\rightarrow 107)$

Überprüfen Sie diese Punkte (→[134](#page-67-0) - [140](#page-70-0)) zuerst. Falls sich das Problem auf diese Weise nicht beseitigen lässt, kann möglicherweise Abhilfe geschaffen werden, indem die Funktion [Reset] des [Setup]-Menüs ausgeführt wird. (Bitte beachten Sie, dass mit Ausnahme bestimmter Posten, z. B. [Uhreinst.], alle Einstellungen auf den Zustand der Kamera zum Zeitpunkt des Kaufs zurückgesetzt werden.)

#### **Aufnahme**

#### **Bilder können nicht aufgenommen werden.**

- ●Der Aufnahme-/Wiedergabeschalter ist nicht auf (Aufnahme) eingestellt.
- ●Der interne Speicher bzw. die Karte ist voll.
- → Löschen Sie nicht mehr benötigte Bilder, um für freien Speicherplatz zu sorgen (→[36](#page-18-0)).

#### **Die aufgenommenen Bilder erscheinen weiß.**

- ●Das Objektiv ist verschmutzt (Fingerabdrücke usw).
- → Schalten Sie die Kamera ein, um den Objektivtubus auszufahren, und reinigen Sie die Glasfläche des Objektivs mit einem weichen, trockenen Tuch.
- ●Das Objektiv ist beschlagen (→[5](#page-2-0)).

#### **Die aufgenommenen Bilder sind zu hell bzw. zu dunkel.**

●**Stellen Sie die Belichtung ein (→[57](#page-28-2)).**

●**Der Posten [Max.Bel.Zeit] ist auf eine kurze Verschlusszeit eingestellt, z.B. [1/250] (→[92](#page-46-2)).**

#### **Wenn ich die Auslösetaste nur ein einziges Mal durchdrücken, werden mehrere Bilder aufgenommen.**

- ●Die Funktion [iHand-Nachtaufn.] des [Intellig. Automatik]-Modus ist aktiviert. (→[27](#page-13-0))
- ●Die Kamera ist auf den Szenenmodus [Auto Bracket], [Serienbilder], [Hand-Nachtaufn.] oder [Blitz-Serie] eingestellt.

#### **Die Kamera hat nicht korrekt fokussiert.**

- ●Die Kamera ist nicht auf einen für die Aufnahmeentfernung geeigneten Modus eingestellt. (Der Fokussierbereich richtet sich nach dem Aufnahmemodus.)
- ●Das Motiv befindet sich außerhalb des Fokussierbereichs.
- ●Die Unschärfe wird durch Verwackeln oder eine Bewegung des Motivs verursacht.

#### **Die aufgenommenen Bilder sind verschwommen. Der optische Bildstabilisator ist unwirksam.**

- ●Bei Aufnahmen in einer dunklen Umgebung wird eine längere Verschlusszeit verwendet, und der Effekt des optischen Bildstabilisators ist weniger stark ausgeprägt.
- → Halten Sie die Kamera mit beiden Händen ruhig, und legen Sie die Arme an den Oberkörper an. ●Verwenden Sie ein Stativ und den Selbstauslöser (→[56](#page-28-1)), wenn Sie von der Funktion [Max.Bel.Zeit]
- Gebrauch machen.

#### **Die Funktion [Auto Bracket] kann nicht verwendet werden.**

●Der freie Speicherplatz reicht nur noch für 2 Bilder oder weniger aus.

#### **Die aufgenommenen Bilder wirken grobkörnig oder enthalten Störungen.**

- ●Die ISO-Empfindlichkeit ist zu hoch, oder die Verschlusszeit ist zu lang.
- (Die Standardeinstellung des Postens [Empfindlichkeit] ist [AUTO] bei Innenaufnahmen können Störungen auftreten.)
- → Verringern Sie die Einstellung des Postens [Empfindlichkeit] (→[86](#page-43-2)).
- $\rightarrow$  Stellen Sie [Farbmodus] auf [NATURAL] ein. ( $\rightarrow$ [93](#page-46-0))
- $\rightarrow$  Nehmen Sie Bilder an heller beleuchteten Orten auf.
- ●Die Kamera ist auf den Szenenmodus [Hohe Empfind.] eingestellt.
- (Bei Einstellung auf eine hohe Empfindlichkeit werden Bilder etwas grobkörniger.)

#### **Bei Aufnahmen unter Leuchtstofflampen-Beleuchtung können sich Flackern oder waagerechte Balken in den Bildern bemerkbar machen.**

●Dieses Phänomen ist für die MOS-Sensoren charakteristisch, die als Aufnahmesensoren dieser Kamera arbeiten. Dabei handelt es sich nicht um eine Funktionsstörung.

#### **Die Helligkeit oder Farbtönung des aufgenommenen Bilds ist nicht lebensecht.**

- ●Bei Aufnahmen unter dem Licht von Leuchtstofflampen ist u.U. eine kürzere Verschlusszeit erforderlich, was zu einer geringfügigen Änderung von Helligkeit oder Farbtönung führen kann, doch handelt es sich dabei nicht um eine Funktionsstörung.
- $134$  vatisess  $135$

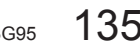

#### **Aufnahme (Fortsetzung)**

#### **Während der Aufnahme erscheinen rötliche waagerechte Streifen auf dem LCD-Monitor.**

- ●Dieses Phänomen ist für die MOS-Sensoren charakteristisch, die als Aufnahmesensoren dieser Kamera arbeiten. Es tritt auf, wenn das Motiv eine sehr helle Stelle aufweist. Im Umfeld derartiger Bereiche kann eine gewisse Ungleichmäßigkeit auftreten, doch handelt es sich dabei nicht um eine Funktionsstörung. Diese Ungleichmäßigkeit wird nur in Bewegtbildern, nicht in Standbildern aufgezeichnet.
- ●Es wird empfohlen, den Bildschirm beim Aufnehmen sorgfältig vor direkter Sonneneinstrahlung und anderen starken Lichtquellen zu schützen.

#### **Die Bewegtbildaufnahme stoppt von selbst.**

- ●Eine kontinuierliche Aufnahme von Bewegtbildern ist bis zu einer maximalen Dauer von 29 Minuten 59 Sekunden möglich.
- ●Wenn der Posten [Aufn.-Qual.] auf [GFS] oder [FSH] eingestellt ist und die Umgebungstemperatur sehr hoch ist oder eine längere Bewegtbild-Aufnahme ausgeführt wird, erscheint  $\triangle$ , und die Aufnahme wird möglicherweise abgebrochen.
- ●Bei bestimmten Karten erscheint die Anzeige "Zugriff" u.U. kurzzeitig nach Ende der Aufnahme, und die Aufnahme endet möglicherweise vorzeitig.
- ●Falls die Aufnahme selbst bei Verwendung einer Karte der empfohlenen Geschwindigkeitsklasse (→[14](#page-7-1)) stoppt, hat die Datenschreibgeschwindigkeit abgenommen. In einem solchen Fall empfiehlt es sich, Sicherungskopien aller auf der Speicherkarte aufgezeichneten Daten zu erstellen und die Karte anschließend neu zu formatieren (→[48](#page-24-0)).

#### **Die Fokussierung kann nicht auf dem Motiv verriegelt werden. (Versagen der AF-Verfolgungsfunktion)**

●Wenn das Motiv eine ähnliche Farbe wie der Hintergrund besitzt, arbeitet die AF-Verfolgungsfunktion möglicherweise nicht. Ordnen Sie den AF-Bereich so an, dass er sich über Farben befindet, die für das Motiv spezifisch sind.

#### **LCD-Monitor**

#### **Während einer Bewegtbildaufnahme wird der LCD-Monitor dunkel.**

●Wenn eine Bewegtbildaufnahme über längere Zeit hinweg fortgesetzt wird, kann der LCD-Monitor dunkler werden.

#### **Die Helligkeit schwankt.**

●Die Blende wird eingestellt, während die Auslösertaste halb heruntergedrückt gehalten wird. (Die Helligkeit des aufgenommenen Bilds wird davon nicht beeinflusst.) Diese Störung kann auch dann auftreten, wenn sich die Helligkeit geändert hat, weil von der Zoomfunktion Gebrauch gemacht oder die Kamera bewegt wurde. Dies ist auf eine automatischen Regelung der Blende durch die Kamera zurückzuführen; es handelt sich dabei nicht um eine Funktionsstörung.

#### **Die LCD-Monitor flackert in geschlossenen Räumen.**

●Nach dem Einschalten der Kamera kann es vorkommen, dass der LCD-Monitor flackert (um Einstreuungen von Leuchtstofflampen zu verhindern).

#### **Die LCD-Monitoranzeige ist zu hell oder zu dunkel.**

●Die Funktion [LCD-Modus] ist aktiviert (→[43](#page-21-0)).

**Schwarze/blaue/rote/grüne Punkte oder Störungen erscheinen auf dem Bildschirm. Bei Berührung des LCD-Monitors wirkt die Bildschirmanzeige verzerrt.**

●Dabei handelt es sich nicht um eine Funktionsstörung, und dieser Effekt erscheint nicht in den Aufnahmen.

#### **Blitz**

#### **Der Blitz wird nicht ausgelöst.**

- ●Der Blitz ist auf [Forciert Aus] (→[52](#page-26-0)) eingestellt.
- ●In den Szenenmodi [Landschaft], [Panorama Assistant], [Nachtlandsch.], [Hand-Nachtaufn.], [Sonn. Unterg.], [Sternenhimmel], [Feuerwerk], [Luftaufnahme] und [Hochgeschwind.-Video] sowie bei Verwendung der Funktion [Auto Bracket] oder [Serienbilder] kann kein Blitz ausgelöst werden.

#### **Mehrere Blitze werden ausgelöst.**

●Die Funktion für Rotaugen-Reduzierung ist aktiviert (→[52](#page-26-0)). (Der Blitz wird zweimal ausgelöst, um zu verhindern, dass die Augen von Personen im Bild rot erscheinen.)

●Der Szenenmodus [Blitz-Serie] gewählt.

#### **Wiedergabe**

#### **Bilder sind gedreht worden.**

●Bei Einstellung des Postens [Anz. Drehen] auf .

#### **Bildwiedergabe ist nicht möglich. Es sind keine aufgezeichneten Bilder vorhanden.**

- ●Der Aufnahme-/Wiedergabeschalter ist nicht auf (Wiedergabe) eingestellt.
- ●Der interne Speicher oder die Karte enthält keine Bilder (wenn eine Karte eingesetzt ist, erfolgt die Bildwiedergabe von der Karte: wenn nicht, erfolgt sie vom internen Speicher).
- ●Ist der Dateiname des Bilds mit einem PC geändert worden? Falls ja, kann das betreffende Bild nicht mehr mit der Kamera wiedergegeben werden.
- ●Der Wiedergabemodus ist gewechselt worden.
- → Stellen Sie den Wiedergabemodus auf [Normal-Wdgb.] (→[102](#page-51-1)).

#### **Als Ordner- oder Dateinummer wird [-] angezeigt. Das Bild ist schwarz.**

- ●Das Bild wurde mit einem PC bearbeitet oder mit einem anderen Gerät aufgenommen.
- ●Die Batterie wurde unmittelbar nach dem Aufnehmen des Bilds aus der Kamera entfernt oder war beim Aufnehmen nahezu entladen.
- → Verwenden Sie den Posten [Format] zum Löschen (→[48](#page-24-0)).

#### **Bei Kalenderwiedergabe wird ein falsches Datum angezeigt.**

- ●Das Bild wurde mit einem PC bearbeitet oder mit einem anderen Gerät aufgenommen.
- ●Der Posten [Uhreinst.] ist falsch eingestellt (→[18](#page-9-1)). (Wenn ein unterschiedliches Datum an PC und Kamera eingestellt ist, wird während der Kalenderwiedergabe u.U. ein falsches Datum auf Bildern angezeigt, die auf den PC und dann zurück auf die Kamera kopiert wurden.)

#### **Runde weiße Punkte, die wie Seifenblasen aussehen, erscheinen im aufgezeichneten Bild.**

●Wenn Sie Aufnahmen an einem dunklen Ort oder Innenaufnahmen mit Blitz machen, können runde weiße Punkte in der Aufnahme erscheinen, die von Reflexionen des Blitzlichts durch Staubpartikel in der Luft verursacht werden. Dabei handelt es sich nicht um eine Funktionsstörung. Es ist charakteristisch für dieses Phänomen, dass die Anzahl und Position der runden Punkte bei jedem einzelnen Bild verschieden sind.

#### **Die Meldung [Miniaturbild-Anzeige] erscheint auf dem Bildschirm.**

●Die Bilder wurden möglicherweise mit einem anderen Gerät aufgenommen. In einem solchen Fall werden sie möglicherweise mit schlechter Bildqualität angezeigt.

#### **Wiedergabe (Fortsetzung)**

#### **Rote Bereiche erscheinen schwarz in den aufgenommenen Bildern.**

- Wenn ein Motiv bei Blitzaufnahmen mit Rotaugen-Reduzierung (44%, 4%, 5%) rote Bereiche aufweist, die von hautfarbene Bereichen umgeben sind, kann es aufgrund der Arbeitsweise der Funktion für digitale Korrektur des Rotaugeneffekts vorkommen, dass diese roten Bereiche schwarz im Bild erscheinen.
- $\rightarrow$  Es wird empfohlen, den Blitz vor der Aufnahme auf  $\sharp A$ ,  $\sharp$  oder  $\check{\mathfrak{B}}$  bzw. den Posten [Rote-Aug.-Red.] auf [OFF] einzustellen.

#### **Betriebsgeräusche der Kamera, z. B. bei Verwendung der Zoomfunktion, werden bei Bewegtbildaufnahmen aufgezeichnet.**

●Betriebsgeräusche der Kamera werden möglicherweise aufgezeichnet, da die Kamera während einer Bewegtbildaufnahme die Blende automatisch justiert; dabei handelt es sich jedoch nicht um eine Funktionsstörung.

#### **Bewegtbilder, die mit dieser Kamera aufgenommen wurden, können nicht mit einer anderen Kamera wiedergegeben werden.**

- ●Bewegtbilder (im Motion JPEG-Format), die mit dieser Kamera aufgenommen wurden, können möglicherweise nicht mit Kameras anderer Fabrikate wiedergegeben werden. Auch mit bestimmten Panasonic-Digitalkameras (LUMIX) ist u. U. keine Wiedergabe möglich.\*<br>\* Einige vor dem Dezember 2008 eingeführte Kameras sowie mehrere im Jahr 2009 eingeführte
- Kameras (Modellreihe FS, LS)
- ●AVCHD-Bewegtbilder∗ können nur mit Geräten wiedergegeben werden, die das Format AVCHD unterstützen. In bestimmten Fällen kann es vorkommen, dass Bewegtbilder selbst mit AVCHDkompatiblen Geräten nicht einwandfrei wiedergegeben werden können.
- ∗ Bewegtbilder, die im Modus [GFS] oder [GS] aufgenommen wurden, können nicht mit Panasonic-Digitalkameras (LUMIX) wiedergegeben werden, die zwar mit der Aufnahme im Format AVCHD kompatibel sind, aber im Jahr 2010 oder davor vertrieben wurden.

#### **Fernsehgerät, PC, Drucker**

#### **Auf dem Fernsehschirm erscheint kein Bild. Das Bild ist unscharf oder schwarzweiß.**

- ●Die Kamera ist nicht richtig an das Fernsehgerät angeschlossen (→[116](#page-58-1), [117](#page-58-0)).
- ●Das Fernsehgerät wurde nicht auf den Zusatzgeräte-Eingang (AUX) umgeschaltet.
- ●Überprüfen Sie die Einstellung des Postens [Video-Ausg.] (NTSC/PAL) an der Kamera. (→[47](#page-23-0))

#### **Die Anzeige auf dem Fernsehschirm ist u.U. von der Anzeige auf dem LCD-Monitor verschieden.**

●Ein falsches Bildseitenverhältnis ist u.U. eingestellt, oder das Bild wird bei bestimmten Fernsehgeräten an den Rändern beschnitten.

#### **Mit dem Fernsehgerät ist keine Bewegtbildwiedergabe möglich.**

- ●Eine Karte ist in das Fernsehgerät eingesetzt.
- → Schließen Sie die Kamera über das mitgelieferte AV-Kabel oder ein Mini-HDMI-Kabel (separat erhältlich) an das Fernsehgerät an, und starten Sie die Wiedergabe an der Kamera (→[116](#page-58-1), [117](#page-58-0)).

#### **Das Bild füllt den Fernsehschirm nicht vollständig aus.**

●Überprüfen Sie die Einstellung des Postens [TV-Seitenv.] (→[47](#page-23-0)).

#### **Fernsehgerät, PC, Drucker (Fortsetzung)**

#### <span id="page-69-0"></span> **Die VIERA Link (HDMI)-Funktion arbeitet nicht.**

●Ist das Mini-HDMI-Kabel (separat erhältlich) richtig angeschlossen? (→[117](#page-58-0))

→ Prüfen Sie nach, dass der Steckverbinder des Mini-HDMI-Kabels (separat erhältlich) bis zum Anschlag in die Buchse geschoben ist.

●Ist der Posten [VIERA Link] an der Kamera auf [ON] eingestellt? (→[47](#page-23-1))

- → Bei Fernsehgeräten mit bestimmten Ausführungen von HDMI-Buchsen kann der Eingang möglicherweise nicht automatisch umgeschaltet werden. In einem solchen Fall schalten Sie den Eingang über die Fernbedienung des Fernsehgerätes um (Einzelheiten hierzu sind der Bedienungsanleitung des Fernsehgerätes zu entnehmen).
- → Überprüfen Sie die Einstellung der VIERA Link (HDMI)-Funktion am angeschlossenen Gerät.
- $\rightarrow$  Schalten Sie die Kamera einmal aus und dann wieder ein.
- → Schalten Sie "VIERA Link-Steuerung (HDMI-Gerätesteuerung)" am Fernsehgerät (VIERA) einmal aus und dann wieder ein. (Einzelheiten hierzu finden Sie in der Bedienungsanleitung Ihres VIERA-Fernsehgerätes.)

#### **Bilder können nicht an einen PC übertragen werden.**

- ●Die Kamera ist nicht richtig an den PC angeschlossen (→[123](#page-61-0)).
- ●Überprüfen Sie, ob der PC die Kamera erkannt hat.
- ●Stellen Sie den Posten [USB-Modus] auf [PC] ein (→[46](#page-23-3)).

#### **Der PC erkennt die Karte nicht (liest Daten nur aus dem internen Speicher der Kamera aus).**

●Trennen Sie das mitgelieferte USB-Kabel bei eingesetzter Karte ab, und schließen Sie es dann wieder an.

#### **Der PC erkennt die Karte nicht. (bei Verwendung einer SDXC-Speicherkarte)**

- $\rightarrow$  Überprüfen Sie, ob der PC mit SDXC-Speicherkarten kompatibel ist: http://panasonic.net/avc/sdcard/information/SDXC.html
- → Nach Einsetzen der Karte kann es vorkommen, dass eine Aufforderung zum Formatieren der Karte auf dem Bildschirm erscheint. Führen Sie diese Formatierung auf keinen Fall aus.
- → Falls die Anzeige [Zugriff] nicht vom LCD-Monitor verschwindet, schalten Sie die Kamera aus, bevor Sie das USB-Kabel abtrennen.

#### **Das Hochladen zu YouTube oder Facebook kann nicht einwandfrei ausgeführt werden.**

- → Prüfen Sie nach, dass die Anmeldeinformationen (Anmeldungs-ID, Benutzername, E-Mail-Adresse und Passwort) richtig eingegeben wurden.
- $\rightarrow$  Prüfen Sie nach, dass der PC mit dem Internet verbunden ist.
- → Prüfen Sie nach, dass der Zugriff auf YouTube bzw. Facebook nicht durch speicherresidente Software (z. B. Antivirus-Software, Firewall usw.) blockiert wird. → Überprüfen Sie die YouTube- bzw. Facebook-Website.

#### **Bei Anschluss der Kamera an einen Drucker können keine Bilder ausgedruckt werden.**

- ●Der Drucker ist nicht mit PictBridge kompatibel.
- ●Stellen Sie den Posten [USB-Modus] auf [PictBridge (PTP)] (→[46](#page-23-3)).

#### **Die Bildränder werden beim Drucken abgeschnitten.**

- ●Heben Sie vor dem Drucken ggf. am Drucker vorgenommene Einstellungen für Vergrößern und Zuschneiden oder randlosen Druck auf.
- (Bitte schlagen Sie dazu in der Bedienungsanleitung des Druckers nach.)
- Die Bilder wurden mit dem Bildseitenverhältnis **1699** aufgenommen.
	- → Wenn die Bilder in einem Fotolabor ausgedruckt werden sollen, überprüfen Sie, ob dieses zum Drucken von Bildern im Format 16:9 im Stande ist.

# **Fragen & Antworten Störungsbeseitigung (Fortsetzung)**

#### **Sonstiges**

#### **Menüs werden nicht in der gewünschten Sprache angezeigt.**

●Ändern Sie die Einstellung des Postens [Sprache] (→[49](#page-24-1)).

#### **Die Kamera gibt ein ratterndes Geräusch ab, wenn sie geschüttelt wird.**

●Dieses Geräusch wird durch die Bewegung des Objektivs verursacht; es handelt sich dabei nicht um eine Störung.

**Bei halbem Herunterdrücken der Auslösetaste an einem dunklen Ort leuchtet eine rote Lampe auf.**

●Der Postens [AF-Hilfslicht] ist auf [ON] (→[93](#page-46-1)) eingestellt.

#### **Die AF-Hilfslampe leuchtet nicht.**

●Der Postens [AF-Hilfslicht] ist auf [OFF] eingestellt.

#### **Die Kamera ist heiß.**

●Beim Betrieb kann sich die Kamera geringfügig erwärmen, doch die Geräteleistung und die Qualität der Aufnahmen werden davon nicht beeinflusst.

#### **Das Objektiv gibt Klickgeräusche ab.**

●Wenn sich die Helligkeit ändert, kann das Objektiv ein Klickgeräusch erzeugen, und die Helligkeit des LCD-Monitors ändert sich u.U., ebenfalls, doch ist dies lediglich darauf zurückzuführen, dass die Blendeneinstellung justiert wird.

(Die Aufnahme wird dadurch nicht beeinflusst.)

#### **Eine falsche Uhrzeit wird angezeigt.**

- ●Die Kamera wurde über einen längeren Zeitraum hinweg nicht benutzt.
- $\rightarrow$  Stellen Sie die Uhr nach ( $\rightarrow$ [19](#page-9-2)).
- ●Während der Einstellung der Uhr ist eine längere Zeit verstrichen (die Uhr geht um die entsprechende Zeitspanne nach).

#### **Bei Verwendung der Zoom-Funktion erscheint das Bild geringfügig verzerrt, und die Motivkonturen werden verfärbt.**

●Je nach der Zoom-Vergrößerung kann es vorkommen, dass Bilder geringfügig verzerrt oder am Rand verfärbt sind, doch handelt es sich dabei nicht um eine Funktionsstörung.

#### **Die Zoombewegung des Objektivs stoppt kurzzeitig.**

●Bei Verwendung des optischen Extra-Zooms und der i.Zoom-Funktion wird die Zoombewegung des Objektivs kurzzeitig angehalten, doch handelt es sich dabei nicht um eine Funktionsstörung.

#### **Die maximale Zoom-Vergrößerung kann nicht eingestellt werden.**

●Wenn die Zoom-Vergrößerung nicht auf einen höheren Faktor als 3× eingestellt werden kann, ist die Funktion [Makro Zoom] aktiviert. (→[54](#page-27-2))

#### **Dateinummern werden nicht in numerischer Reihenfolge aufgezeichnet.**

●Bei der Erstellung von neuen Ordnern werden die Dateinummern zurückgesetzt (→[125](#page-62-1)).

#### **Die Dateinummern sind an eine frühere Nummer zurückgesprungen.**

●Die Batterie wurde bei eingeschalteter Kamera entfernt/eingesetzt.

 (Die Nummern springen u.U. an eine frühere Nummer zurück, wenn Ordner-/Dateinummern nicht korrekt aufgezeichnet wurden.)

#### <span id="page-70-0"></span> **Wenn eine gewisse Zeitlang kein Bedienvorgang stattgefunden hat, erscheint plötzlich eine Demonstration auf dem Bildschirm.**

●Der automatische Demonstrations-Modus ist aktiviert worden, in dem verschiedene Funktionen dieser Kamera vorgeführt werden.

Drücken Sie [MENU/SET], um auf den vorigen Bildschirm zurückzukehren.

# **Vorsichtshinweise und Anmerkungen zum Gebrauch**

#### **Beim Betrieb**

- ●Nach längerem Gebrauch kann sich die Kamera erwärmen, doch handelt es sich dabei nicht um eine Funktionsstörung.
- ●**Sorgen Sie für einen möglichst großen Abstand zwischen der Kamera und Geräten, die elektromagnetische Wellen erzeugen (z.B. Mikrowellenherde, Fernsehgeräte, Videospiele usw.).**
- Wenn die Kamera auf oder in der Nähe eines Fernsehgerätes verwendet wird, können Bilder und Ton der Kamera durch die vom Fernsehgerät abgegebenen elektromagnetischen Wellen beeinträchtigt werden.
- Vermeiden Sie einen Gebrauch der Kamera in der Nähe von Handys, da Bilder und Ton anderenfalls durch Rauschen beeinträchtigt werden können.
- Starke Magnetfelder, die von Lautsprechern oder großen Elektromotoren erzeugt werden, können dazu führen, dass die aufgezeichneten Daten defekt werden oder Bildverzerrungen auftreten.
- Der Betrieb der Kamera kann durch die von Mikroprozessoren erzeugten elektromagnetischen Wellen beeinträchtigt werden, so dass Bild- und Tonstörungen auftreten.
- Falls die Kamera durch die von einem anderen Gerät abgegebenen elektromagnetischen Wellen negativ beeinflusst wird, schalten Sie die Kamera aus, und entfernen Sie die Batterie oder trennen Sie den Netzadapter (separat erhältlich) ab. Setzen Sie dann die Batterie erneut ein, oder schließen Sie den Netzadapter wieder an, und schalten Sie die Kamera ein.

#### **Verwenden Sie die Kamera nicht in der Nähe von Rundfunksendern oder Hochspannungsleitungen.**

- Wenn Aufnahmen in der Nähe von Rundfunksendern oder Hochspannungsleitungen gemacht werden, können Bilder und Ton dadurch negativ beeinflusst werden.
- ●Verwenden Sie keine Verlängerungskabel an den mitgelieferten Kabeln.
- ●Schützen Sie die Kamera vor Kontakt mit Insektenvertilgungsmitteln und leichtflüchtigen Substanzen (derartige Substanzen können eine Beschädigung der Oberfläche und ein Abblättern der Lackierung verursachen).
- ●Lassen Sie Kamera und Batterie auf keinen Fall in einem in praller Sonne geparkten Fahrzeug oder im Sommer auf der Motorhaube eines Autos liegen.

Anderenfalls können hohe Temperaturen ein Auslaufen von Batterieelektrolyt, Wärmeerzeugung, Brandausbruch und ein Platzen der Batterie verursachen.

#### **Instandhaltung und Pflege der Kamera**

Zum Reinigen der Kamera entfernen Sie den Akku oder trennen Sie den Netzstecker des Netzadapters von der Netzsteckdose, und reiben Sie die Außenflächen dann mit einem weichen, trockenen Tuch ab.

- ●Wischen Sie hartnäckige Schmutzflecken mit einem feuchten, gründlich ausgewrungenen Tuch ab, und reiben Sie anschließend mit einem trockenen Tuch nach.
- ●Verwenden Sie auf keinen Fall Benzol, Farbverdünner, Alkohol oder Spülmittel zum Reinigen der Kamera, da derartige Substanzen eine Beschädigung des Gehäuses verursachen und das Finish der Kamera anlösen können.
- ●Bei Verwendung eines chemisch behandelten Reinigungstuchs lesen Sie bitte die beiliegende Gebrauchsanweisung aufmerksam durch.
- ●Vermeiden Sie eine Berührung des Objektivschutzes

#### **Bei längerem Nichtgebrauch**

- ●Schalten Sie die Kamera stets aus, bevor Sie die Batterie und die Karte entfernen (falls die Batterie nicht entfernt wird, kann sie durch übermäßiges Entladen beschädigt werden).
- ●Lassen Sie die Kamera nicht längere Zeit über in Kontakt mit Gummigegenständen oder Kunststoffbeuteln.
- ●Bei längerer Lagerung in einer Schublade usw. bewahren Sie die Kamera gemeinsam mit einem Trockenmittel (Silikagel) auf. Lagern Sie Akkus an einem kühlen (15 °C bis 25 °C) Ort mit niedriger Luftfeuchtigkeit (40 %RH bis 60 %RH rel. Feuchte), an dem keine starken Temperaturschwankungen auftreten.
- ●Laden Sie die Batterie einmal im Jahr auf und entladen Sie sie beim Gebrauch der Kamera einmal vollständig, bevor sie erneut gelagert wird.

# **Vorsichtshinweise und Anmerkungen zum Gebrauch (Fortsetzung)**

#### **Speicherkarten**

●Vermeidung einer Beschädigung von Karten und Daten

- Schützen Sie Karten vor hohen Temperaturen, direkter Sonneneinstrahlung, elektromagnetischen Wellen und statischer Elektrizität.
- Verbiegen Sie Karten nicht, lassen Sie sie nicht fallen, und setzen Sie sie keinen starken Erschütterungen aus.
- Vermeiden Sie eine Berührung der Kontakte an der Rückseite der Karte, und schützen Sie diese vor Schmutz und Nässe.
- ●Hinweis zur Entsorgung/Weitergabe von Speicherkarten
- Bei Verwendung der Formatier- oder Löschfunktion der Kamera oder eines PC werden lediglich die Dateiverwaltungs-Informationen geändert, und die aufgezeichneten Daten werden dabei nicht vollständig von der Speicherkarte gelöscht. Vor der Entsorgung oder Weitergabe von Speicherkarten empfiehlt es sich daher grundsätzlich, die Karte entweder physisch zu zerstören oder eine im PC-Fachhandel erhältliche Software zu verwenden, um die Daten vollständig von der Karte zu löschen. Gehen Sie stets sorgsam mit den auf Speicherkarten aufgezeichneten Daten um, damit Unbefugte keinen Zugang dazu erhalten können.

#### **LCD-Monitor**

- ●Setzen Sie den Bildschirm des LCD-Monitors keinem starken Druck aus. Dies kann eine unregelmäßige Anzeige auf dem Bildschirm oder eine Beschädigung des LCD-Monitors zur Folge haben.
- ●In einem kalten Klima oder in anderen Situationen, in denen die Kamera kalt wird, kann das Ansprechverhalten des LCD-Monitors unmittelbar nach Einschalten der Kamera langsamer als gewöhnlich sein. Nachdem sich die internen Bauteile ausreichend angewärmt haben, wird die normale Helligkeit wiederhergestellt.

Der Bildschirm des LCD-Monitors wird unter Anwendung von äußerst genauer Präzisionstechnologie hergestellt. Trotzdem können dunkle oder helle Punkte (rote, blaue oder grüne) auf dem Bildschirm auftreten.Dies ist keine Fehlfunktion. Mehr als 99,99 % der Pixel des LCD-Monitor-Bildschirms sind effektiv, während lediglich 0,01 % inaktiv oder ständig erleuchtet sind. Die Punkte werden nicht auf Bildern aufgezeichnet, die im integrierten Speicher oder auf einer Karte gespeichert sind.

## **Hinweise zum Aufladen des Akkus**

- ●Die für den Ladevorgang erforderliche Zeitdauer richtet sich nach den Einsatzbedingungen des Akkus. Bei einer sehr hohen oder niedrigen Umgebungstemperatur sowie nach einem längeren Nichtgebrauch des Akkus beansprucht der Ladevorgang längere Zeit als unter normalen Bedingungen.
- ●Während des Ladevorgangs erwärmt sich die Batterie und bleibt auch danach noch eine Zeit lang warm.
- ●Selbst eine vollständig aufgeladene Batterie entlädt sich bei längerem Nichtgebrauch.
- ●Halten Sie Metallgegenstände (z. B. Büroklammern) von den Stiften des Netzsteckers fern. Anderenfalls besteht die Gefahr von Kurzschluss oder Überhitzung, was einen Brandausbruch und/ oder elektrischen Schlag verursachen kann.
- ●Ein häufiges Nachladen des Akkus ist nicht ratsam.
- (Durch häufiges Nachladen wird die Lebensdauer des Akkus verkürzt, und der Akku kann sich ausdehnen.) ●Versuchen Sie auf keinen Fall, das Ladegerät zu zerlegen oder nachzugestalten.
- ●Wenn sich die Betriebszeit, die von einer vollständig aufgeladenen Batterie erhalten wird, stark verkürzt, hat die Batterie das Ende ihrer Lebensdauer erreicht. Bitte erwerben Sie eine neue Batterie. ●Beim Aufladen:
- Entfernen Sie Schmutz von den Kontakten des Ladegerätes und der Batterie mit einem trockenen Tuch.
- Halten Sie beim Laden einen Mindestabstand von 1 m zu einem MW-Radio ein (anderenfalls kann der Rundfunkempfang beeinträchtigt werden).
- Während des Ladevorgangs gibt das Ladegerät u.U. Geräusche ab, doch handelt es sich dabei nicht um eine Funktionsstörung.
- Trennen Sie den Netzstecker des Ladegerätes nach beendetem Ladevorgang von den Netzsteckdose, und entfernen Sie den Akku dann aus dem Ladegerät (im angeschlossenen Zustand wird bis zu ca. 0,1 W Strom verbraucht).

●Verwenden den Akku auf keinen Fall in einem beschädigten oder eingebeulten Zustand (insbesondere mit verbogenen Kontakten), beispielsweise wenn der Akku fallengelassen wurde (anderenfalls können Störungen auftreten).

#### **Objektiv**

- Bei Verschmutzung des Objektivs:
- Wenn das Objektiv verschmutzt ist (mit Fingerabdrücken usw.), kann es vorkommen, dass die Bilder weißlich erscheinen. In einem solchen Fall schalten Sie die Kamera ein, halten Sie den ausgefahrenen Objektivtubus fest, und reiben Sie die Oberfläche des Objektivs sacht mit einem weichen, trockenen Tuch ab.
- ●Setzen Sie das Objektiv keiner direkten Sonneneinstrahlung aus.
- ●Vermeiden Sie eine Berührung des Objektivschutzes, da dies eine Beschädigung der Kamera verursachen kann. Das Objektiv kann beschädigt werden. Gehen Sie beim Entfernen der Kamera aus einer Tasche usw. stets sorgsam vor.

#### **Bei Verwendung eines Stativs oder Einbeinstativs**

- ●Ziehen Sie die Schraube nicht gewaltsam oder in einer verkanteten Stellung an. (Dies kann eine Beschädigung von Kamera, Gewinde oder Aufkleber verursachen.)
- ●Vergewissern Sie sich, dass das Stativ stabil steht. (Bitte lesen Sie die Gebrauchsanweisung des Stativs.)

#### **Ansehen von 3D-Videos**

- ●Personen, die stark lichtempfindlich sind, an Herzerkrankungen leiden oder sich anderweitig unwohl fühlen, sollten ein Ansehen von 3D-Bildern vermeiden.
- Dies kann nachteilige Auswirkungen auf den Gesundheitszustand haben.
- ●Sollten Sie das Ansehen von in 3D aufgezeichneten Bildern als ermüdend, unbequem oder anderweitig seltsam empfinden, unterbrechen Sie das Ansehen sofort.
- Ein fortgesetztes Ansehen kann Erkrankungen hervorrufen.
- Bleiben Sie nach dem Ende des Ansehens bequem sitzen.
- ●Beim Ansehen von 3D-Bildern raten wir, aller 30 bis 60 min eine Pause einzulegen. • Ein Ansehen über längere Zeit kann zu einer Ermüdung der Augen führen.
- ●Kurzsichtige oder weitsichtige Personen, Personen mit unterschiedlicher Sichtstärke auf dem rechten und linken Auge, sowie Personen mit Astigmatismus sollten ihre Sicht durch das Tragen einer Brille usw. korrigieren.Unterbrechen Sie das Ansehen, wenn Sie eindeutig ein Doppelbild beim Ansehen von 3D-Bildern erkennen.
- Es bestehen Unterschiede, wie verschiedene Personen die 3D-Bilder wahrnehmen. Korrigieren Sie Ihre Sicht angemessen vor dem Ansehen von 3D-Bildern.
- Sie können die 3D-Einstellung Ihres Fernsehers oder der 3D-Ausgabe des Gerätes auf 2D ändern.
- ●Nehmen Sie beim Ansehen von 3D-Bildern auf einem 3D-kompatiblen Fernseher eine Entfernung zu diesem ein, die mindestens das 3-fache der effektiven Höhe des Fernsehers beträgt.
- (Empfohlene Entfernung): bei 42 Zoll: etwa 1,6 m, bei 46 Zoll: etwa 1,7 m, bei 50 Zoll: etwa 1,9 m, bei 54 Zoll: etwa 2,0 m.
- Das Ansehen aus einer geringeren Entfernung als der empfohlenen kann zu einer Ermüdung der Augen führen.
# **Vorsichtshinweise und Anmerkungen zum Gebrauch (Fortsetzung)**

## **Persönliche Informationen**

Wenn Namen oder Geburtsdatum im Szenenmodus [Baby] oder bei Verwendung der Funktion [Gesichtserk.] eingestellt wurden, ist zu beachten, dass persönliche Informationen in der Kamera und den aufgenommenen Bildern vorhanden sind.

#### ●Haftungssausschluss

- Daten, die persönliche Informationen enthalten, können aufgrund von Funktionsstörungen oder durch die Einwirkung von statischer Elektrizität, Unfällen, einem Ausfall der Kamera, Reparaturen oder andere Ursachen geändert werden oder verloren gehen.
- Panasonic übernimmt keinerlei Haftung für direkte oder Folgerschäden, die auf Änderungen oder Verluste von Daten zurückzuführen sind, die persönliche Informationen enthalten.
- ●Vor Reparaturarbeiten oder einer Weitergabe bzw. Entsorgung der Kamera
- Bitte führen Sie zum Schutz von persönlichen Informationen eine Rückstellung der Kamera aus.  $(\rightarrow 46)$  $(\rightarrow 46)$  $(\rightarrow 46)$
- Wenn der interne Speicher Bilder enthält, kopieren Sie diese bei Bedarf auf eine Speicherkarte (→[115](#page-57-0)), und formatieren Sie dann den internen Speicher (→[48](#page-24-0)).
- Entfernen Sie die Speicherkarte aus der Kamera.
- Im Zuge von Reparaturarbeiten durch den Kundendienst kann es vorkommen, dass der interne Speicher und andere Einstellungen auf den ursprünglichen Zustand beim Kauf der Kamera zurückgesetzt werden.
- Falls die obigen Operationen aufgrund einer Funktionsstörung der Kamera nicht ausgeführt werden können, wenden Sie sich bitte an Ihren Fachhändler oder eine Kundendienststelle.

Bitte lesen Sie vor der Weitergabe oder Entsorgung einer Speicherkarte den "Hinweis zur **Entsorgung/Weitergabe von Speicherkarten" im obigen Abschnitt "Speicherkarten".** 

**Wichtig! Bitte lesen Sie unbedingt die folgenden Informationen aufmerksam durch, bevor Sie von den in diesem Gerät abgespeicherten Ortsnamen Gebrauch machen.**

# **Benutzerlizenz-Vereinbarung für die Ortsnamendaten**

#### **Ausschließlich für private Nutzung.**

Hiermit verpflichten Sie sich, diese Daten in Verbindung mit dieser Digitalkamera ausschließlich für die privaten, nichtkommerziellen Zwecke zu nutzen, für die Ihnen eine Lizenz erteilt wurde, nicht aber für ein Dienstbüro, Timesharing oder ähnliche Zwecke. Dementsprechend dürfen Sie, mit den in den folgenden Absätzen dargelegten Einschränkungen, diese Daten ausschließlich nach Erfordernis kopieren, um sie (i) zu betrachten und (ii) zu speichern, vorausgesetzt, Sie entfernen keinerlei Bekanntmachungen zum Urheberrecht, die erscheinen, und Sie modifizieren die Daten in keinerlei Weise. Sie verpflichten sich dazu, keinen Teil dieser Daten weder auf andere Weise zu vervielfältigen, kopieren, modifizieren, dekompilieren, disassemblieren oder rückwärts zu entwickeln, noch in irgendeiner Form oder zu irgendeinem Zweck an Dritte zu übergeben oder zu verteilen, außer in dem gesetzlich gestatteten Umfang. Sätze, die aus mehreren Discs bestehen, dürfen nur wie von Panasonic Corporation geliefert als kompletter Satz an Dritte übergeben oder verkauft werden, nicht als Teil eines solchen Satzes.

#### **Einschränkungen.**

Außer in Fällen, in denen Ihnen eine Sonderlizenz dazu von Panasonic Corporation erteilt wurde, und ohne jegliche Einschränkung der im vorhergehenden Absatz niedergelegten Bestimmung, dürfen Sie diese Daten nicht (a) in Verbindung mit Produkten, Systemen oder Anwendungen verwenden, die in Fahrzeugen installiert oder sonstwie mit Fahrzeugen verbunden sind oder mit Fahrzeugen kommunizieren können, oder die zu Navigation, Positionierung, Entsendung, Echtzeit-Streckenführung oder Flottenverwaltung von Fahrzeugen oder zu ähnlichen Zwecken eingesetzt werden können; oder diese Daten (b) mit oder in Kommunikation mit Positioniergeräten oder mobilen oder auf drahtlosem Wege verbundenen elektronischen oder Computergeräten, einschließlich aller Arten von Handys, Palmtop- und tragbaren Personalcomputern, Funkempfängern und persönlichen Digitalassistenten oder PDAs verwenden.

#### **Warnung.**

Die Daten enthalten möglicherweise unrichtige oder unvollständige Informationen, was auf das Verstreichen von Zeit, geänderte Umstände, verwendete Quellen und die Art und Weise zurückzuführen sein kann, in der umfassende geographische Daten gesammelt werden, wobei jede dieser Ursachen zu falschen Ergebnissen führen kann.

# **Vorsichtshinweise und Anmerkungen zum Gebrauch (Fortsetzung)**

### **Ohne Gewähr.**

Diese Daten werden geliefert "wie sie sind", und Sie verpflichten sich hiermit, diese Daten auf eigenes Risiko zu benutzen. Panasonic Corporation und die Lizenzgeber des Unternehmens (und deren Lizenzgeber und Zulieferanten) bieten keinerlei Gewähr, Zusicherung oder Garantie, ausdrücklich oder implizit, gesetzlichen oder anderen Ursprungs, einschließlich von, aber nicht beschränkt auf, Inhalt, Qualität, Genauigkeit, Vollständigkeit, Wirksamkeit, Zuverlässigkeit, Eignung zu einem bestimmten Zweck, Nützlichkeit, hinsichtlich des Gebrauches dieser Daten oder den von diesen Daten erhaltenen Ergebnissen, oder dass diese Daten oder der Server ohne Unterbrechungen oder Fehler funktionieren.

#### **Garantieausschluss:**

PANASONIC CORPORATION UND DIE LIZENZGEBER DES UNTERNEHMENS (EINSCHLIESSLICH DEREN LIZENZGEBER UND ZULIEFERANTEN) BIETEN KEINERLEI GARANTIE, AUSDRÜCKLICH ODER IMPLIZIT, FÜR QUALITÄT, LEISTUNG, MARKTGÄNGIGKEIT, EIGNUNG ZU EINEM BESTIMMTEN ZWECK ODER NICHTVERLETZUNG VON RECHTEN. In manchen Staaten, Territorien und Ländern sieht die Gesetzgebung keinen Ausschluss bestimmter Garantien vor; dies kann dazu führen, dass die obigen Ausschlüsse nicht auf Sie zutreffen.

#### **Haftungsausschluss:**

PANASONIC CORPORATION UND DIE LIZENZGEBER DES UNTERNEHMENS (EINSCHLIESSLICH DEREN LIZENZGEBER UND ZULIEFERANTEN) ÜBERNEHMEN KEINERLEI HAFTUNG HINSICHTLICH JEGLICHER ANSPRÜCHE, FORDERUNGEN ODER KLAGEN, UNGEACHTET DER ART DER URSACHE ODER DES ANSPRUCHES, DER FORDERUNG ODER KLAGE MIT EINER BEHAUPTUNG VON VERLUSTEN, VERLETZUNGEN ODER SCHÄDEN, DIREKTEN ODER FOLGESCHÄDEN, DIE AUF DEN GEBRAUCH ODER BESITZ DER INFORMATIONEN ZURÜCKZUFÜHREN SIND; ODER FÜR ENTGANGENE GEWINNE, EINKÜNFTE, VERTRÄGE ODER ERSPARNISSE, ODER FÜR IRGENDWELCHE ANDERE DIREKTE ODER INDIREKTE SCHÄDEN, KONKRETE ODER FOLGESCHÄDEN, DIE AUS DEM GEBRAUCH ODER DER UNMÖGLICHKEIT DES GEBRAUCHS DIESER INFORMATIONEN, EINEM DEFEKT DER INFORMATIONEN ODER DER VERLETZUNG DIESER BESTIMMUNGEN ODER BEDINGUNGEN RESULTIEREN, OB IN EINER VERTRAGSKLAGE ODER EINER KLAGE WEGEN UNERLAUBTER HANDLUNGEN ODER AUF DER GRUNDLAGE EINER GARANTIE, SELBST WENN PANASONIC CORPORATION ODER LIZENZGEBER DES UNTERNEHMENS VON DER MÖGLICHKEIT DES AUFTRETENS DERARTIGER SCHÄDEN UNTERRICHTET WAREN. In manchen Staaten, Territorien und Ländern sieht die Gesetzgebung in bestimmten Fällen keinen Haftungsausschluss und keine Einschränkung von Schadenersatzforderungen vor; dies kann dazu führen, dass die obigen Ausschlüsse nicht auf Sie zutreffen.

## **Ausfuhrkontrolle.**

Sie verpflichten sich hiermit dazu, keinen Teil der an Sie gelieferten Daten oder irgendein direktes Produkt davon irgendwohin zu exportieren, außer sofern dies den geltenden Ausfuhrgesetzen, -regeln und -bestimmungen sowie allen davon erforderten Lizenzen und Genehmigungen entspricht.

#### **Gesamte Vereinbarung.**

Bei diesen Bestimmungen und Bedingungen handelt es sich um die gesamte Vereinbarung zwischen Panasonic Corporation (und den Lizenzgebern des Unternehmens sowie deren Lizenzgebern und Zulieferanten) und Ihnen bezüglich des hierin genannten Gegenstandes, und diese Vereinbarung löst alle ggf. vorher bestehenden schriftlichen oder mündlichen Vereinbarungen bezüglich des hierin genannten Gegenstandes zwischen den Parteien dieser Vereinbarung in ihrer Gesamtheit ab.

#### **Hinweis zum geografischen Koordinatensystem**

Die Aufzeichnung von Längen- und Breitengraden (geografisches Koordinatensystem) mit dieser Kamera erfolgt gemäß der Norm WGS84.

#### **Hinweise zum Urheberrechtsschutz**

Gemäß den geltenden Gesetzen zum Urheberrechtsschutz dürfen die Landkartendaten im Speicher dieser Kamera ohne schriftliche Genehmigung des Inhabers der Urheberrechte zu keinen anderen Zwecken als dem Privatgebrauch genutzt werden.

## **Hinweis zu Navigationsfunktionen**

Diese Kamera ist nicht mit einer Navigationsfunktion ausgestattet.

# **Bekanntmachung bezüglich der lizensierten Inhaber der Urheberrechte**

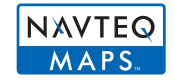

© 2010 NAVTEQ. Alle Rechte vorbehalten.

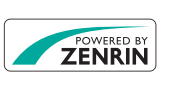

Dieser Dienst verwendet die Funktion POI (Points Of Interest) von ZENRIN CO., LTD. Bei "POWERED BY ZENRIN" handelt es sich um eine Marke von ZENRIN CO., LTD. © 2011 ZENRIN CO., LTD. Alle Rechte vorbehalten.

© Her Majesty the Queen in Right of Canada, © Queen's Printer for Ontario, © Canada Post Corporation, GeoBase**®**, © Department of Natural Resources Canada, © United States Postal Service**®** 2009, USPS**®**, ZIP+4**®**

# **Vorsichtshinweise und Anmerkungen zum Gebrauch (Fortsetzung)**

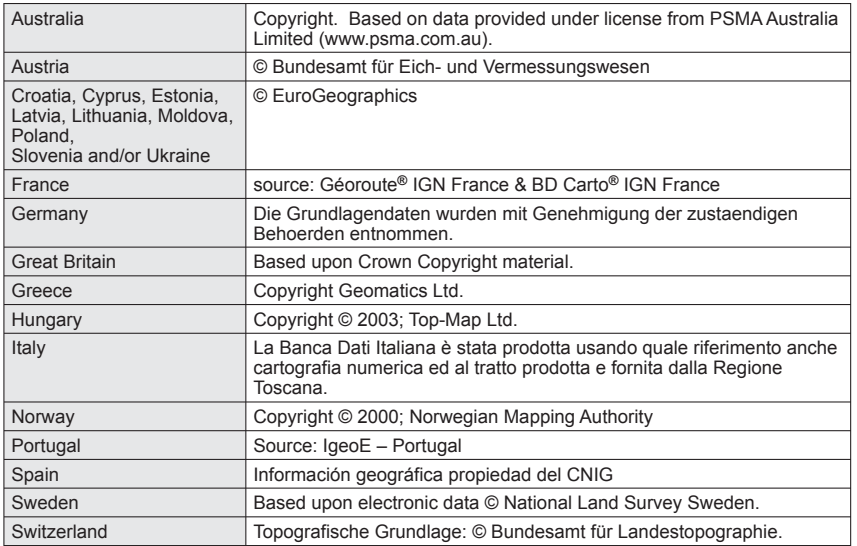

# ■ **Wahrzeichen-Typen**

Die nachstehend aufgeführten Sehenswürdigkeiten, öffentlichen Einrichtungen usw. werden als Wahrzeichen angezeigt.

 • Obwohl ca. 1.000.000 Wahrzeichen (davon ca. 70.000 in Japan) registriert sind, gibt es Wahrzeichen, die nicht registriert sind. (Die registrierten Informationen sind mit Stand vom Dezember 2010 aktuell und werden nicht aktualisiert.)

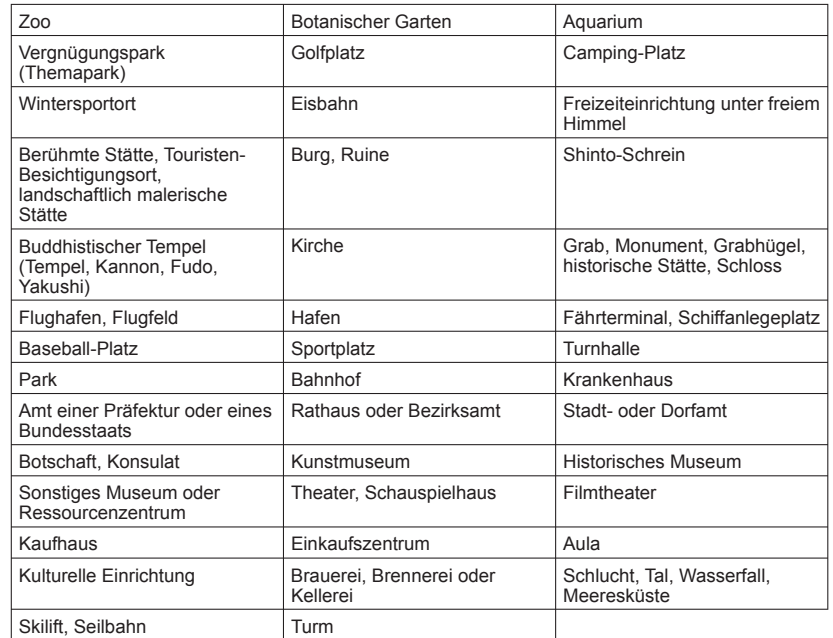

# HƏMI

**AVCHD** 

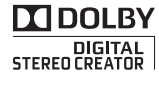

- HDMI, das HDMI-Logo und "High-Definition Multimedia Interface" sind Marken bzw. eingetragene Marken von HDMI Licensing LLC in den USA und anderen Ländern.
- Bei HDAVI Control™ handelt es sich um eine Marke von Panasonic Corporation.
- Bei "AVCHD" und dem AVCHD-Logo handelt es sich um Marken von Panasonic Corporation und Sony Corporation.
- QuickTime
- Hergestellt unter Lizenz von Dolby Laboratories. Dolby und das Doppel-D-Symbol sind Warenzeichen von Dolby Laboratories.
- Das SDXC Logo ist ein Markenzeichen von SD-3C, LLC.
- QuickTime und das QuickTime-Logo sind Warenzeichen bzw. eingetragene Warenzeichen der Apple Inc., die mit Lizenz genutzt werden.
- YouTube ist eine Marke von Google, Inc.
- Dieses Produkt verwendet "DynaFont" der DynaComware Corporation. DynaFont ist ein eingetragenes Warenzeichen der DynaComware Taiwan Inc.
- Bei allen sonstigen in dieser Anleitung erwähnten Firmennamen und Produktbezeichnungen handelt es sich um Marken bzw. eingetragene Marken der betreffenden Unternehmen.

Dieses Produkt ist unter der AVC Patent Portfolio-Lizenz für die private, nichtgewerbliche Nutzung durch einen Verbraucher lizensiert, um (i) Videomaterial gemäß AVC-Norm ("AVC-Video") zu codieren und/oder (ii) AVC-Video zu decodieren, das vom Verbraucher im Zuge einer privaten, nichtgewerblichen Tätigkeit codiert und/oder von einem zur Lieferung von AVC-Video lizensierten Videoanbieter erhalten wurde. Für eine Nutzung zu irgendwelchen anderen Zwecken wird keine Lizenz erteilt oder implizit gewährt. Weitere Informationen hierzu sind von MPEG LA, LLC erhältlich. Siehe http://www.mpegla.com.